# SIMULATION GAME FOR ROOM DESIGN

TAN SHAO KANG

Bachelor of Computer Science (Graphics & Multimedia Technology) with Honours

UNIVERSITI MALAYSIA PAHANG

# **UNIVERSITI MALAYSIA PAHANG**

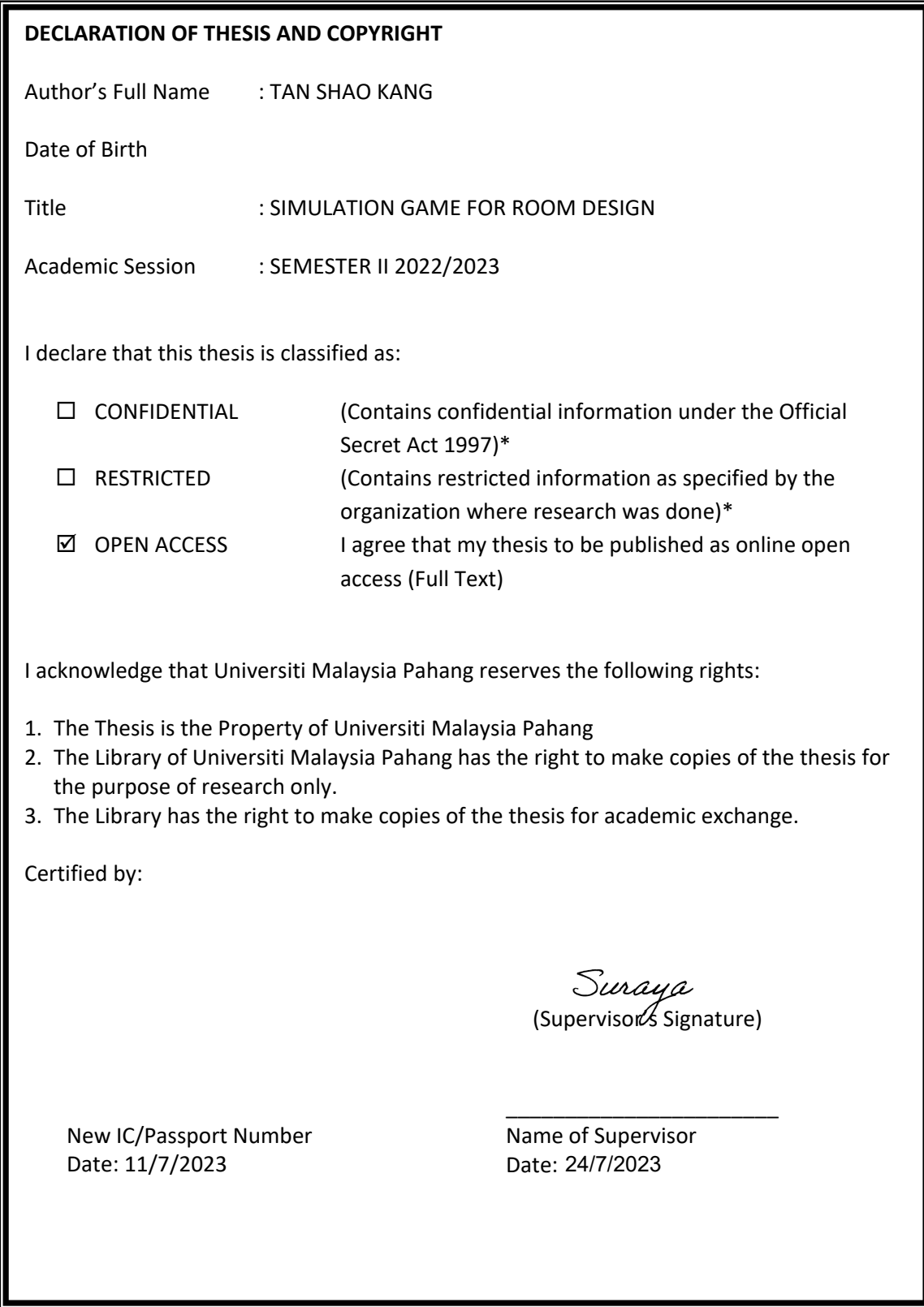

NOTE : \* If the thesis is CONFIDENTIAL or RESTRICTED, please attach a thesis declaration letter.

#### **THESIS DECLARATION LETTER (OPTIONAL)**

Librarian, *Perpustakaan Universiti Malaysia Pahang*, Universiti Malaysia Pahang, Lebuhraya Tun Razak, 26300, Gambang, Kuantan.

Dear Sir,

CLASSIFICATION OF THESIS AS RESTRICTED

Please be informed that the following thesis is classified as RESTRICTED for a period of three (3) years from the date of this letter. The reasons for this classification are as listed below.

Author's Name Thesis Title

Reasons (i) (ii) (iii)

Thank you.

Yours faithfully,

\_\_\_\_\_\_\_\_\_\_\_\_\_\_\_\_\_\_\_\_\_\_\_\_\_\_\_\_\_ (Supervisor's Signature)

Date: 24/7/2023

TS. DR. SURAYA ABU BAKAR Stamp: **SENIOR LECTURER** FACULTY OF COMPUTING UNIVERSITI MALAYSIA PAHANG 26600 PEKAN, PAHANG

Note: This letter should be written by the supervisor, addressed to the Librarian, *Perpustakaan Universiti Malaysia Pahang* with its copy attached to the thesis.

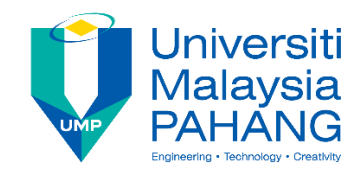

## **SUPERVISOR'S DECLARATION**

I/We\* hereby declare that I/We\* have checked this thesis/project\* and in my/our\* opinion, this thesis/project\* is adequate in terms of scope and quality for the award of the bachelor degree of Computer Science (Graphics & Multimedia Technology) with honours.

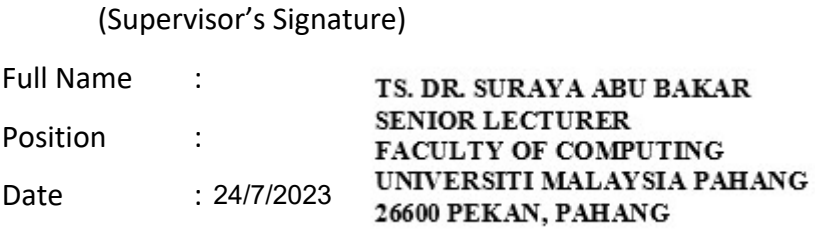

\_\_\_\_\_\_\_\_\_\_\_\_\_\_\_\_\_\_\_\_\_\_\_\_\_\_\_\_\_\_\_

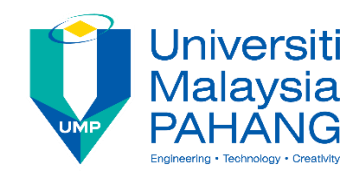

## **STUDENT'S DECLARATION**

I hereby declare that the work in this thesis is based on my original work except for quotations and citations which have been duly acknowledged. I also declare that it has not been previously or concurrently submitted for any other degree at Universiti Malaysia Pahang or any other institutions.

(Student's Signature)

Full Name: : TAN SHAO KANG

ID Number : CD19128

Date : 12 JUNE 2023

# SIMULATION GAME FOR ROOM DESIGN

#### TAN SHAO KANG

Thesis submitted in fulfillment of the requirements for the award of the degree of Computer Science (Graphics & Multimedia Technology) with Honours

Faculty of Computing

### UNIVERSITI MALAYSIA PAHANG

JUNE 2023

# **TABLE OF CONTENT**

<span id="page-6-0"></span>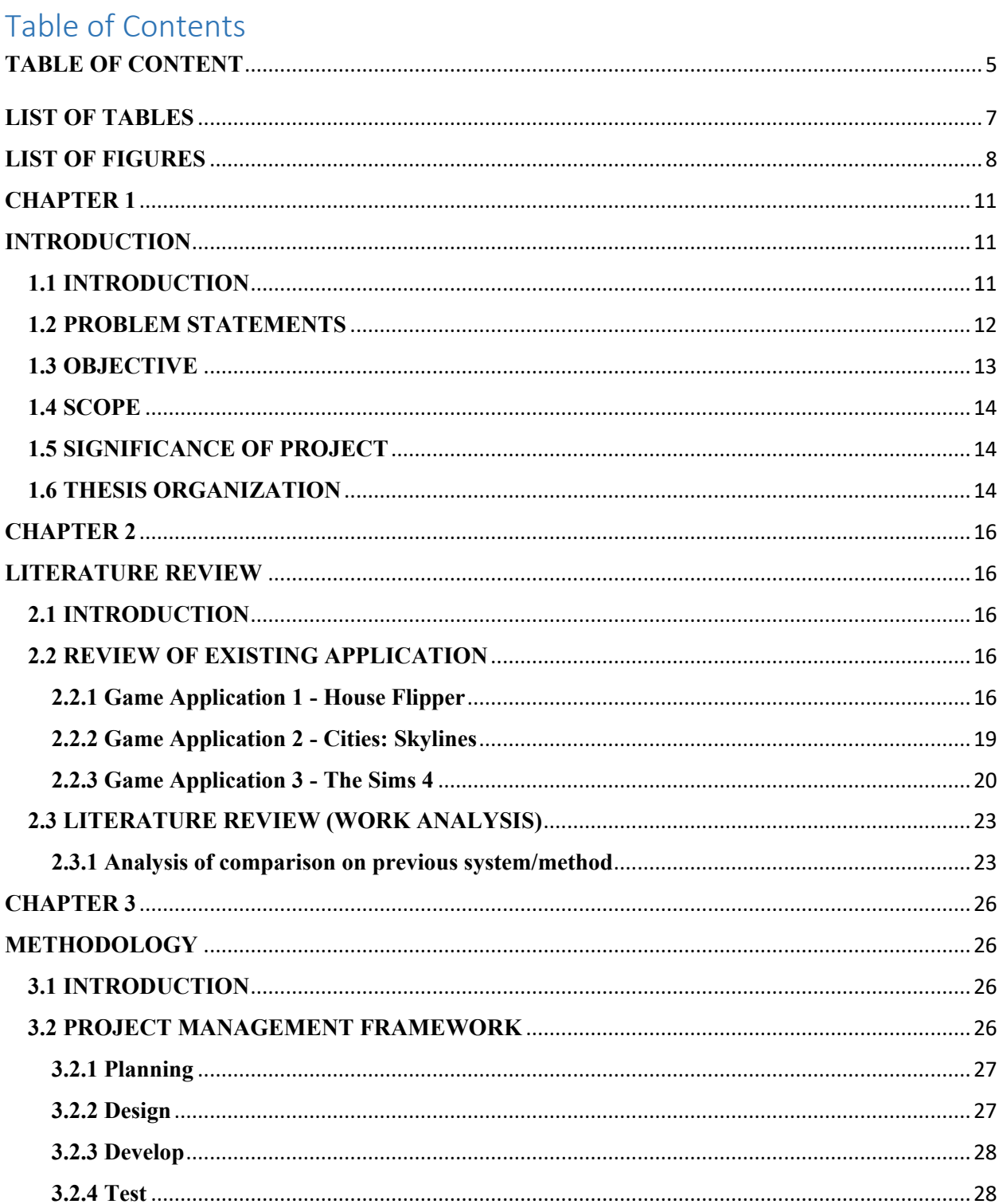

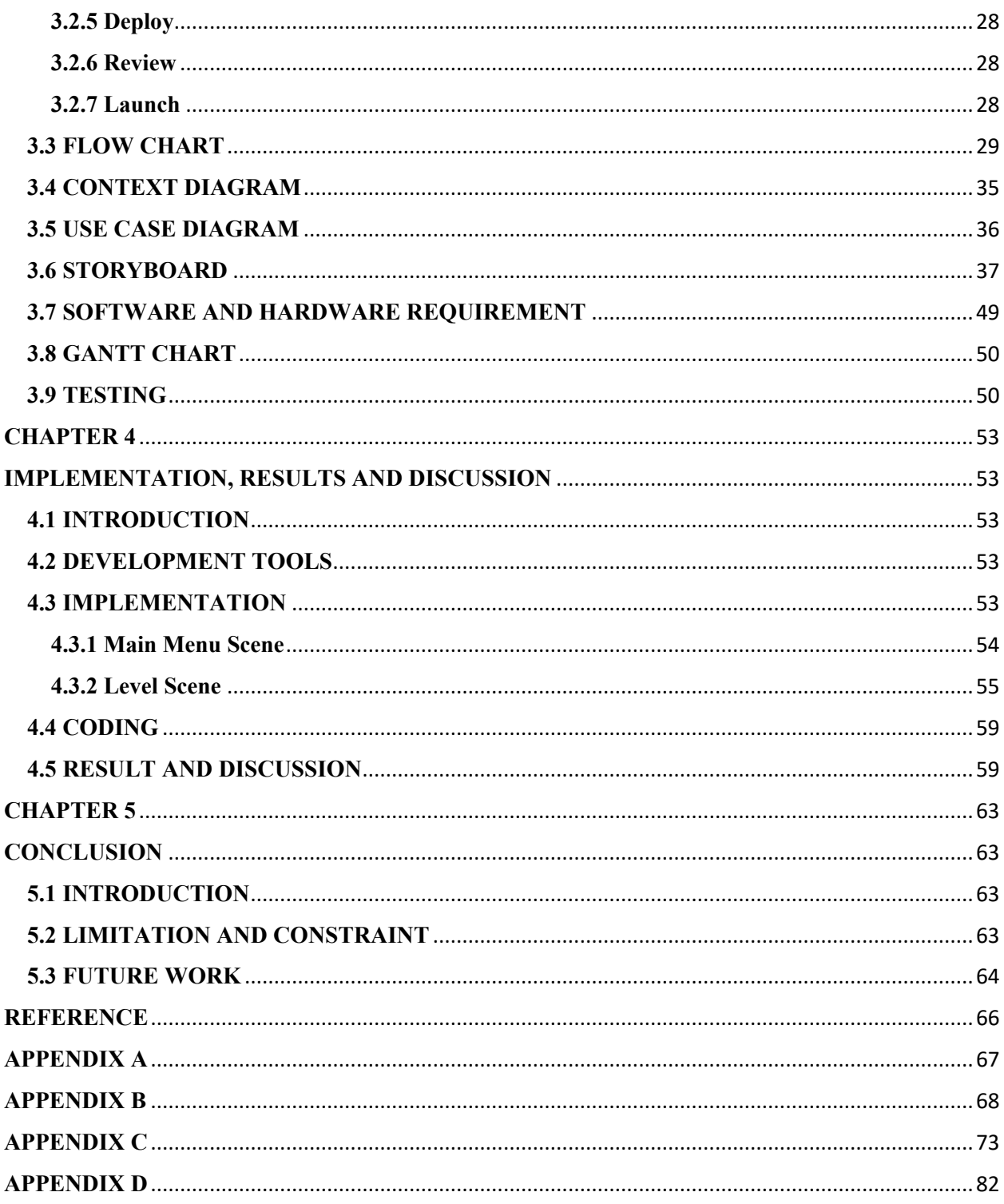

# **LIST OF TABLES**

<span id="page-8-0"></span>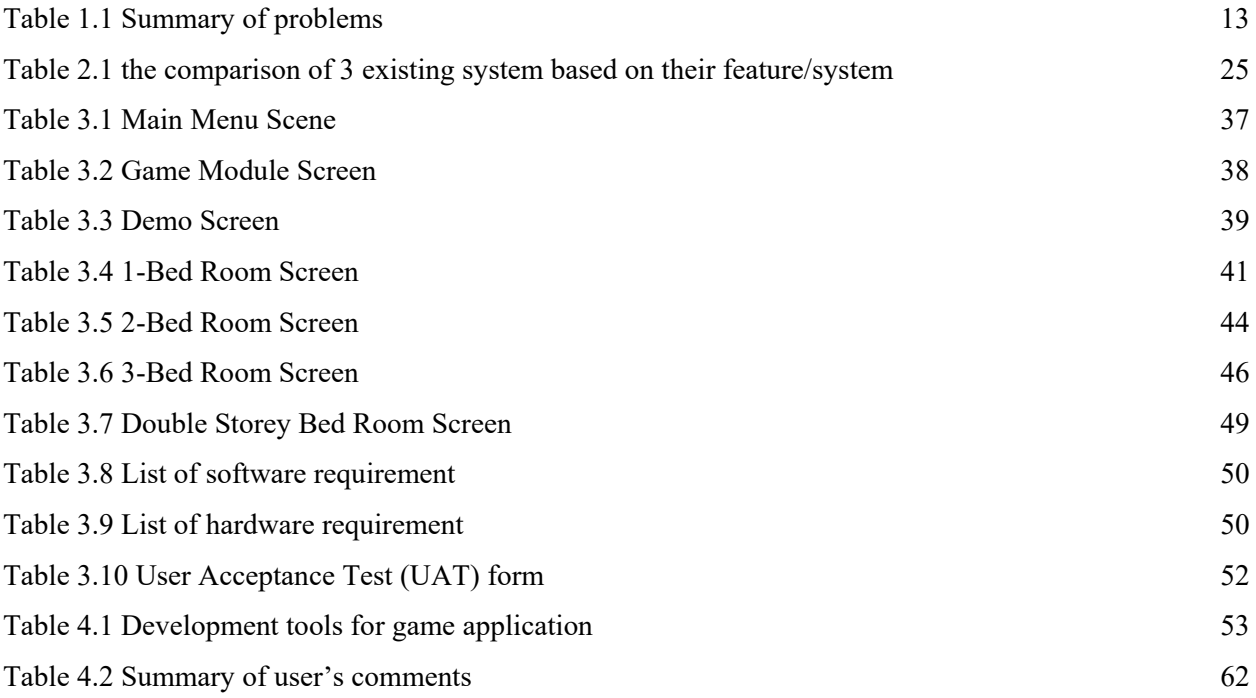

# **LIST OF FIGURES**

<span id="page-9-0"></span>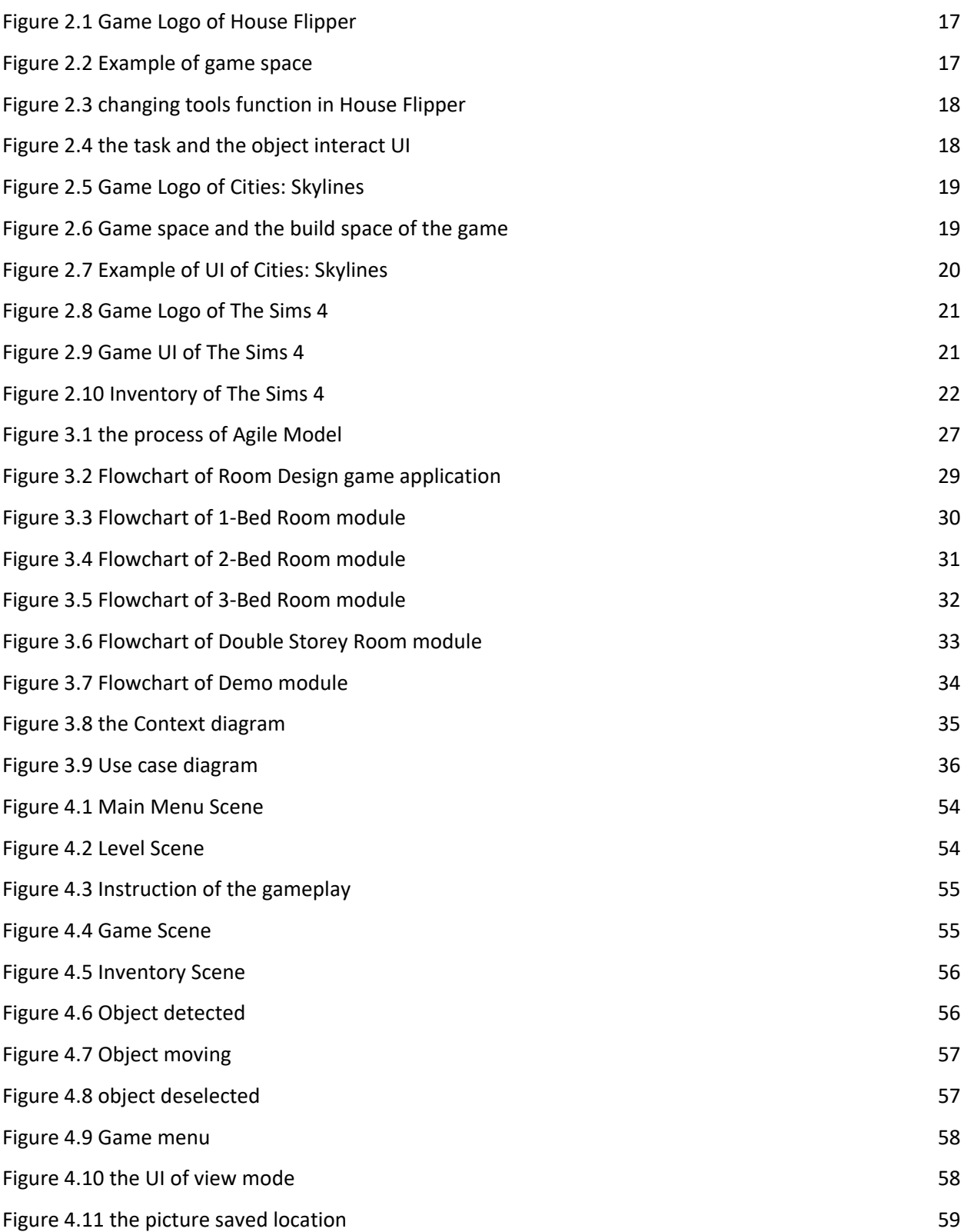

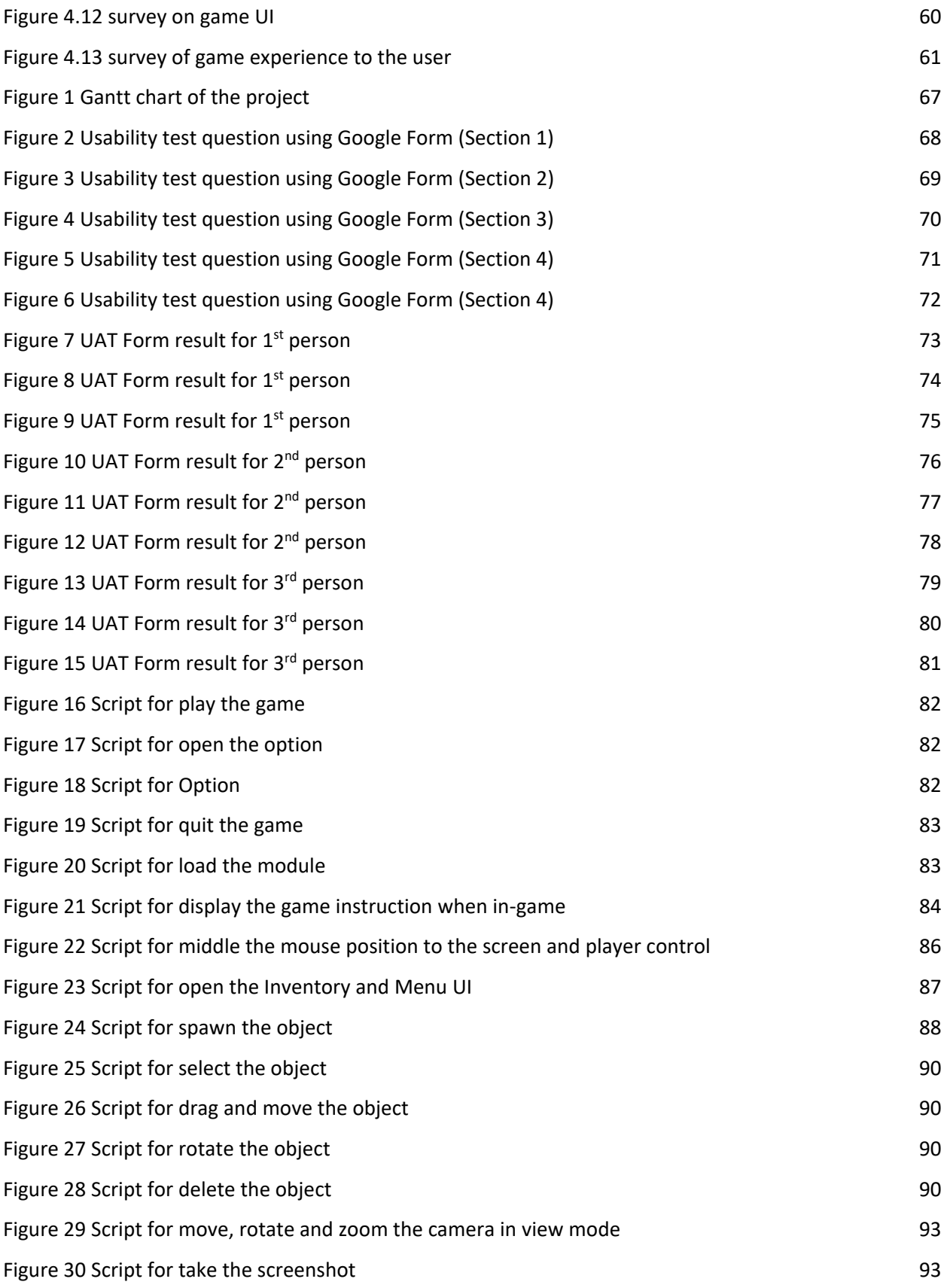

# **LIST OF ABBREVIATIONS**

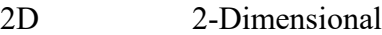

- 3D 3-Dimensional
- UI User Interface
- UAT User Acceptance Test
- OBJ Object
- PC Personal Computer

#### **CHAPTER 1**

#### **INTRODUCTION**

#### <span id="page-12-2"></span><span id="page-12-1"></span><span id="page-12-0"></span>**1.1 INTRODUCTION**

In 1950s, the first game prototype has been created and in 1971 first consumer arcade video game "Computer Space" has released. That's when games started to take off in our lives. Now games have become a part of our lives, and games have brought us a lot of influence. Some people like to play games, some people like to develop games and some people use games to transmit the information. Modern game need a device/console to play it, for example PC, Smartphone, PlayStation console etc. and for game develop we need use the engine to develop the game because the game is a virtual thing.

There are many type of game has been released, the game can be clarify by game genre. The genre of games are Action, Fighting, Adventure, Platform, Puzzle, Racing, Role-playing, Simulation, Shooter, Sports, Strategy and Misc. Game genre are classified by game content, gameplay, and physical equipment. Game also can be clarify by these two type, Entertainment game and serious game. Entertainment game is for playing for fun, the game content is not so important. Serious game is for transmit some message to the player or with some aim. So the game content and game element are very important when develop a serious game.

In this project, the architecture simulation game is develop for play for fun purposes. With this simulation game the user can find inspiration of the architectural setting and also can gain the experience. This game can let the user learn the design and also can help inspire creativity of the user. This game have 2 module; City and Room. User can choose one of them to design. After the

user satisfy with their design, they can choose to save the design to the device, print out the design or share the design to others.

#### <span id="page-13-0"></span>**1.2 PROBLEM STATEMENTS**

The aim for this project is to develop a simulation game to let the user learn the design and inspire the creativity of user. When we need to design something like our home we need to know how to design first. If we didn't have the knowledge of design we can only ask others to help design, which will cost a huge amount of money. Not only that, if we got any idea of design we need something to present our design, sure we can draw it on a paper but the result maybe it's not that good.

After that, nowadays people are busy with work and study so if someone that are interest with design is very difficult to inspire their design creativity. If using the professional application like AutoCAD or SketchUp is very hard to do it because professional application needs some basic knowledge to use it. With game application user can inspire their design creativity while playing the game.

Next, when we done our design we want to show our design to other person or architect. If we draw our design on a paper it is difficult to let other person to understand our design that we want unless that person knows design very well. So with the game we have a virtual design item to give other person know how our design looks like and other person also can easily to understand our design that we want.

Lastly, to do the design we mostly use the application to do it. Most of the design application require knowledge about the application before we can use the application. We need to spend a lot of time to get familiar with how to use the application so maybe some of the person will feeling tired to learn it and give up. So with game application it is easy to use it. Game application is simple to do the design and the user also can have fun when doing the design. Designing in a game application takes less time and cost than using a design app.

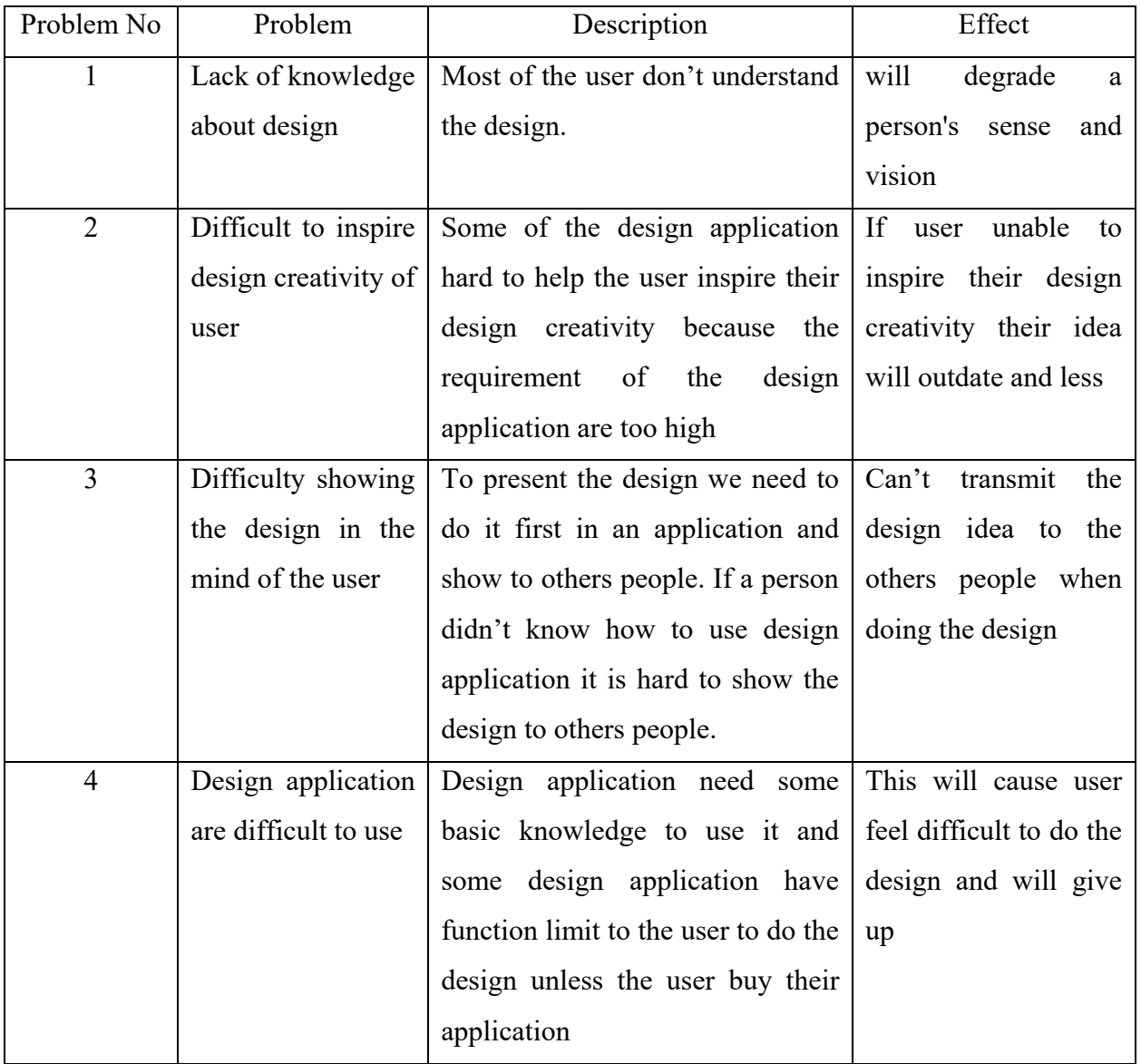

# Table 1.1 Summary of problems

# <span id="page-14-1"></span><span id="page-14-0"></span>**1.3 OBJECTIVE**

The objectives of the project are:

- i. To study the existing architecture simulation games
- ii. To design and develop Room Design game for students
- iii. To evaluate the performance and the functionalities of the purpose games

#### <span id="page-15-0"></span>**1.4 SCOPE**

There are 3 types of scope in this project which are user scope, system scope and development scope. The user scope is the target user of the game. The target user for the game is for student age between 7 to 18 years. System scope is this game are a game that combine with 2D and 3D. The genre of this game is simulation game and this game have 4 module which is 4 different room that will be given. The game allow user to save the picture of their design. Development scope is this game using unity, Photoshop and some multimedia element like text, audio, graphics, animation to develop it.

#### <span id="page-15-1"></span>**1.5 SIGNIFICANCE OF PROJECT**

The significance of this project is to develop an interest in design to the people and also can training design ability and idea. Design is very important to us because most things in our lives involve design so if people are feel interest in design it will contribute to the development and planning of the country. Other than that with design we also can create something new from existing thing.

#### <span id="page-15-2"></span>**1.6 THESIS ORGANIZATION**

This thesis consists of five chapters. Chapter 1 explained about the introduction to the project, which are the problem statements, the objectives, the scope, significance of the project and report organization.

Chapter 2 is the literature review of three existing game application. In this chapter the analysis of existing game application will be done and make the comparison of these existing game application.

Chapter 3 explained about the methodology will use to develop the project. All of the development process like framework, requirement, design, testing and solution will be explained in this chapter.

Chapter 4 explained the development, result and discussion of this project. The results will be discussed in this chapter.

Lastly is chapter 5, in this chapter all the result of the project will be summarized and the limitation and constraint of this project will be discussed in this chapter.

#### **CHAPTER 2**

#### **LITERATURE REVIEW**

#### <span id="page-17-2"></span><span id="page-17-1"></span><span id="page-17-0"></span>**2.1 INTRODUCTION**

This chapter is about the analysis and review of existing game application in simulation. There are 3 existing simulation game will be analysis and do the comparison to find out the features, strength, weakness, advantages and disadvantages. The analysis and comparison will focus on Graphical User Interface (GUI), Operating System (OS), game genre, technique, language provided, target audiences, size of application, functions provided and tools or technology to ensure the game develop for this project is better than existing game.

#### <span id="page-17-3"></span>**2.2 REVIEW OF EXISTING APPLICATION**

Three existing simulation game will be reviewed. These three applications are House Flipper, Cities: Skylines and The Sims 4

#### <span id="page-17-4"></span>**2.2.1 Game Application 1 - House Flipper**

House Flipper is a simulation game that buy, repair and remodel devastated houses. In this game user will learn how to repair the house with the tools and remodel the house with their design. This game available on Mobile, PC, PS, and Xbox. Games can be purchased on the above platforms.

There are some DLC in this game, the DLC can let the user change the environment. The DLC environment have Garden, Pets house, Farm, Cyberpunk city and Luxury house. User can choose a house to clean and renovate it. After the user done clean and renovate user can sell the house to earn the profit.

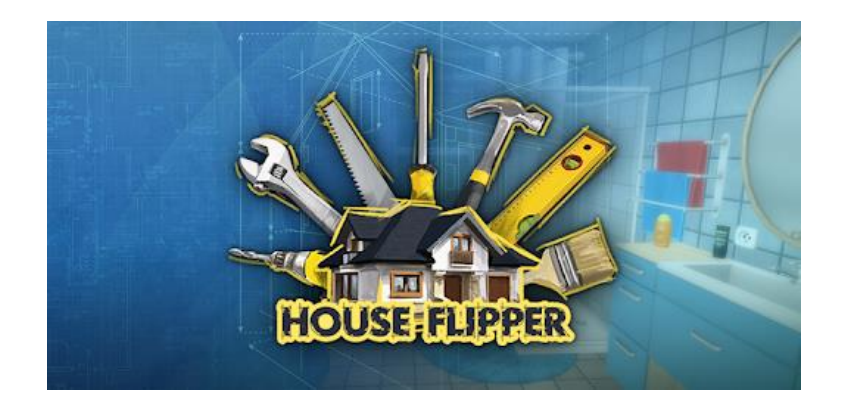

Figure 2.1 Game Logo of House Flipper

<span id="page-18-0"></span>This game application is a 3D game and its purpose is play for tidy up the interior. In this game the player can place the furniture in the map and also can clean the house by changing the tools.

<span id="page-18-1"></span>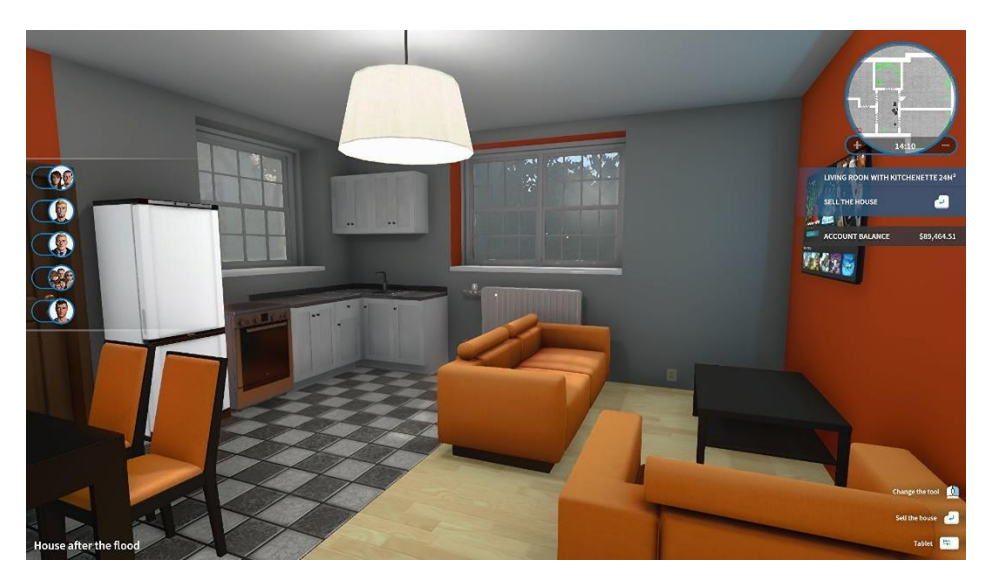

Figure 2.2 Example of game space

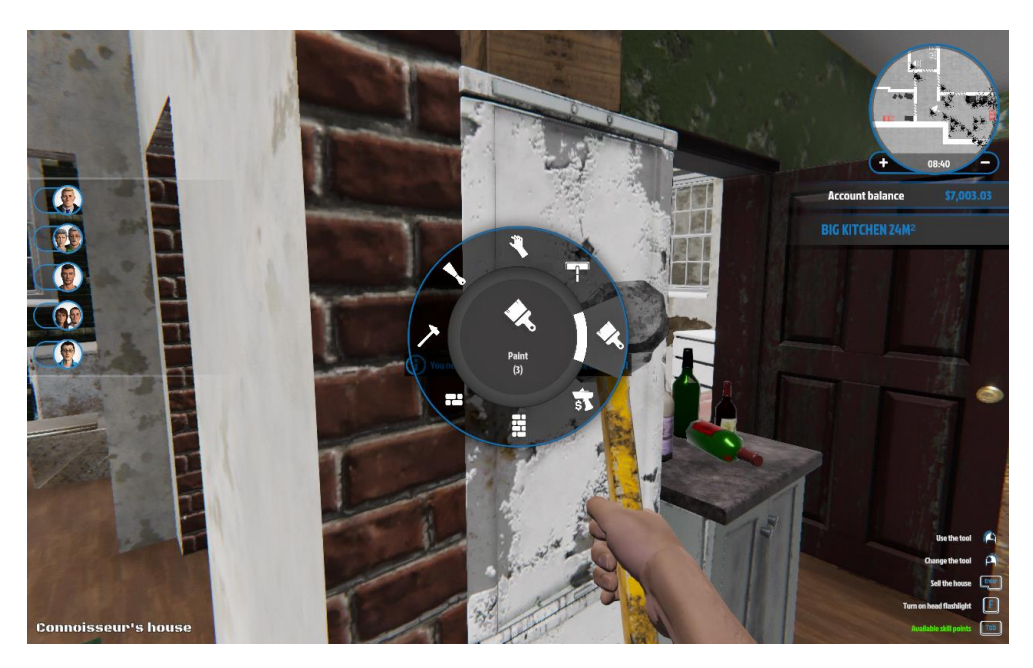

Figure 2.3 changing tools function in House Flipper

<span id="page-19-0"></span>This game have Task for the user to do it to earn the income. The income in this game can buy the furniture and place in the map. All of the object in this game can be interact to put and rotate the object.

<span id="page-19-1"></span>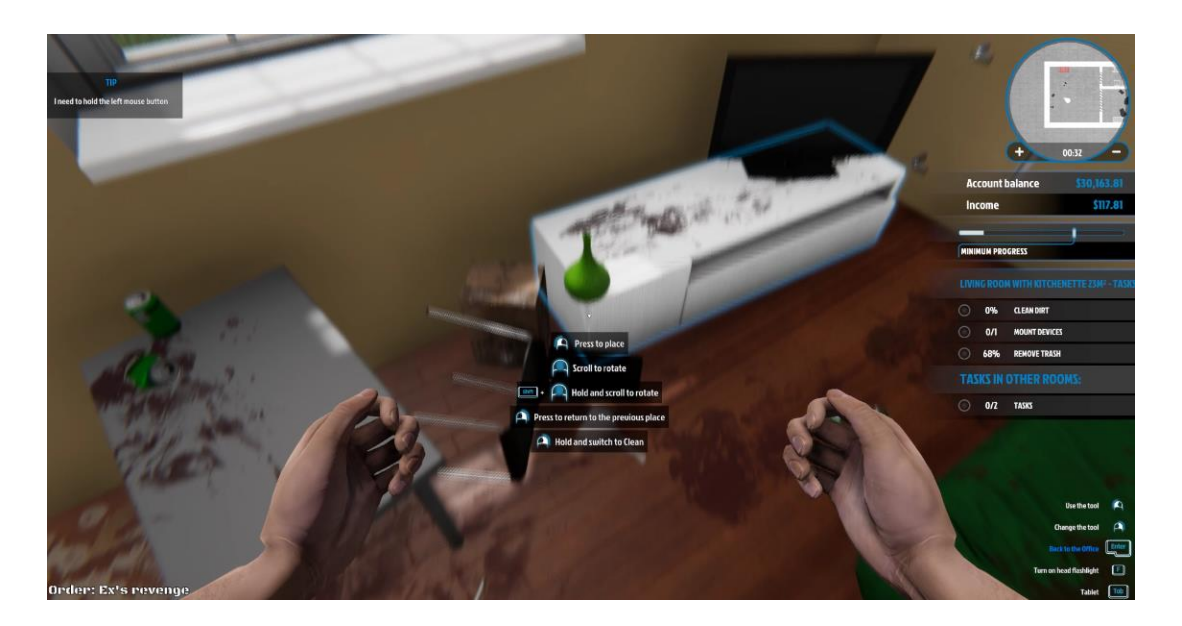

Figure 2.4 the task and the object interact UI

#### <span id="page-20-0"></span>**2.2.2 Game Application 2 - Cities: Skylines**

Cities: skylines is a city-building game. In this game user can planning design their urban development. This game available on PC, Xbox, PS and Nintendo Switch. This game also need to purchase it to play.

In this game user will be given a plot of land  $(1.2 \text{ mi} \times 1.2 \text{ mi})$  area. User need to use the budget given to design and develop the city.

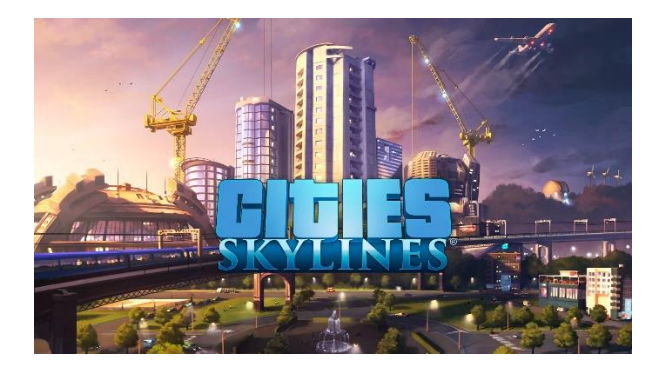

Figure 2.5 Game Logo of Cities: Skylines

<span id="page-20-1"></span>This game is a 2.5d game. The purpose of this game is to build a city. In this game a wide map will be given and the player can click on the map to check the build space for the building.

<span id="page-20-2"></span>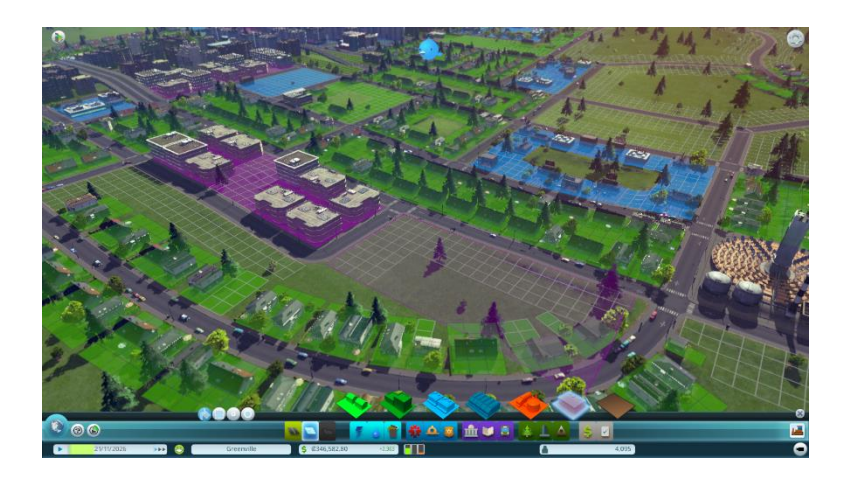

Figure 2.6 Game space and the build space of the game

There are many type of building in this game that player can build it but player need to gain the money to buy it on the building menu.

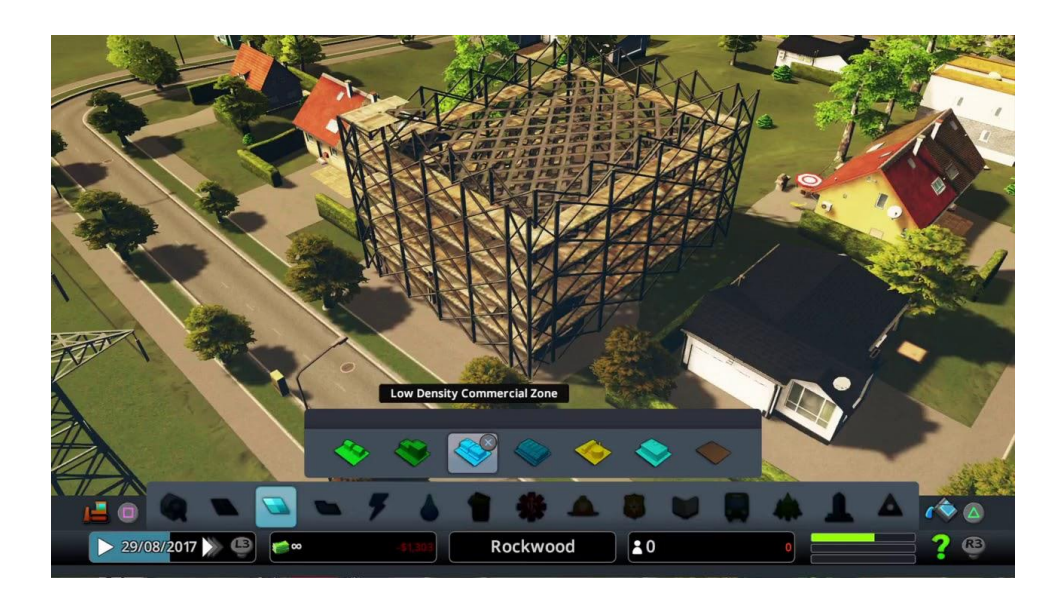

Figure 2.7 Example of UI of Cities: Skylines

#### <span id="page-21-1"></span><span id="page-21-0"></span>**2.2.3 Game Application 3 - The Sims 4**

The Sims 4 is a social simulation game. In this game user can design the character before enter the game, after user enter the game user can design their house. This game available on PC, PS and Xbox. This game need to purchase first before play but this game have demo version for the user to test play the game.

In this game there is no primary objective or goal to achieve. The main objective of this game is let the user simulate their life in this game. This game have a mode that call build mode. In this mode user can design their house more efficiency. User also can share their house design to other people.

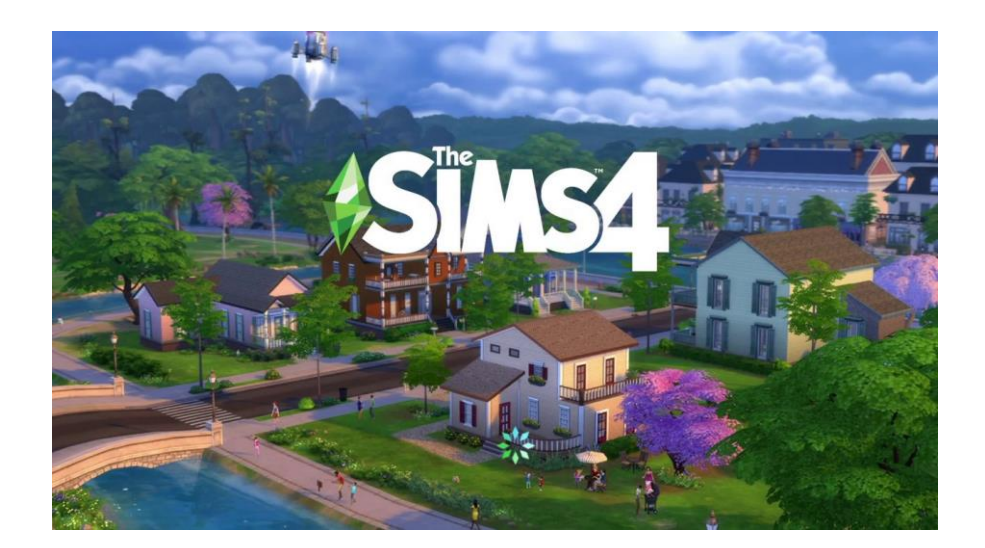

Figure 2.8 Game Logo of The Sims 4

<span id="page-22-1"></span><span id="page-22-0"></span>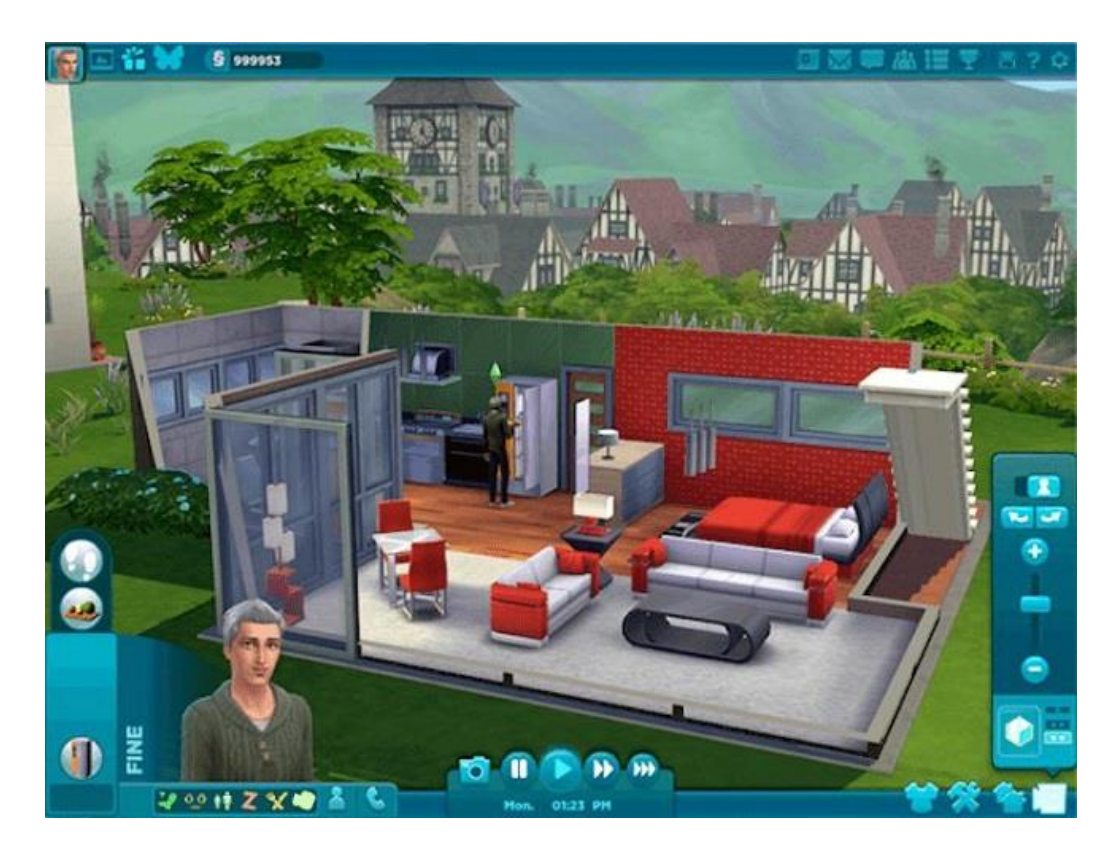

Figure 2.9 Game UI of The Sims 4

Player can select the house furniture in the inventory and place in the map. This player need to gain money and EXP to unlock more furniture in the inventory.

<span id="page-23-0"></span>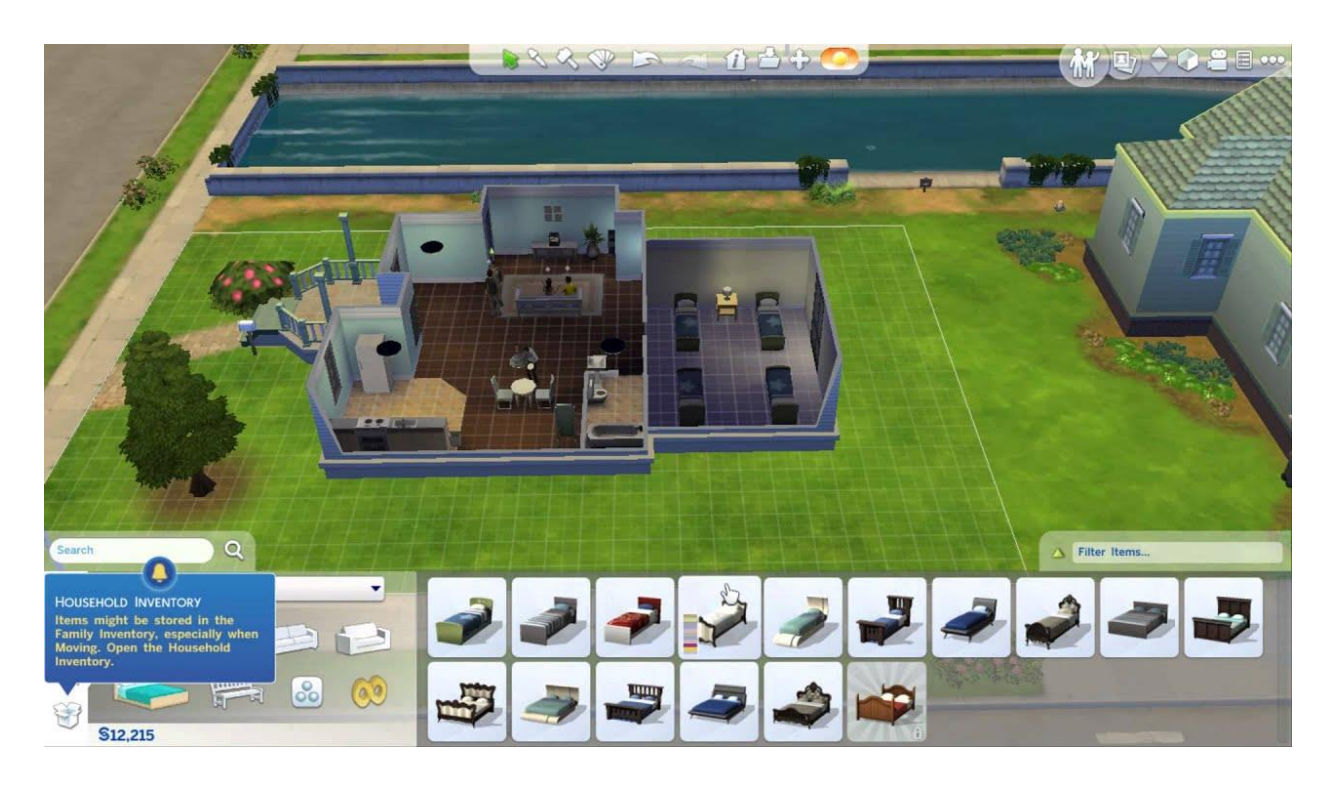

Figure 2.10 Inventory of The Sims 4

# **2.3 LITERATURE REVIEW (WORK ANALYSIS)**

# **2.3.1 Analysis of comparison on previous system/method**

<span id="page-24-1"></span><span id="page-24-0"></span>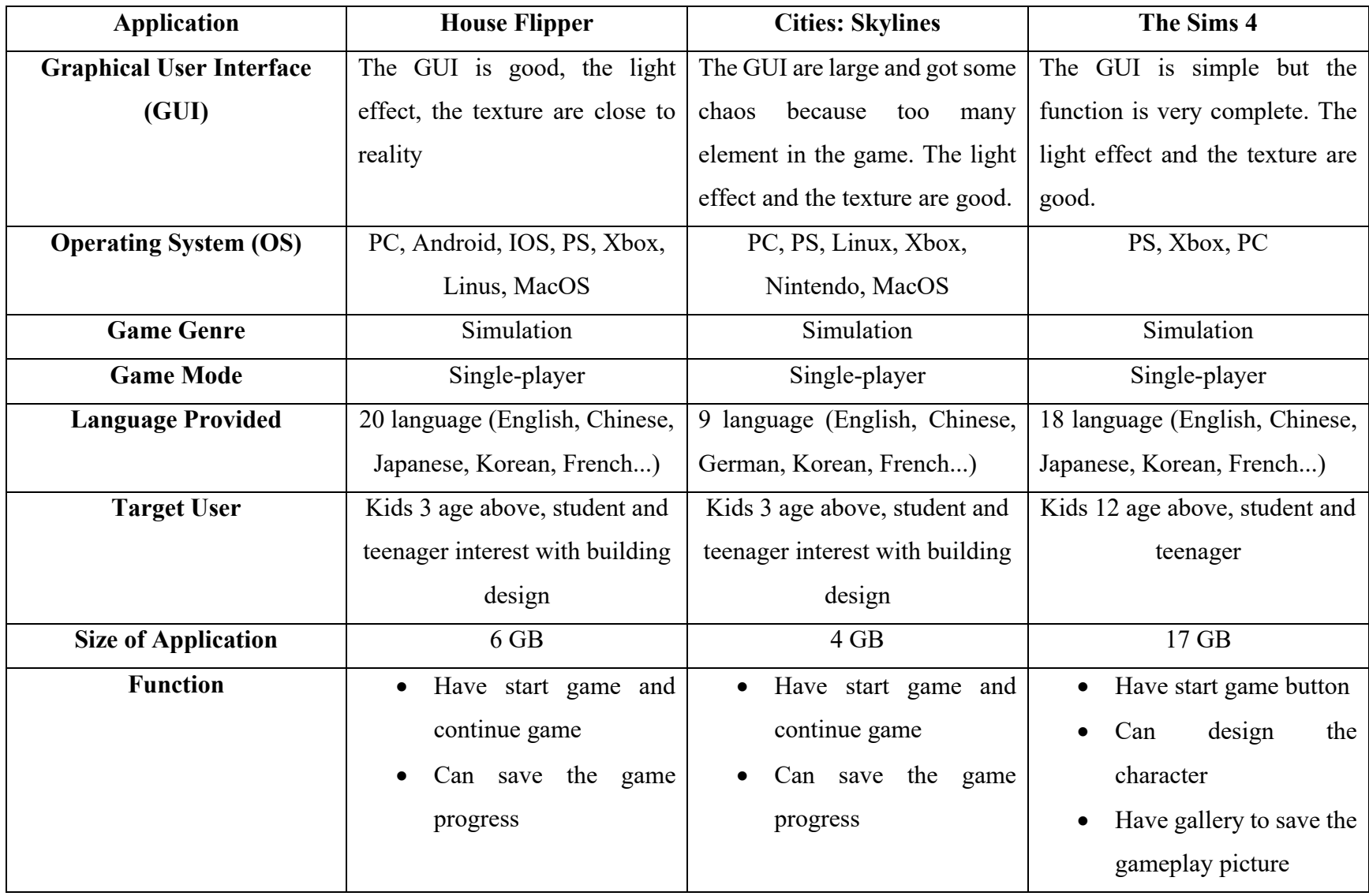

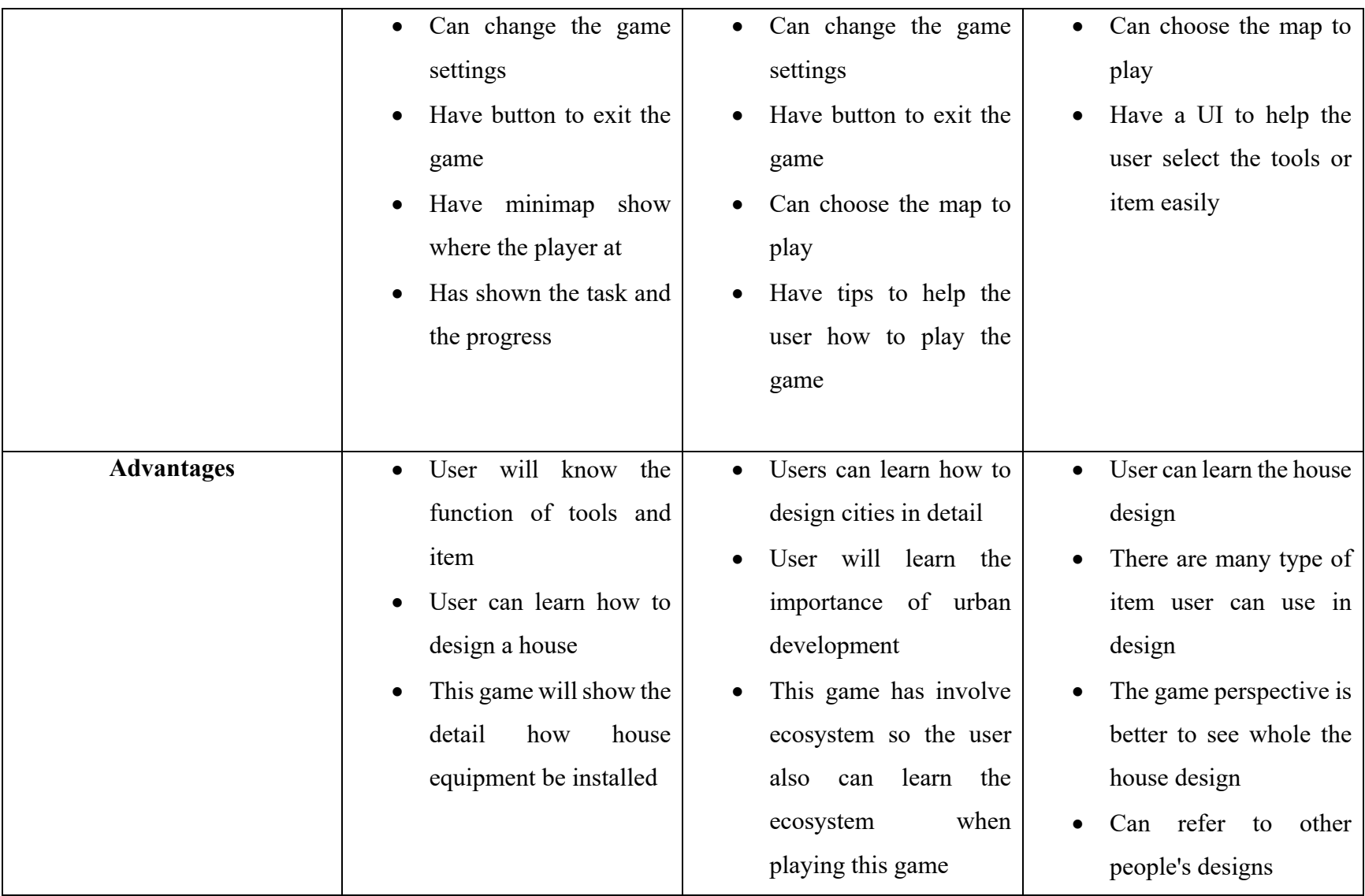

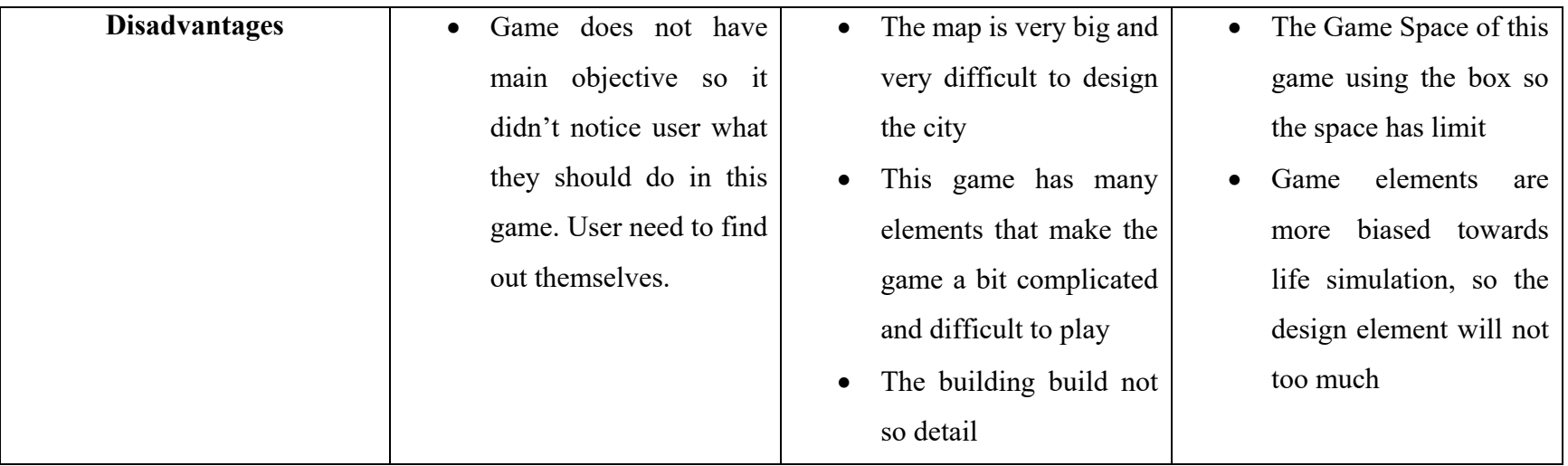

<span id="page-26-0"></span>Table 2.1 the comparison of 3 existing system based on their feature/system

#### **CHAPTER 3**

#### **METHODOLOGY**

#### <span id="page-27-2"></span><span id="page-27-1"></span><span id="page-27-0"></span>**3.1 INTRODUCTION**

This chapter is explained about the methodology, requirement, planning and the design of the project. In this chapter the detail of the methodology that use to develop the project like SDLC and Research framework will be explain. After that, the project requirement and user requirement will be determined to develop the project. After have the requirement, the Gantt chart for planning and schedule, and the data design, interface design will be done. The design of testing plan and validation plan will also be done in this chapter.

#### <span id="page-27-3"></span>**3.2 PROJECT MANAGEMENT FRAMEWORK**

The management framework that use in this project is Agile models. The reasons that I use this model to manage my project because with this model I can easily to view the whole process of the development and also can spot the problem quickly. Other than that, with this model I can do the improvement of the project during development because with this model I can easily to make the changes.

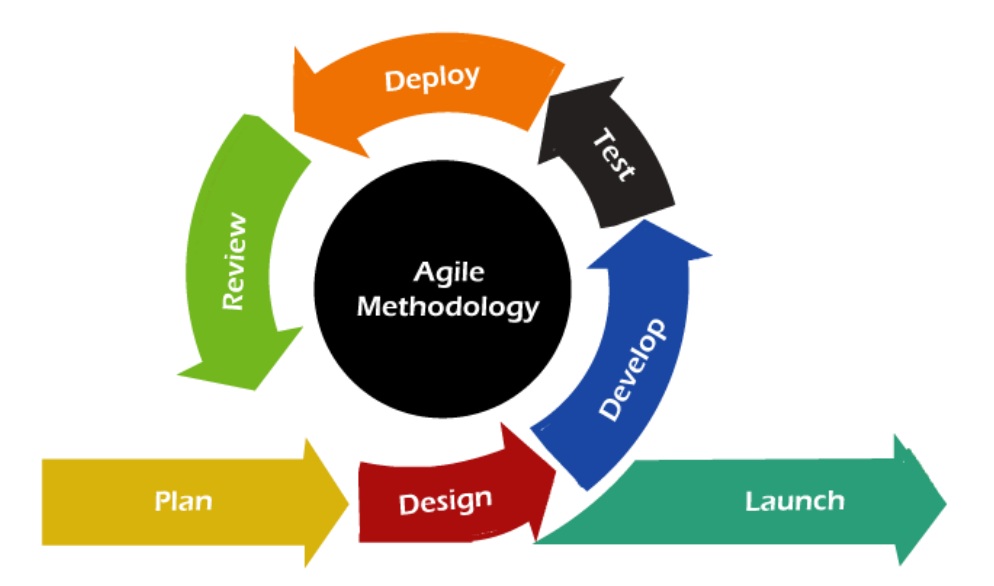

Figure 3.1 the process of Agile Model

#### <span id="page-28-2"></span><span id="page-28-0"></span>**3.2.1 Planning**

Planning phase is an early phases before develop a project. Planning phase will brainstorming the project that suitable to meet our objective. Objective is important in a project because it is a goal of the project. In this phase the project scope will be determined. The target user is for the student age 7 to 18 years. This project will be develop in 2D and 3D PC platform game and the game is about design learning. The software that use to build this project are Unity, Microsoft Visual Studio 2019 and Adobe Photoshop. Multimedia element such as text, image and audio will also add in the game.

#### <span id="page-28-1"></span>**3.2.2 Design**

Design phase is where all the game content will be created. In this phase the game content will be design by using Adobe Photoshop and import in unity for develop process. The design of the game content are based on the objective and the user scope.

#### <span id="page-29-0"></span>**3.2.3 Develop**

Develop phase will start once the design phase already done. In this phase all the multimedia content will be import to Unity for develop the game. The software that use in this phase are Unity and Microsoft Visual Studio 2019. Unity is used to create a game space and gameplay of the game application. Visual Studio 2019 is used to scripting the game function.

#### <span id="page-29-1"></span>**3.2.4 Test**

Testing phase is to test the game application once it's done. In this phase the game functionality and all game features will be test by some user. User Acceptance Test (UAT) is used to test the game application.

#### <span id="page-29-2"></span>**3.2.5 Deploy**

Deploy phase will be done based on the User Acceptance Test (UAT) from previous phase. Any changes and improvement on the game application will be done and the problem, error or bug will be fixed.

#### <span id="page-29-3"></span>**3.2.6 Review**

In this phase Usability Test form for the game application will be created and this form will share to others people to get the feedback.

#### <span id="page-29-4"></span>**3.2.7 Launch**

The game application will be built for playing. The game application will be uploaded in App Store, Website or the drive for user and client to launch it.

### <span id="page-30-0"></span>**3.3 FLOW CHART**

Flow chart is a workflow of the gameplay for game application. Figure 3.2 shows the overall game flow of the game application. Figure 3.3, 3.4, 3.5, 3.6 and 3.7 show the game flow of each module.

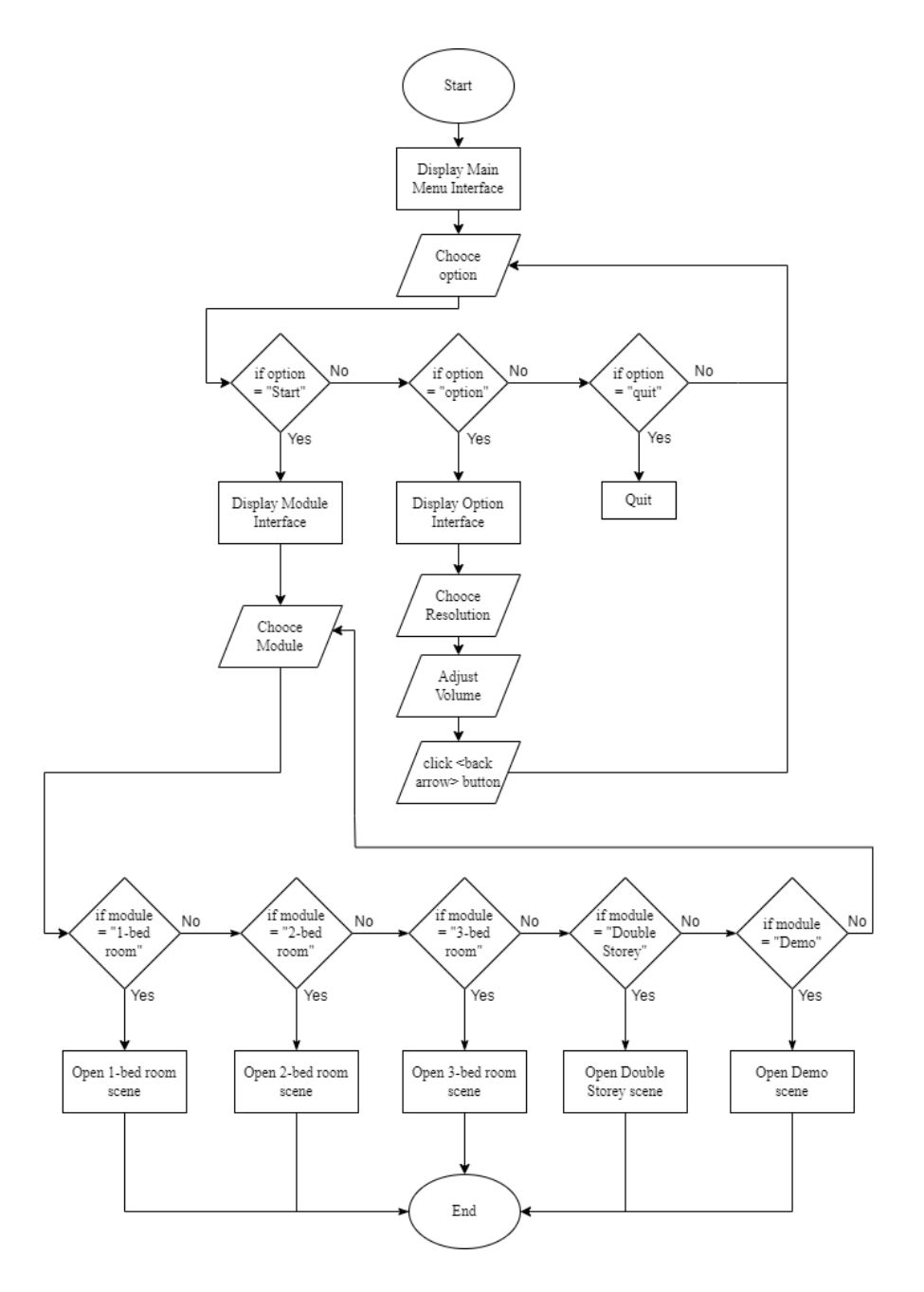

<span id="page-30-1"></span>Figure 3.2 Flowchart of Room Design game application

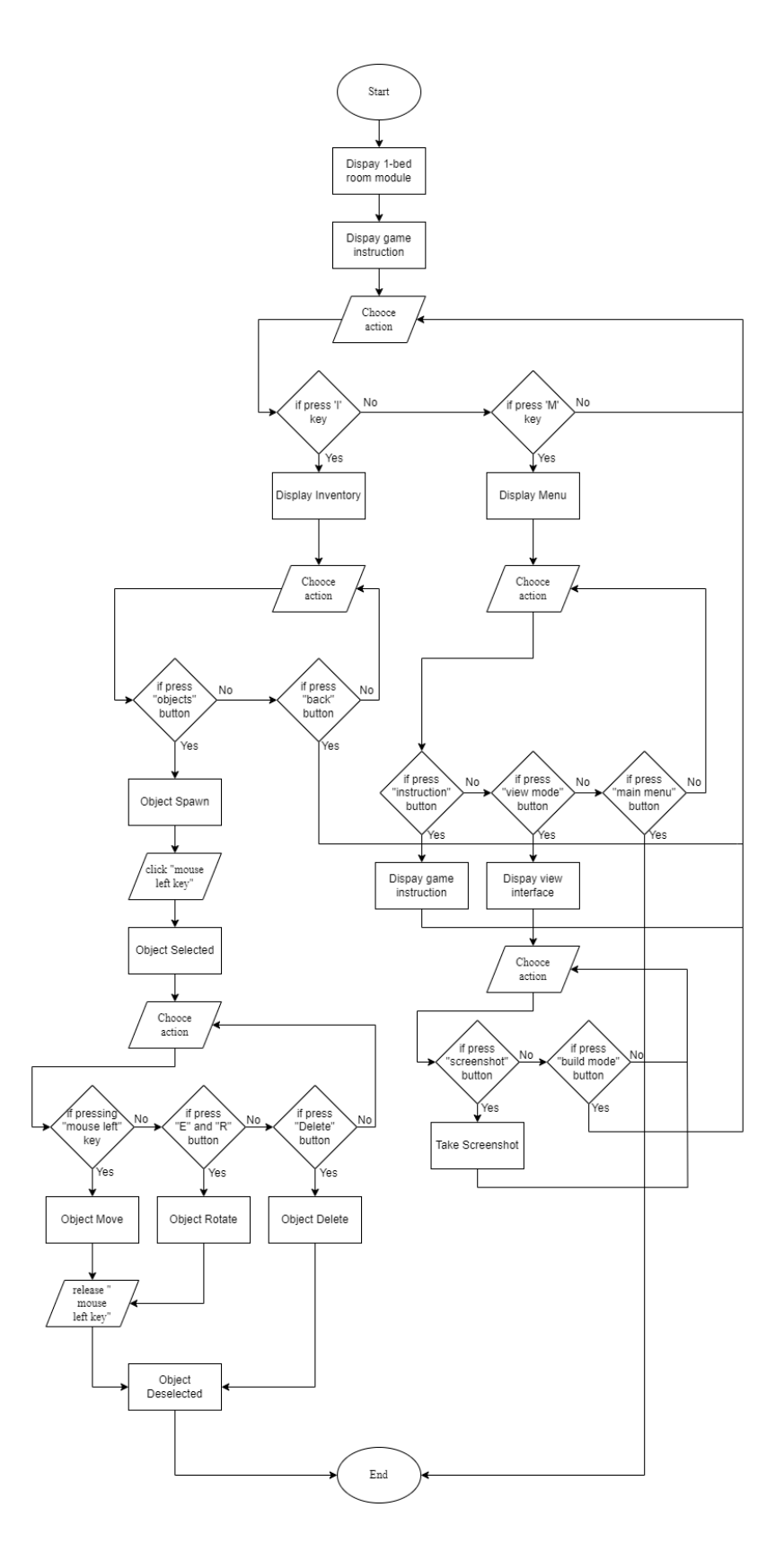

<span id="page-31-0"></span>Figure 3.3 Flowchart of 1-Bed Room module

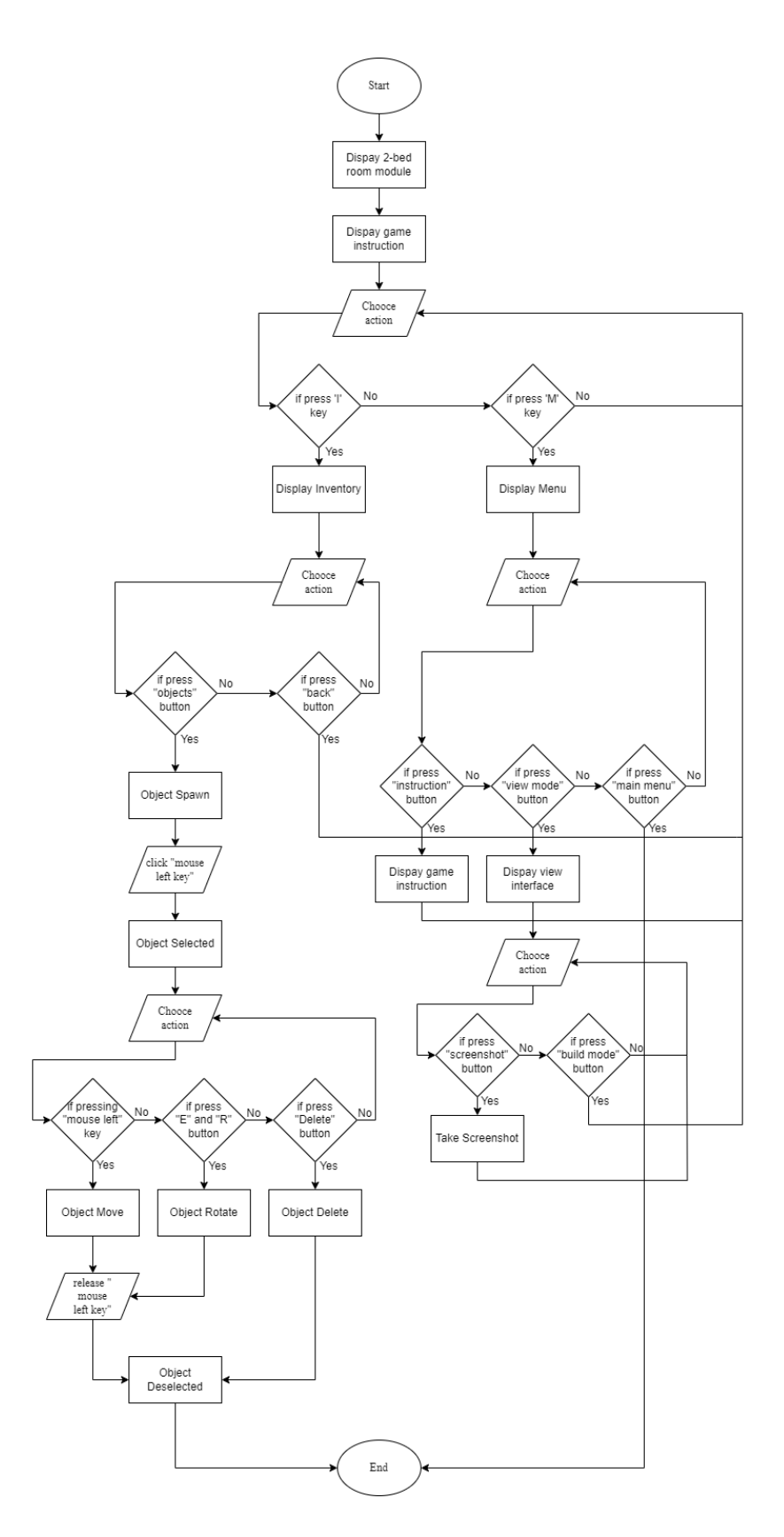

<span id="page-32-0"></span>Figure 3.4 Flowchart of 2-Bed Room module

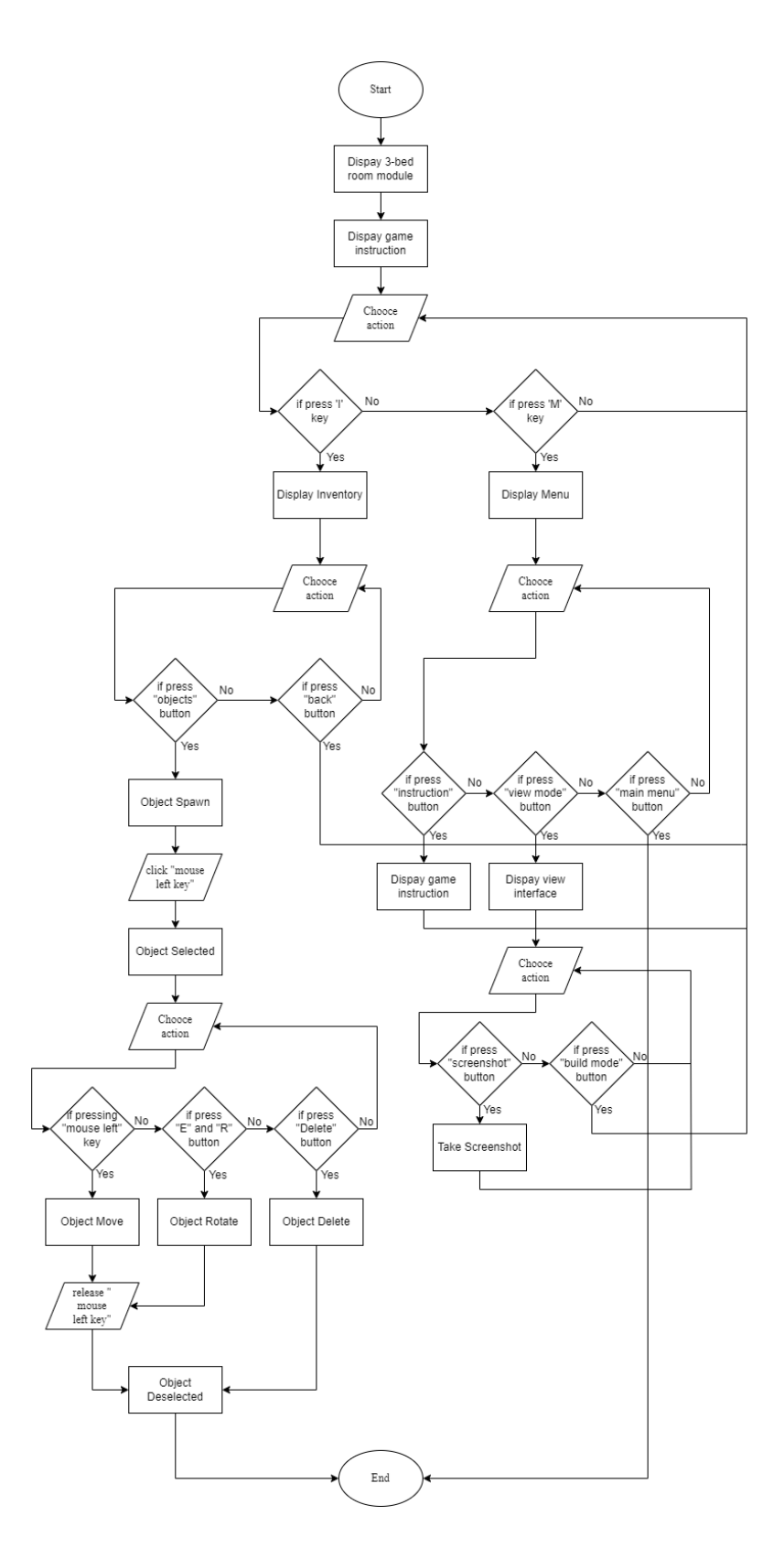

<span id="page-33-0"></span>Figure 3.5 Flowchart of 3-Bed Room module

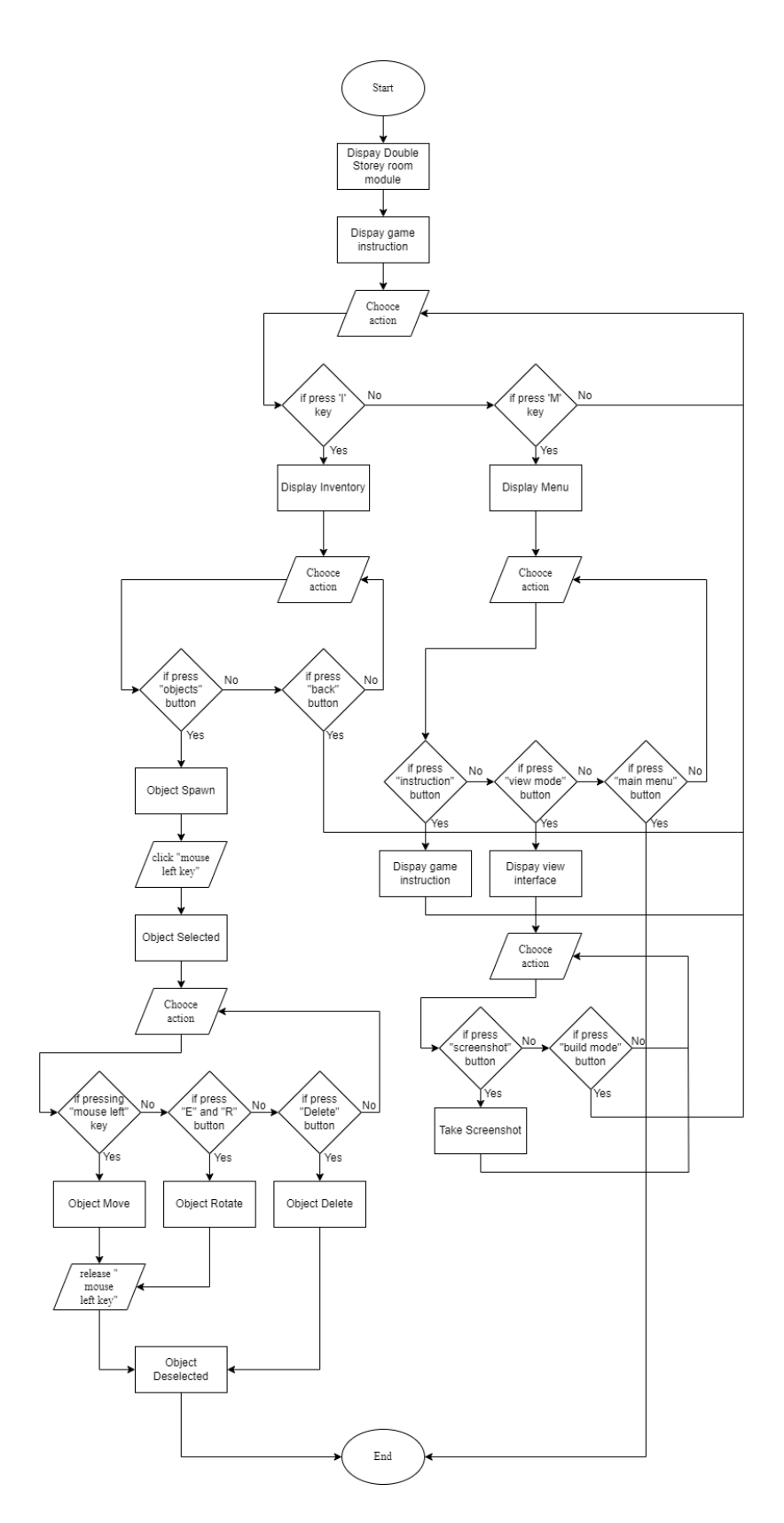

<span id="page-34-0"></span>Figure 3.6 Flowchart of Double Storey Room module

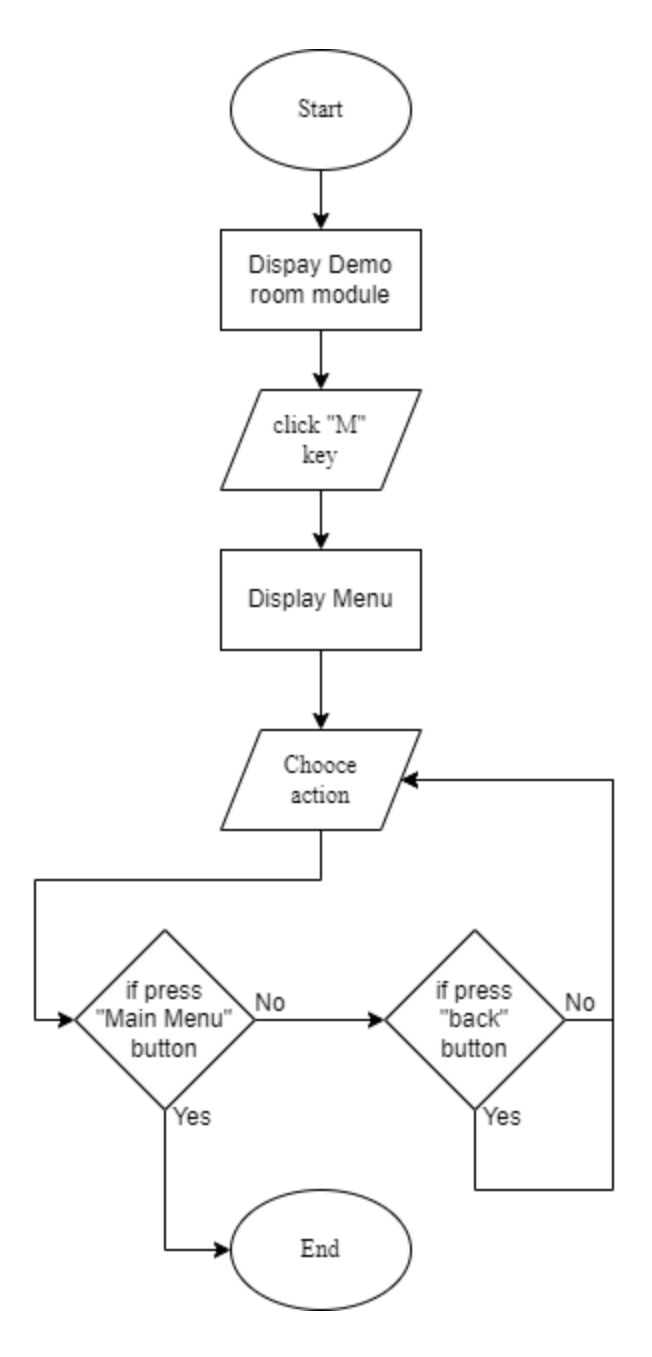

<span id="page-35-0"></span>Figure 3.7 Flowchart of Demo module
## **3.4 CONTEXT DIAGRAM**

Context diagram is used to show the relationship of the game application. This game application have 3 entities which is Player, System and Publisher. The Player will run the game application to play the game and provide the feedback. The Publisher will create the game and make the update to the game application based on the user's feedback. System will save all the player data and display the game data to the user.

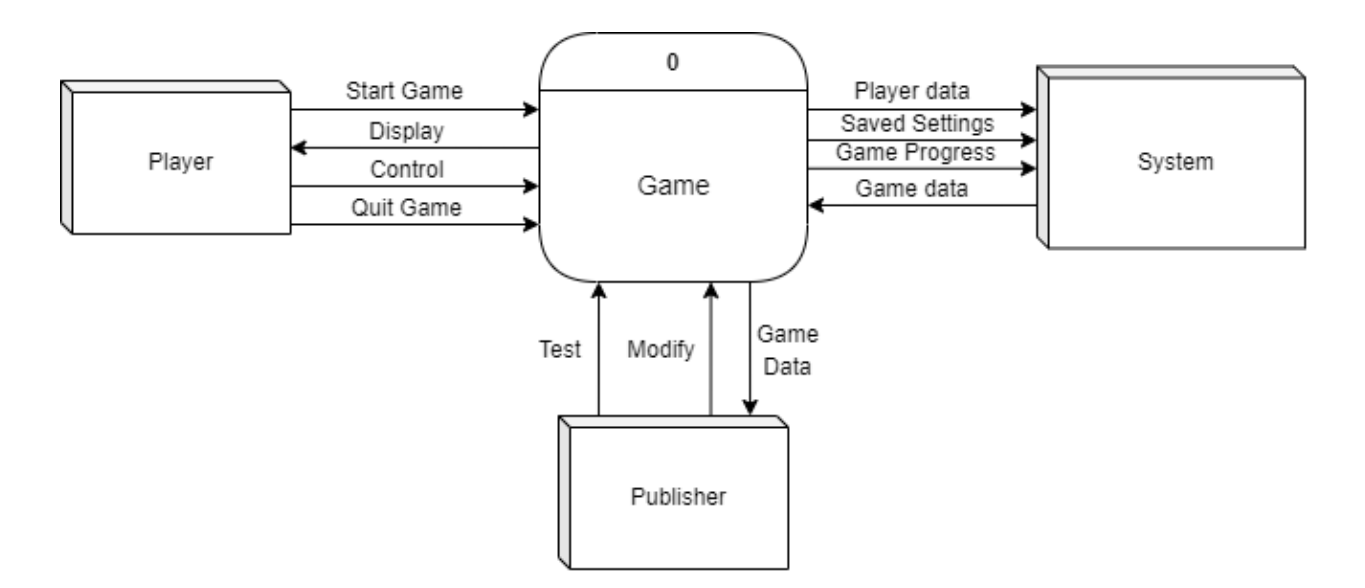

Figure 3.8 the Context diagram

## **3.5 USE CASE DIAGRAM**

Use case diagram show the interaction between the user and the game application. Figure 3.9 show the use case diagram of Room Design game application. User are given 3 option in first screen. When user click on "Start" button the user will go to second scene that consist 4 module; 1-Bed Room, 2-Bed Room, 3-Bed Room and Double Storey Room to choose. In each module user can move around and spawn the object to design the map. If the user click on "Option" button the user can adjust the game volume and game resolution. If user click on "quit" button the game will close.

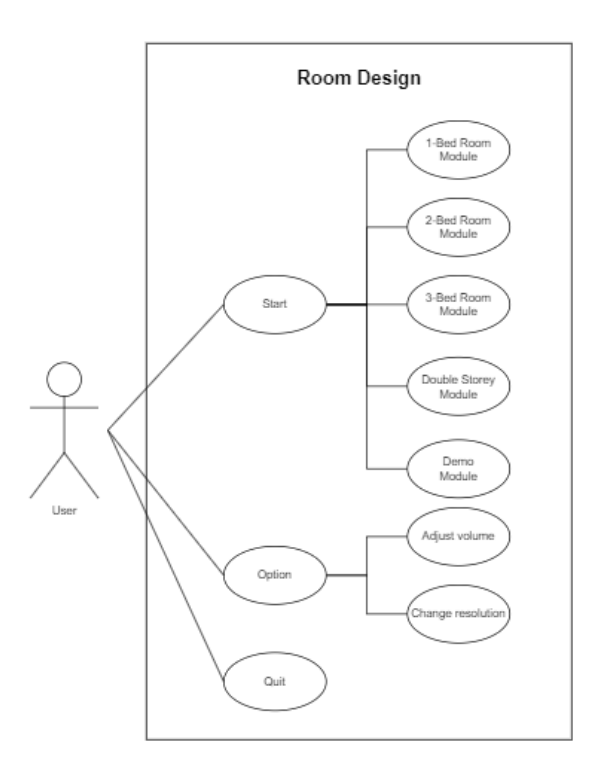

Figure 3.9 Use case diagram

# **3.6 STORYBOARD**

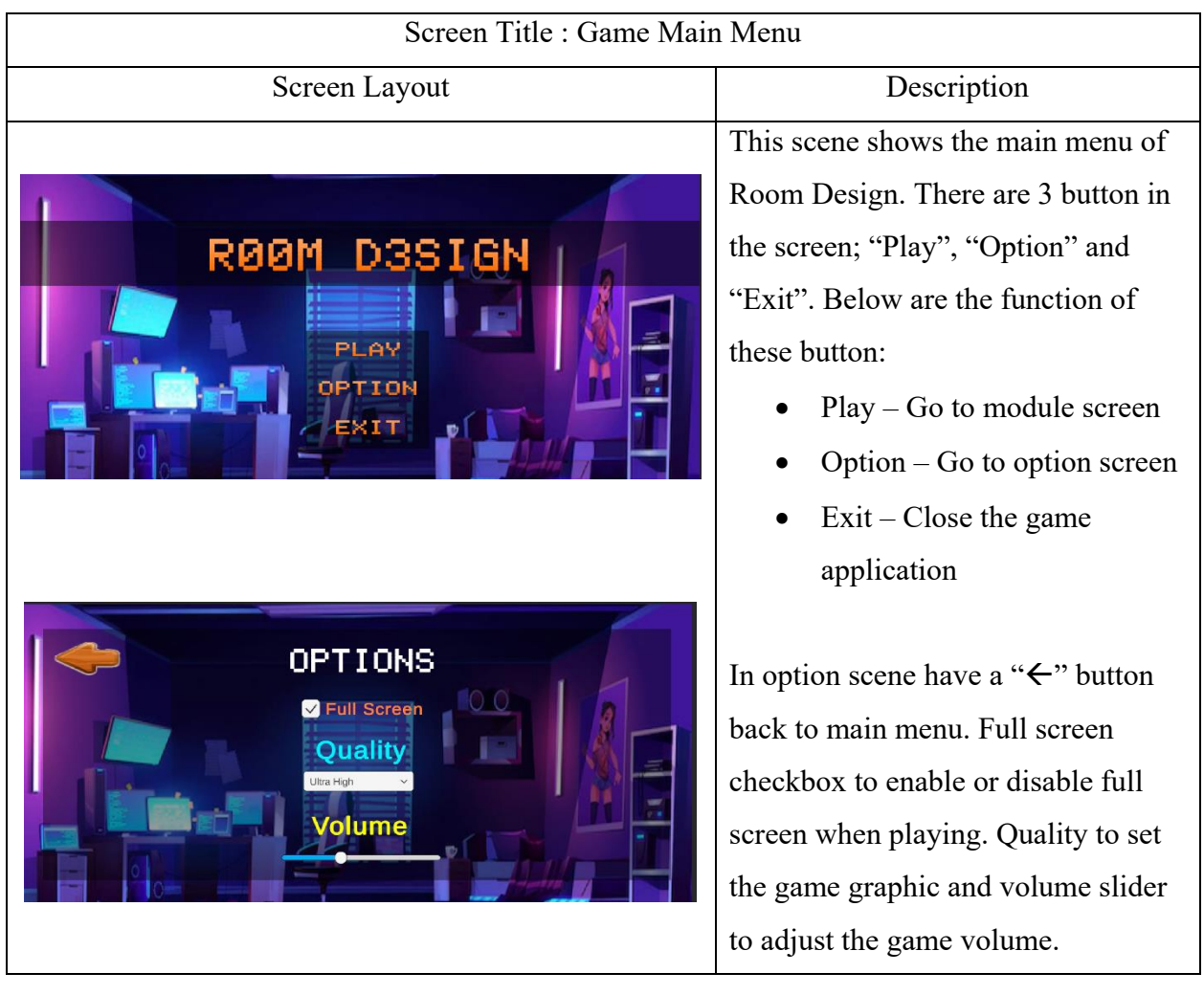

Table 3.1 Main Menu Scene

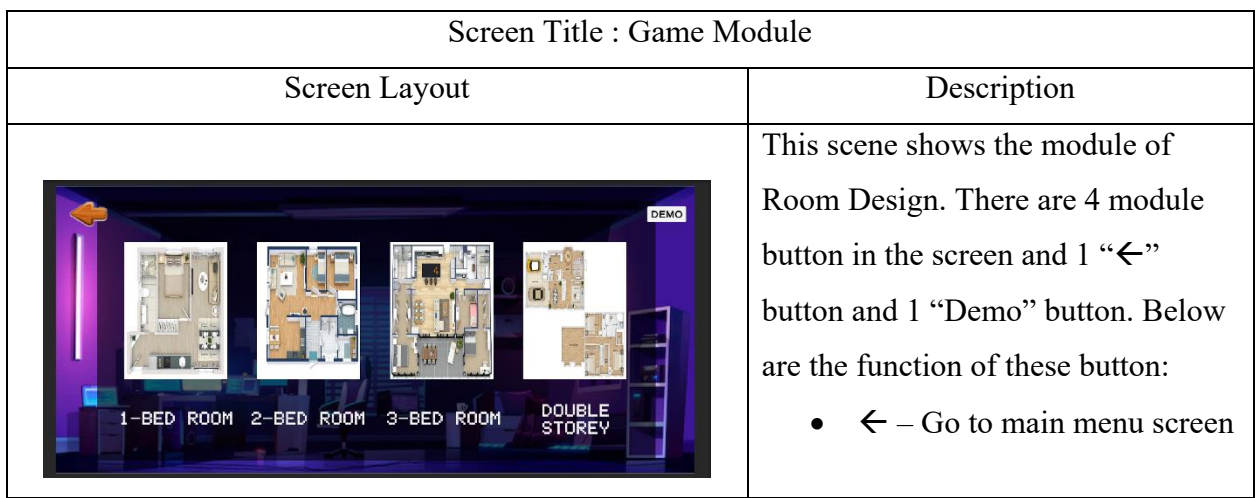

| $\bullet$ | Demo – Go to demo screen           |
|-----------|------------------------------------|
|           | $\bullet$ 1-Bed Room – go to 1-Bed |
|           | Room scene                         |
|           | • 2-Bed Room $-$ go to 2-Bed       |
|           | Room scene                         |
|           | $\bullet$ 3-Bed Room – go to 3-Bed |
|           | Room scene                         |
| $\bullet$ | Double Storey Bed Room -           |
|           | go to Double Storey Room           |
|           | scene                              |
|           |                                    |

Table 3.2 Game Module Screen

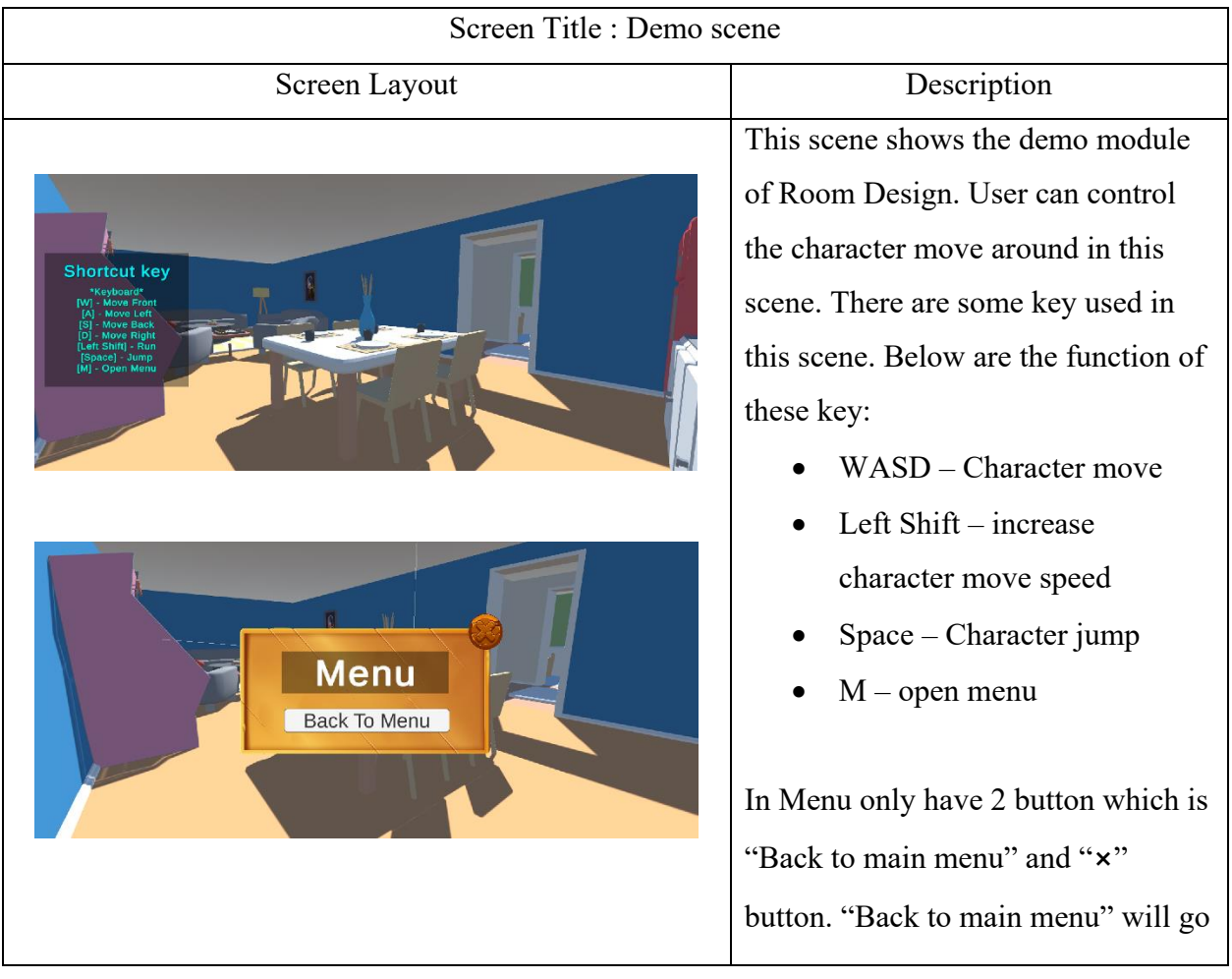

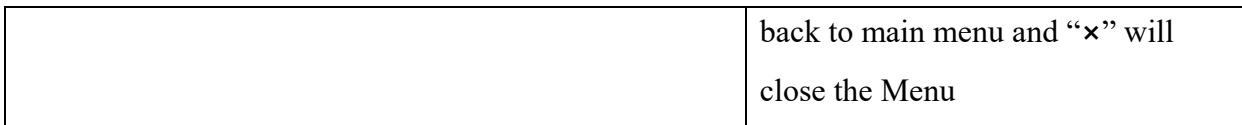

Table 3.3 Demo Screen

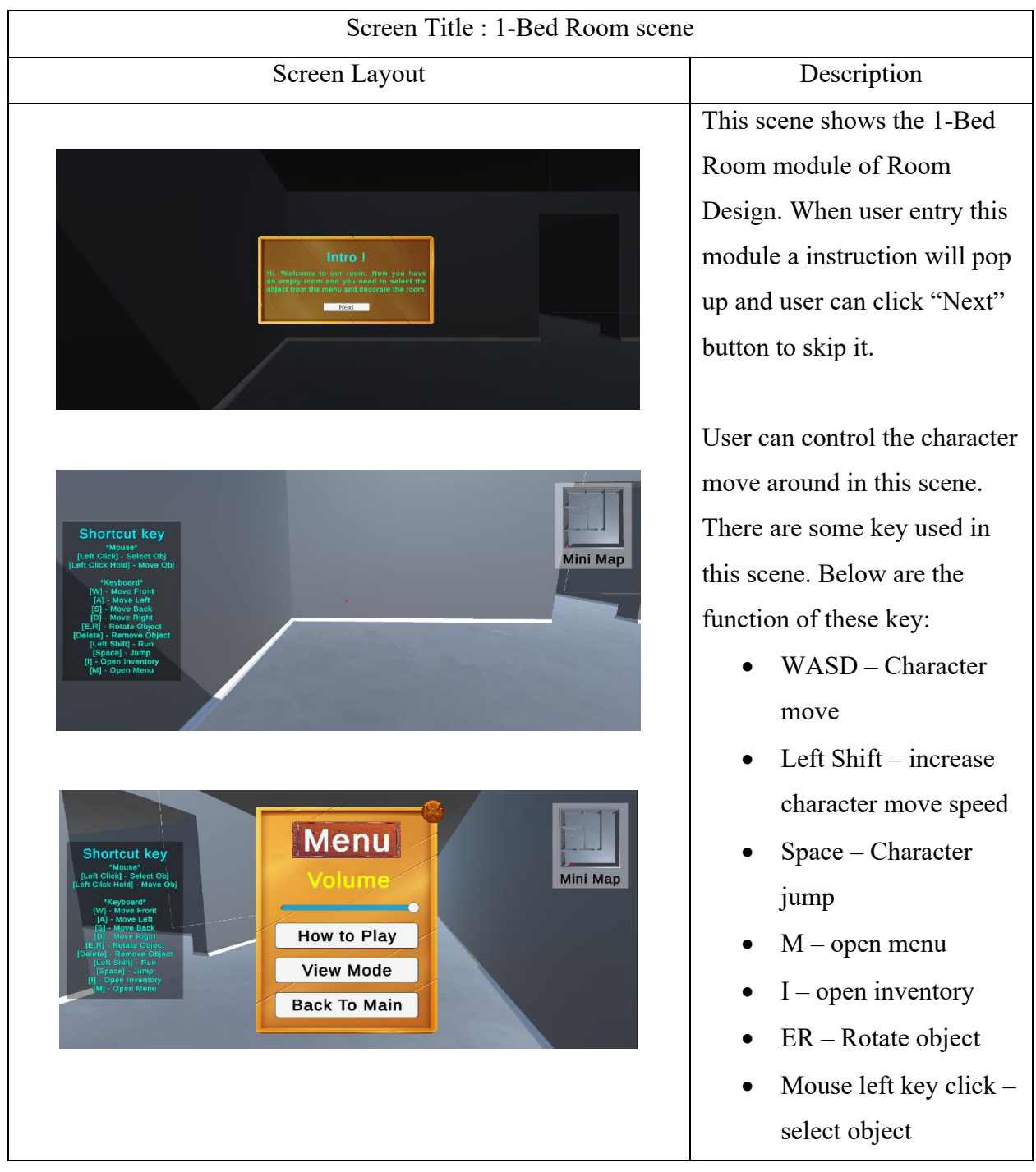

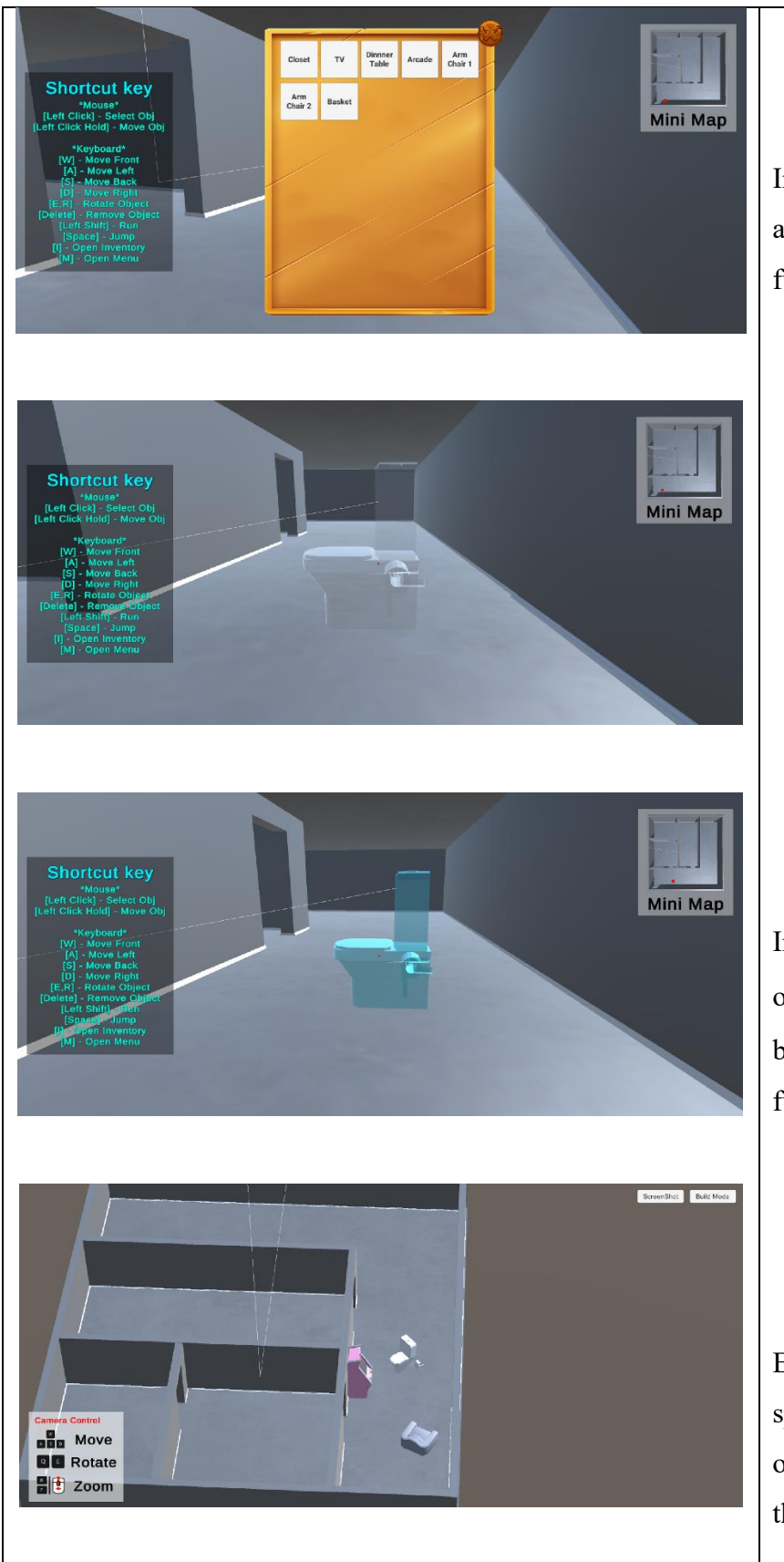

• Mouse left key hold -Move object

In Menu only have 4 button and 1 slider. Below are the functions of these items:

- Volume slider  $-$  to adjust the game volume
- "How to play" to show the game instruction
- "view mode" change the game mode
- "Back to main" go to main menu

In Inventory there are some object button and  $1$  " $\times$ " button. Below are the function of the button:

- Object button spawn the object
- ⨯ close the Inventory

Each object button will spawn different object. The object will spawn infront of the user and user can select

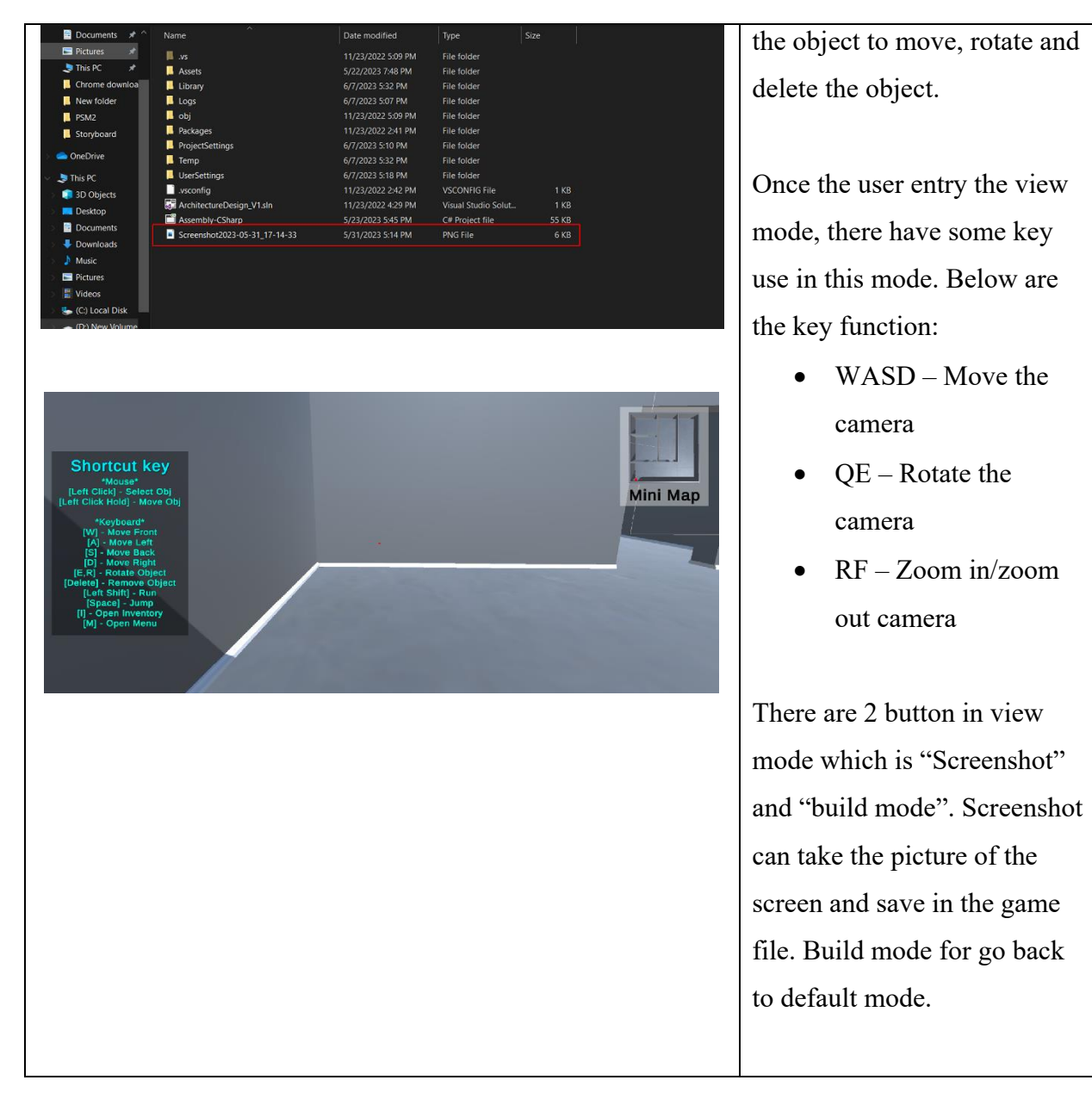

Table 3.4 1-Bed Room Screen

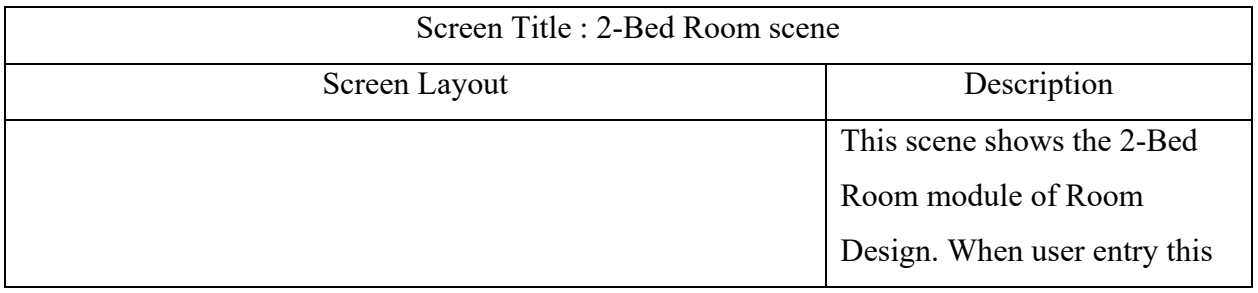

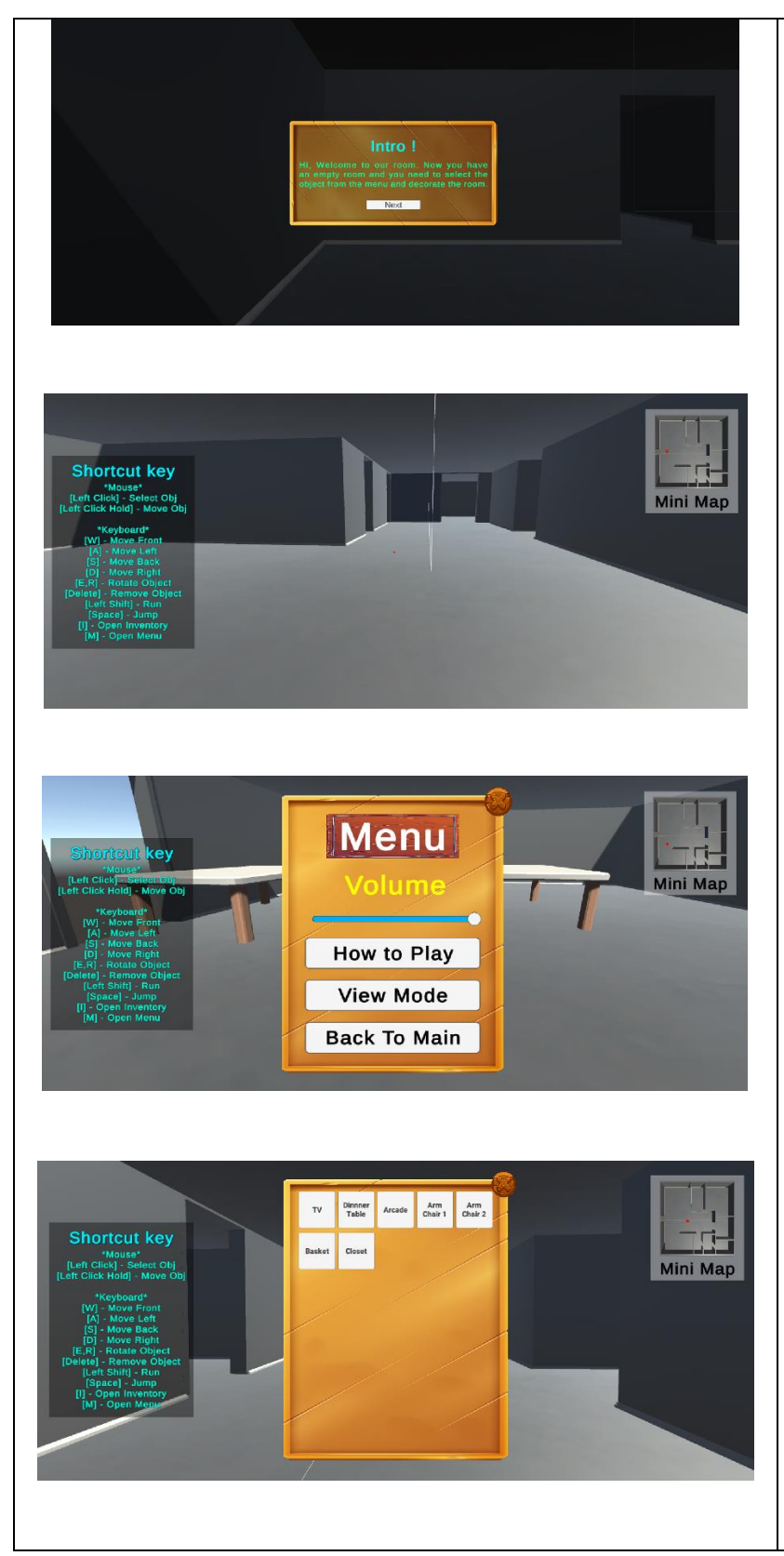

module a instruction will pop up and user can click "Next" button to skip it.

User can control the character move around in this scene. There are some key used in this scene. Below are the function of these key:

- WASD Character move
- Left Shift increase character move speed
- Space Character jump
- $\bullet$  M open menu
- $\bullet$  I open inventory
- ER Rotate object
- Mouse left key click  $$ select object
- Mouse left key hold Move object

In Menu only have 4 button and 1 slider. Below are the functions of these items:

> • Volume slider  $-$  to adjust the game volume

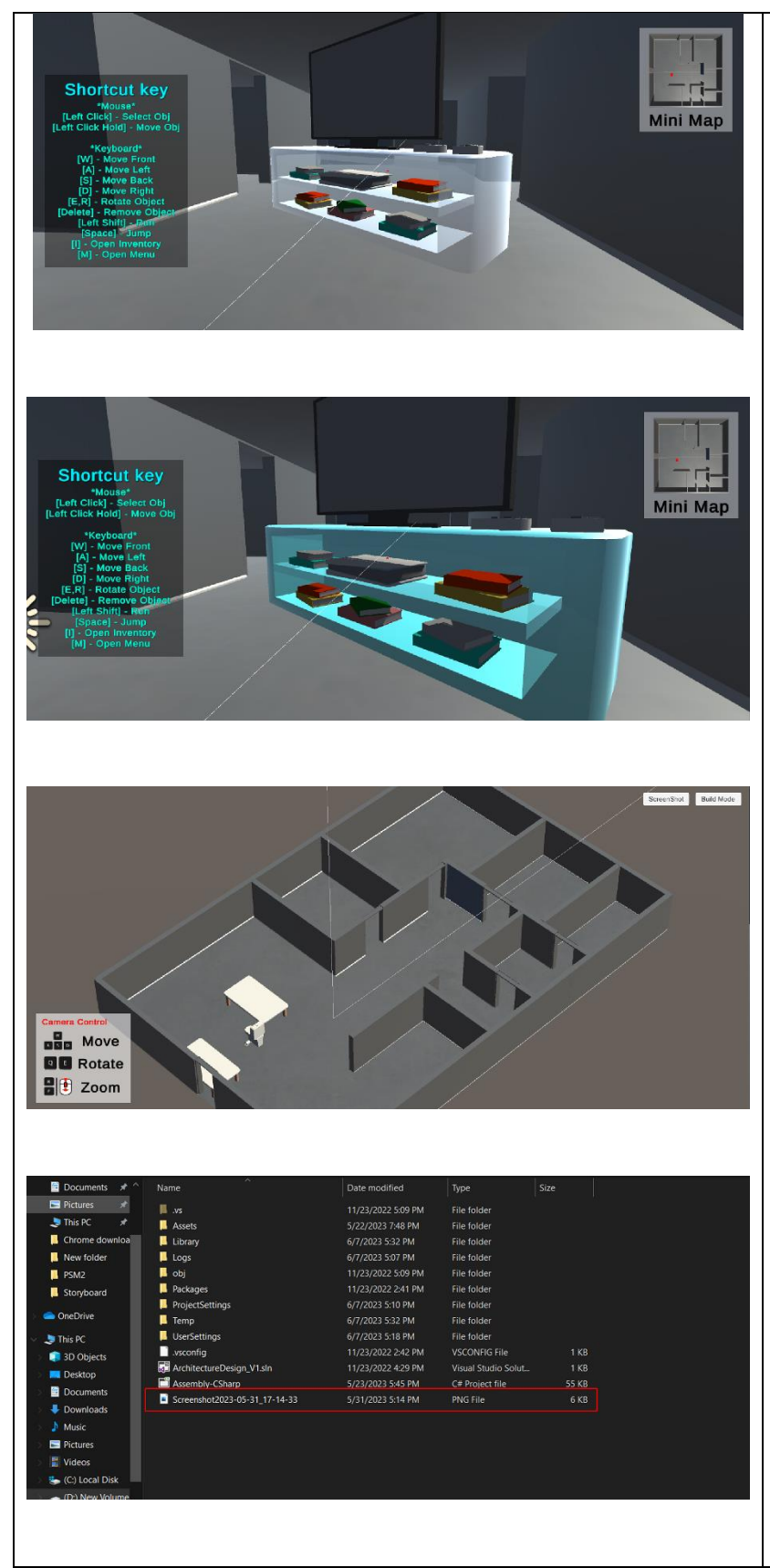

- "How to play" to show the game instruction
- "view mode" change the game mode
- "Back to main" go to main menu

In Inventory there are some object button and 1 "x" button. Below are the function of the button:

- Object button spawn the object
- $\bullet$   $\times$  close the Inventory

Each object button will spawn different object. The object will spawn infront of the user and user can select the object to move, rotate and delete the object.

Once the user entry the view mode, there have some key use in this mode. Below are the key function:

- WASD Move the camera
- $QE Rotate$  the camera

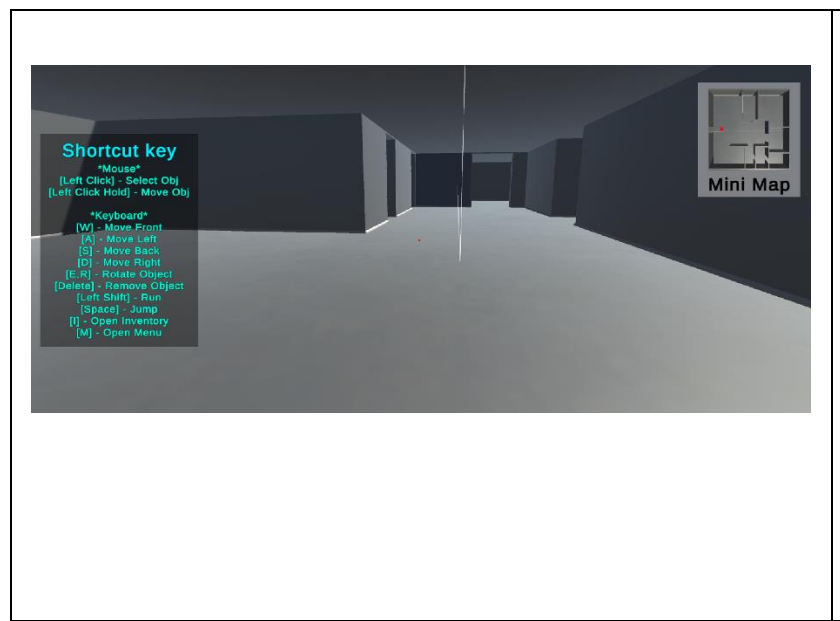

• RF – Zoom in/zoom out camera

There are 2 button in view mode which is "Screenshot" and "build mode". Screenshot can take the picture of the screen and save in the game file. Build mode for go back to default mode.

Table 3.5 2-Bed Room Screen

| Screen Title : 3-Bed Room scene                                                                                                    |                                |  |  |  |  |
|----------------------------------------------------------------------------------------------------|--------------------------------|--|--|--|--|
| Screen Layout                                                                                                    | Description                    |  |  |  |  |
|                                                                                                    | This scene shows the 3-Bed     |  |  |  |  |
|                                                                                                    | Room module of Room            |  |  |  |  |
|                                                                                                    | Design. When user entry this   |  |  |  |  |
| Intro!<br>se to our room. Now you hav                                                                                                    | module a instruction will pop  |  |  |  |  |
| enu and decorate the ro-<br>Next                                                                                                    | up and user can click "Next"   |  |  |  |  |
|                                                                                                    | button to skip it.             |  |  |  |  |
|                                                                                                    | User can control the character |  |  |  |  |
| <b>Shortcut key</b><br>"Mouse"<br>[Left Click] - Select Obj<br><b>Mini Map</b><br>[Left Click Hold] - Move Obj<br><b>Ceyboard</b><br><b>Move Front</b> | move around in this scene.     |  |  |  |  |
|                                                                                                    | There are some key used in     |  |  |  |  |
|                                                                                                    | this scene. Below are the      |  |  |  |  |
|                                                                                                    | function of these key:         |  |  |  |  |
|                                                                                                    | WASD - Character               |  |  |  |  |
|                                                                                                    | move                           |  |  |  |  |
|                                                                                                    |                                |  |  |  |  |

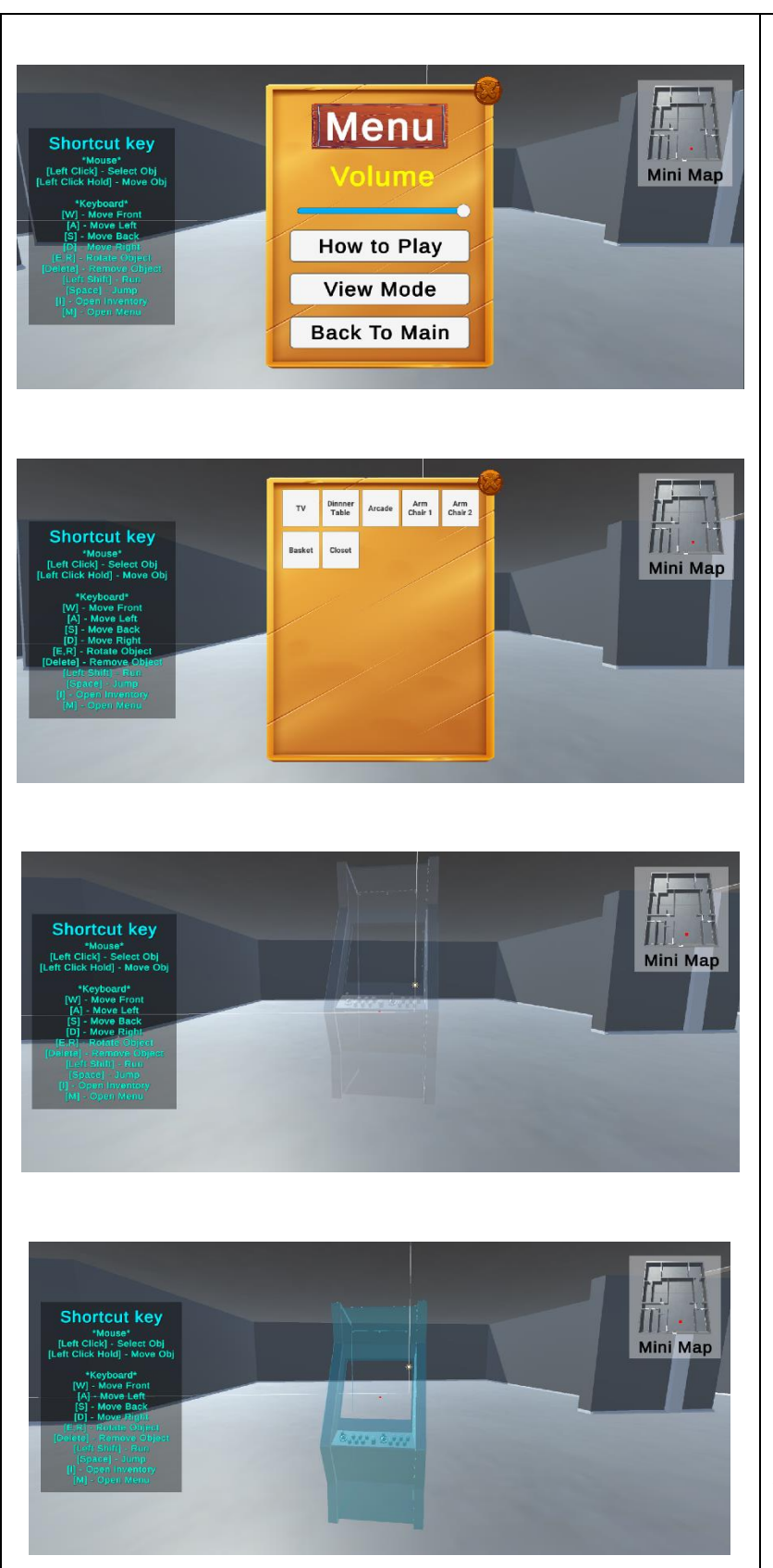

- Left Shift increase character move speed
- Space Character jump
- $\bullet$  M open menu
- $\bullet$  I open inventory
- ER Rotate object
- Mouse left key click select object
- Mouse left key hold -Move object

In Menu only have 4 button and 1 slider. Below are the functions of these items:

- Volume slider  $-$  to adjust the game volume
- "How to play" to show the game instruction
- "view mode" change the game mode
- "Back to main" go to main menu

In Inventory there are some object button and 1 "**x**" button. Below are the function of the button:

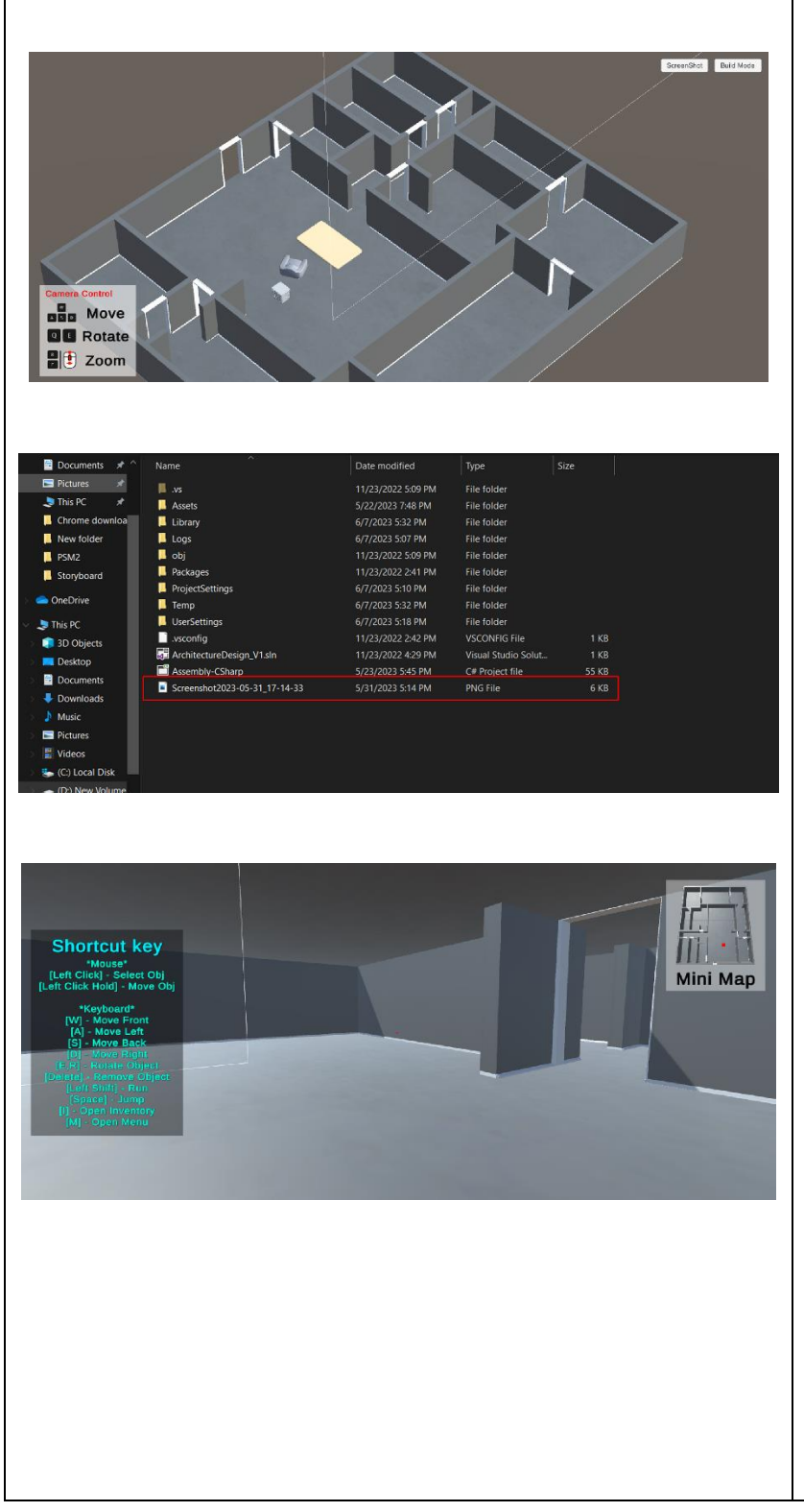

- Object button spawn the object
- $\bullet$   $\times$  close the Inventory

Each object button will spawn different object. The object will spawn infront of the user and user can select the object to move, rotate and delete the object.

Once the user entry the view mode, there have some key use in this mode. Below are the key function:

- WASD Move the camera
- OE Rotate the camera
- RF Zoom in/zoom out camera

There are 2 button in view mode which is "Screenshot" and "build mode". Screenshot can take the picture of the screen and save in the game file. Build mode for go back to default mode.

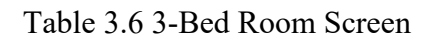

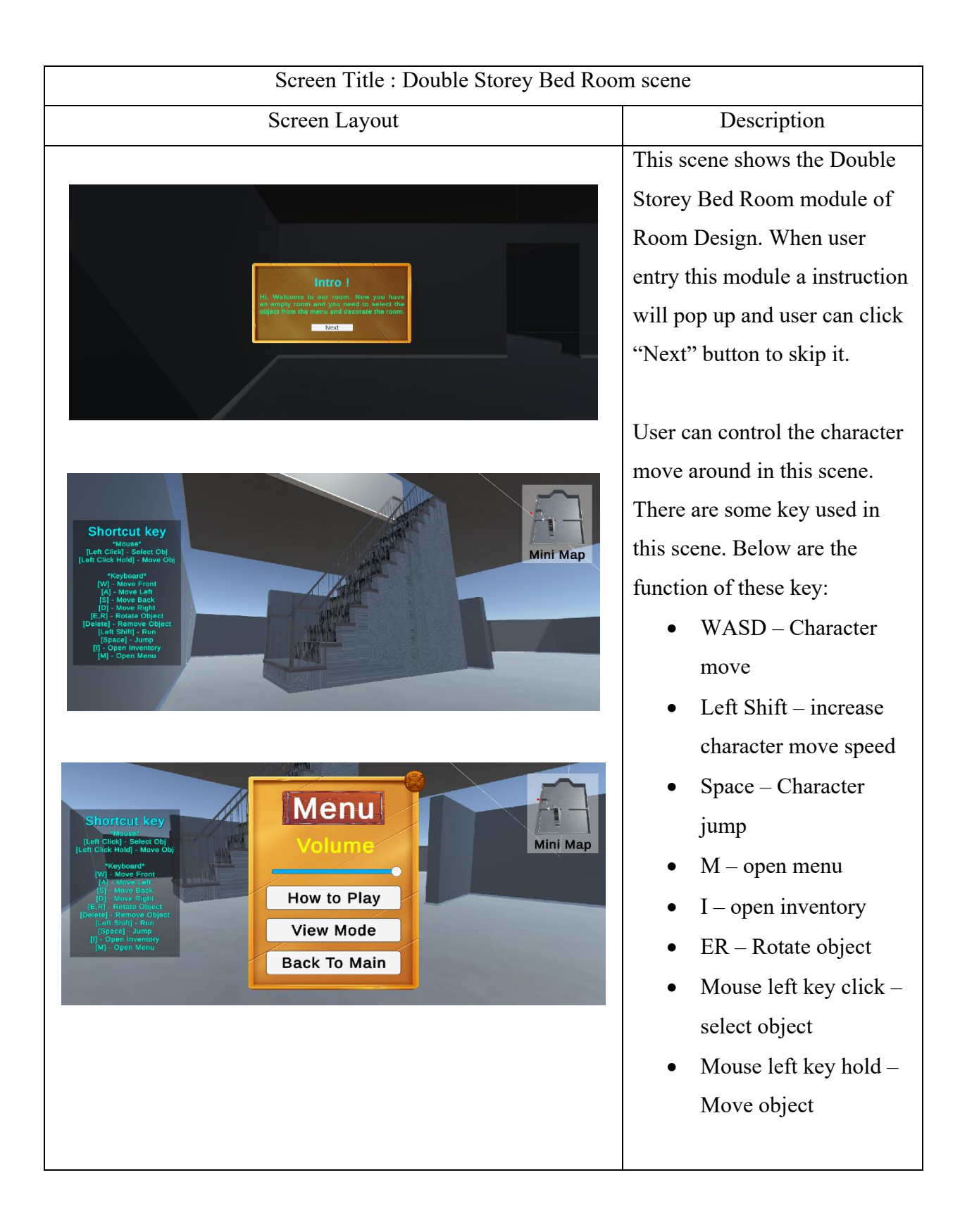

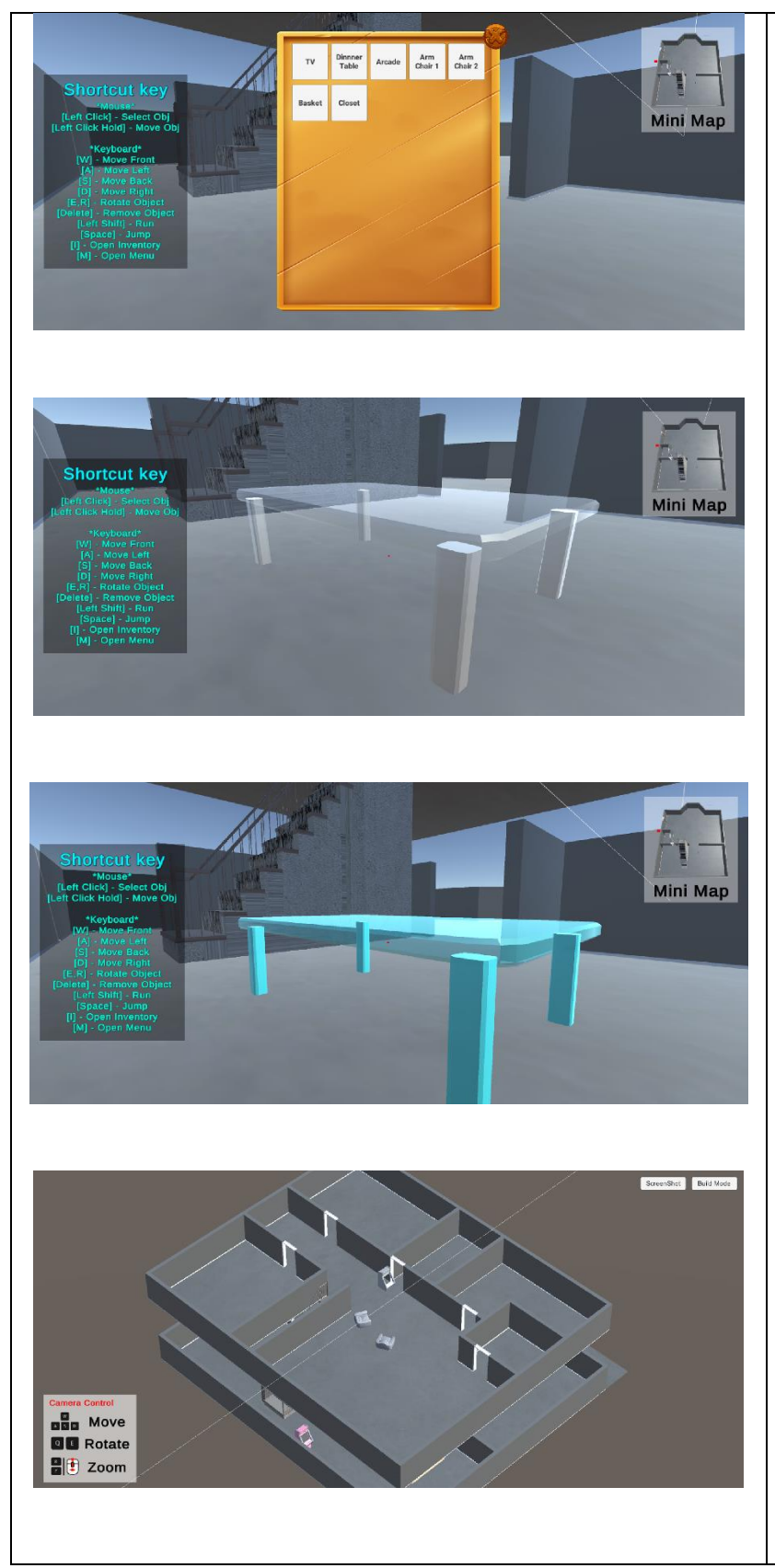

In Menu only have 4 button and 1 slider. Below are the functions of these items:

- Volume slider to adjust the game volume
- "How to play" to show the game instruction
- "view mode" change the game mode
- "Back to main" go to main menu

In Inventory there are some object button and 1 "x" button. Below are the function of the button:

- Object button spawn the object
- $\bullet$   $\times$  close the Inventory

Each object button will spawn different object. The object will spawn infront of the user and user can select the object to move, rotate and delete the object.

Once the user entry the view mode, there have some key

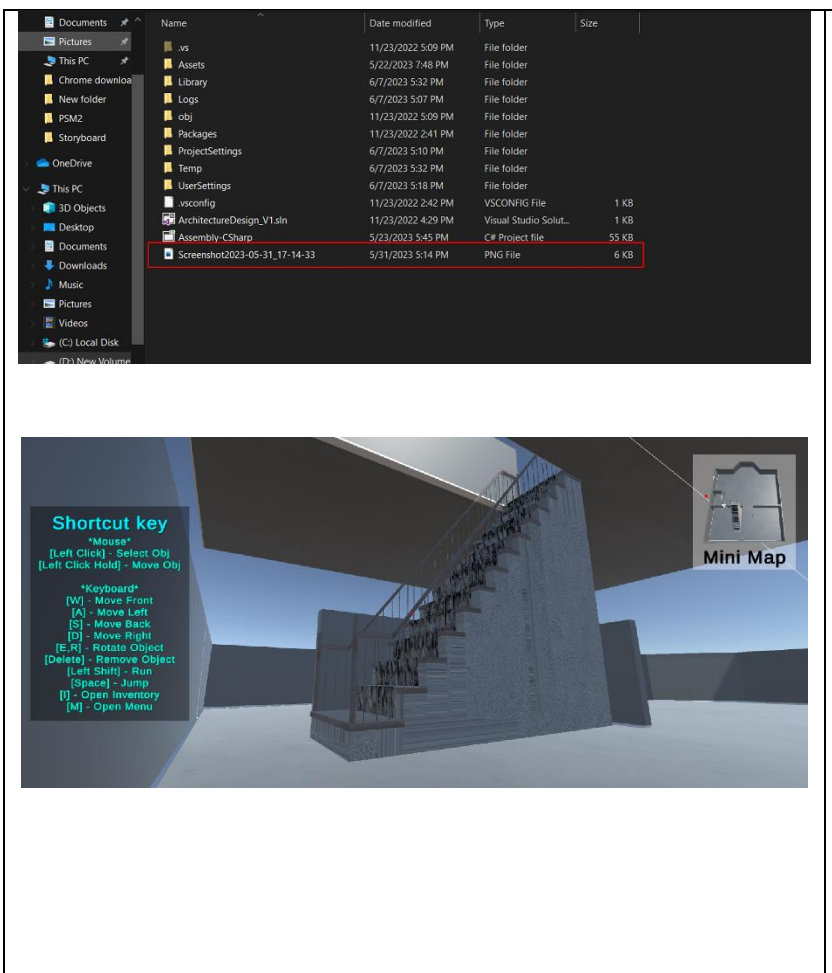

use in this mode. Below are the key function:

- WASD Move the camera
- $QE Rotate$  the camera
- RF Zoom in/zoom out camera

There are 2 button in view mode which is "Screenshot" and "build mode". Screenshot can take the picture of the screen and save in the game file. Build mode for go back to default mode.

Table 3.7 Double Storey Bed Room Screen

# **3.7 SOFTWARE AND HARDWARE REQUIREMENT**

Software and hardware is important to build and run the game application properly. Table 3.8.1 shows the software requirement that use for develop the game application and Table 3.8.2 shows the hardware requirement use for game application.

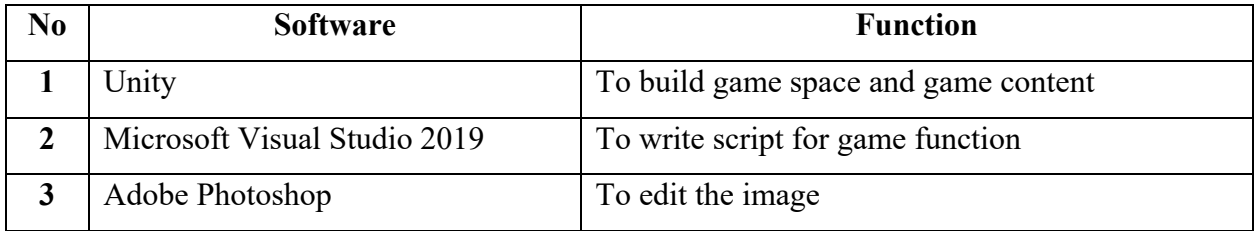

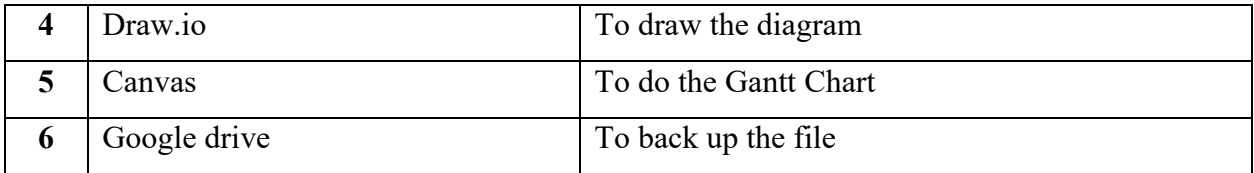

## Table 3.8 List of software requirement

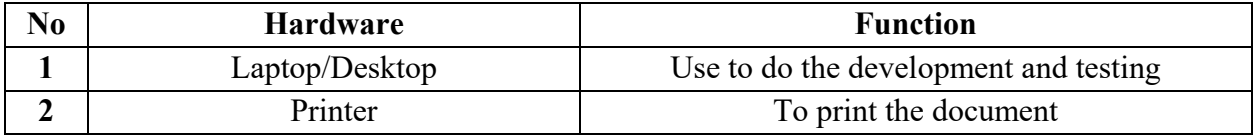

## Table 3.9 List of hardware requirement

## **3.8 GANTT CHART**

## Refer to **APPENDIX A**

## **3.9 TESTING**

User Acceptance Test (UAT) form is use to determine the functionality of the game application. Table 3.10 shows the UAT form that will be given to the user to fill it.

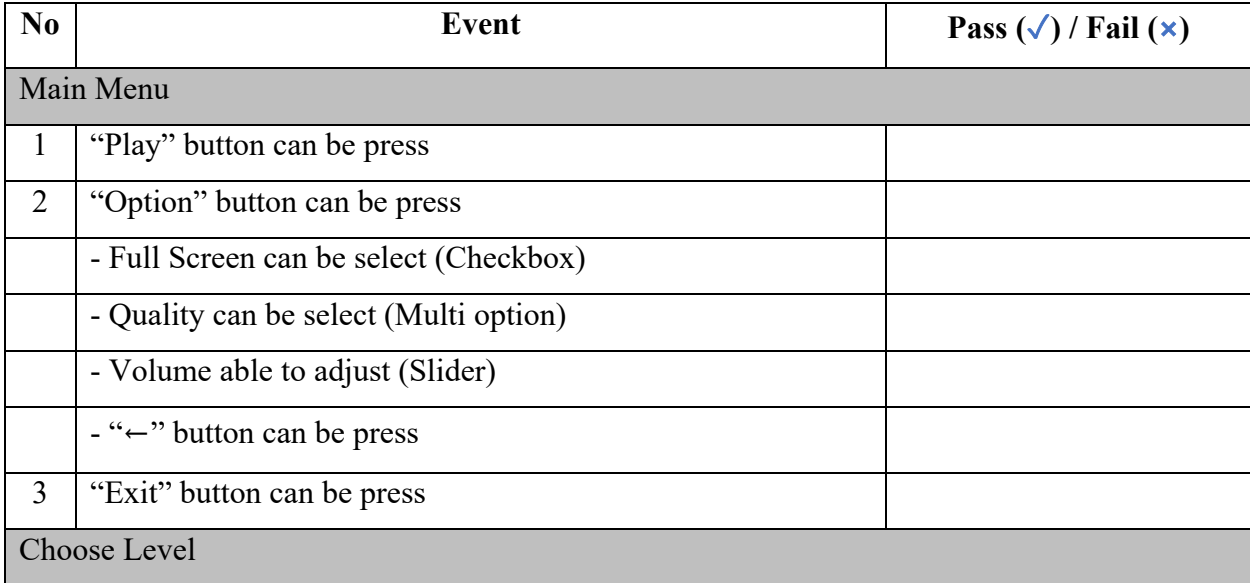

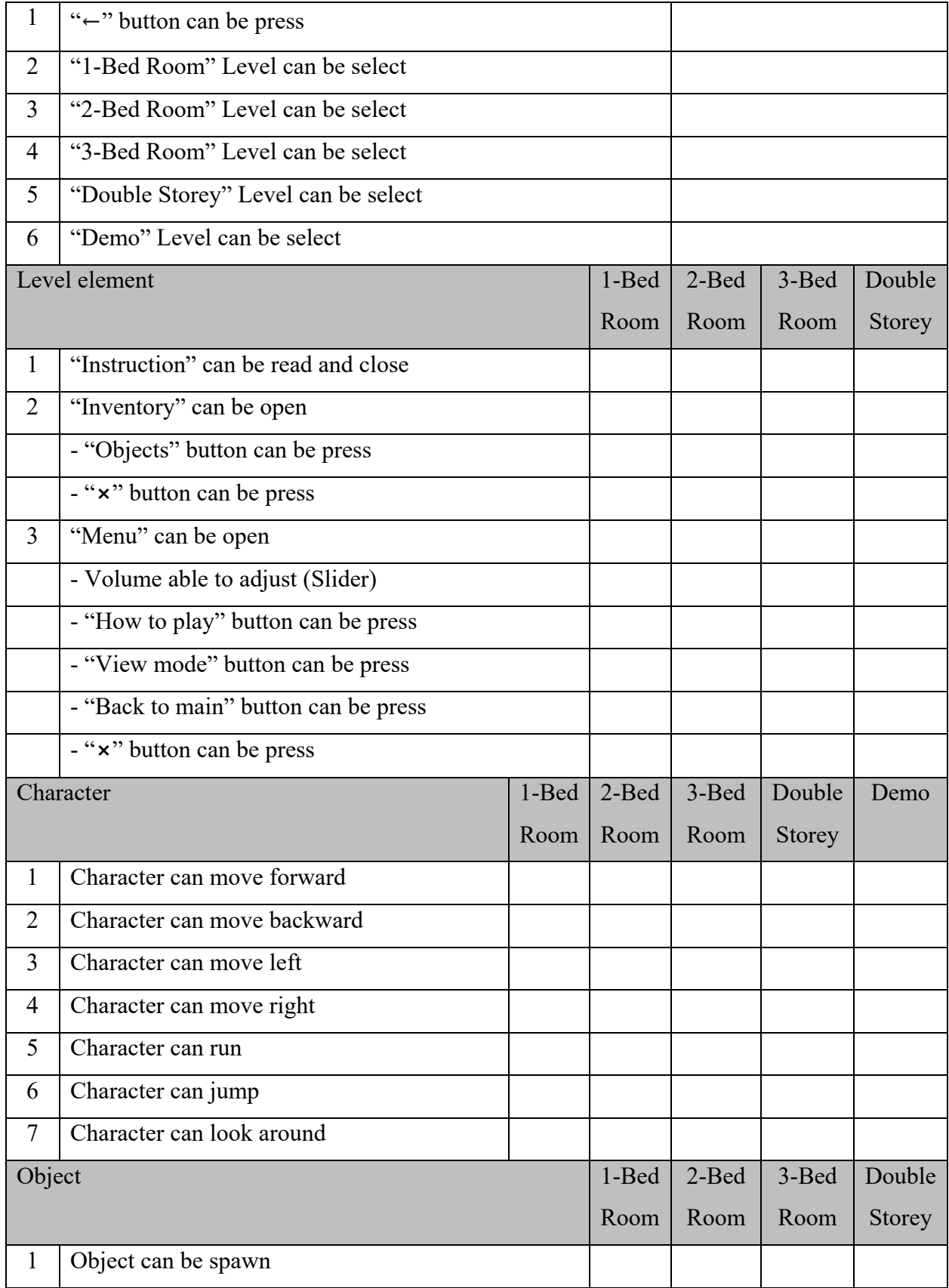

| $\overline{2}$ | Object can be select                 |       |       |       |        |  |
|----------------|--------------------------------------|-------|-------|-------|--------|--|
| 3              | Object can be move                   |       |       |       |        |  |
| $\overline{4}$ | Object can be rotate                 |       |       |       |        |  |
| 5              | Object can be delete                 |       |       |       |        |  |
| 6              | Object can be deselect               |       |       |       |        |  |
|                | View Mode                            | 1-Bed | 2-Bed | 3-Bed | Double |  |
|                |                                      | Room  | Room  | Room  | Storey |  |
| 1              | "Screenshot" button can be press     |       |       |       |        |  |
| $\overline{2}$ | Camera can be move                   |       |       |       |        |  |
| 3              | Camera can be rotate                 |       |       |       |        |  |
| $\overline{4}$ | Camera can be zoom                   |       |       |       |        |  |
| 5              | "Build mode" button can be press     |       |       |       |        |  |
| Demo Level     |                                      |       |       |       |        |  |
| 1              | Menu can be open                     |       |       |       |        |  |
|                | - "Back to menu" button can be press |       |       |       |        |  |
|                | - "x" button can be press            |       |       |       |        |  |

Table 3.10 User Acceptance Test (UAT) form

## **CHAPTER 4**

#### **IMPLEMENTATION, RESULTS AND DISCUSSION**

## **4.1 INTRODUCTION**

This chapter is about the development, implementation, and testing of Architecture game. This game is develop for student age 7 to 18 years. Software that use to develop this game application are Unity, Visual Studio 2019, and Adobe Photoshop. Testing is to identify the problem and error when run the application and fix the problem and error immediately.

## **4.2 DEVELOPMENT TOOLS**

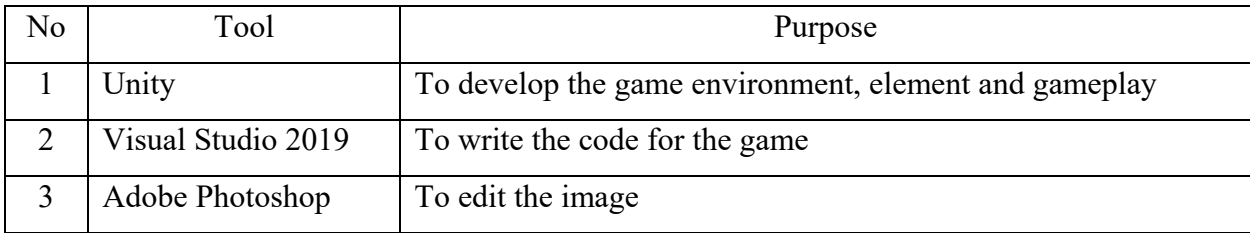

Table 4.1 Development tools for game application

## **4.3 IMPLEMENTATION**

Implementation is a process that will record all the step of development Room Design game application.

## **4.3.1 Main Menu Scene**

Main Menu consists a title text and 3 button, which is "PLAY", "OPTION" and "EXIT". These 3 button is put in a panel. The "PLAY" button is to navigate user to level scene. The "OPTION" button is to control the game volume and the last "EXIT" button is to allow user to close the game application. The image is use for the background of the Main Menu. Figure 4.1 shows the Main Menu scene of the game application.

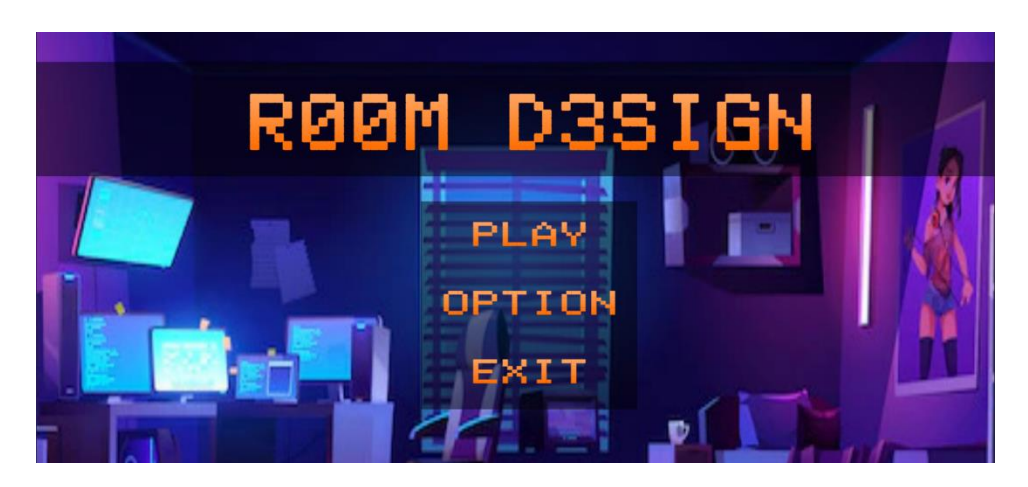

Figure 4.1 Main Menu Scene

In Level scene consists 4 button which the user can choose the level to play, each button will bring user to different scene. Figure 4.2 shows the Level scene of the game application.

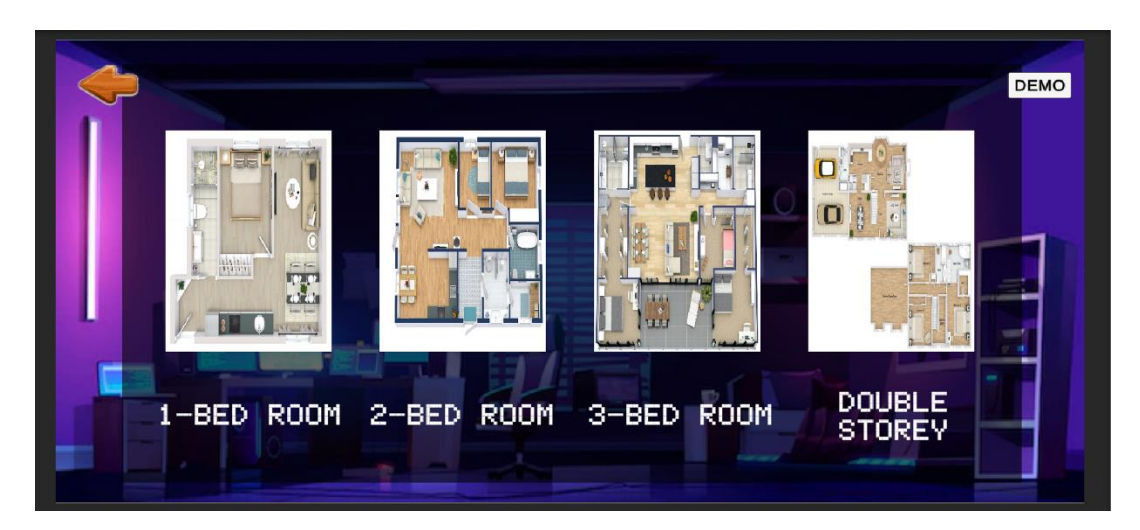

Figure 4.2 Level Scene

## **4.3.2 Level Scene**

Figure 4.3 shows the level game scene. Once the user entry the game an instruction will shows in the middle of the screen. Figure 4.7 shows the instruction of the gameplay

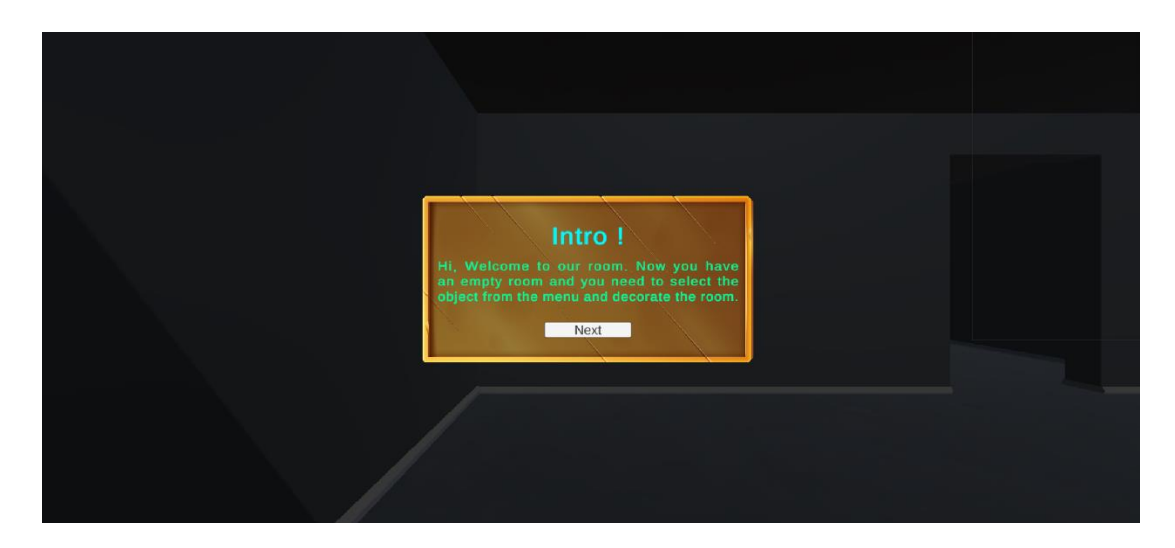

Figure 4.3 Instruction of the gameplay

In the Game scene there are a game environment, a red dot in the middle of the scene and also a panel that show the shortcut key that user use to play the game. User can walk around in this environment and rotate the scene around. Red dot is use to detect the game object in the game and it also as a mouse position of the user. Figure 4.4 shows the game scene of the game.

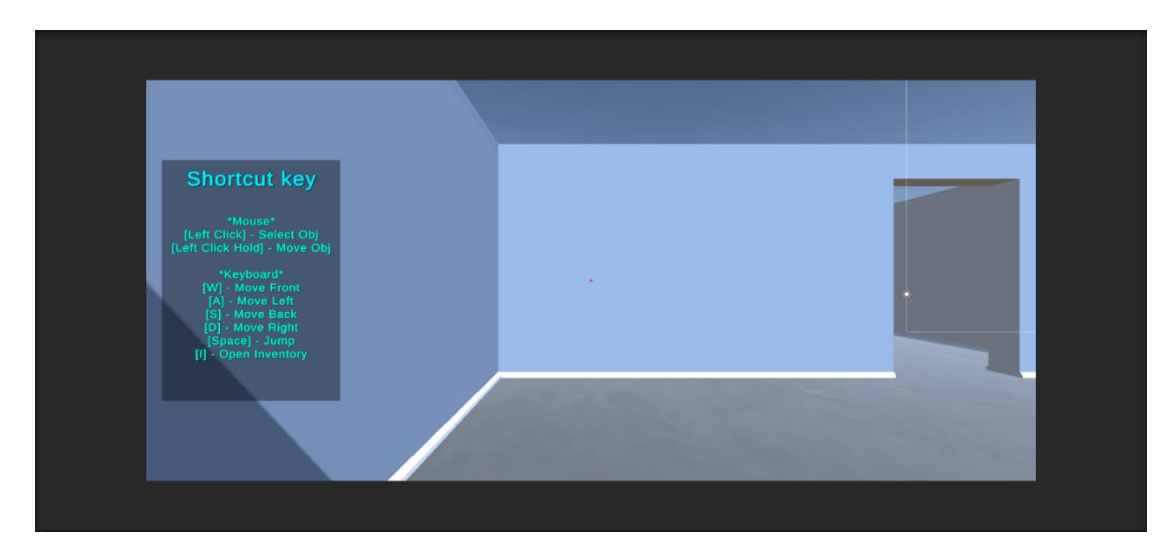

Figure 4.4 Game Scene

Figure 4.5 shows the Inventory scene that user can select the object and spawn it to the scene. In Inventory scene it have many button where the user can click it, at the top right side have a "X" button to close the inventory. Each of the white button refer to a different object to spawn. Once the object is spawn user can use the red dot locate to the object and the object will turn to transparent it means the object is detected. When the object is detected user can click "Mouse left button" to select the object, once the object has been selected the object will turn to green color. When the user hold "Mouse left button" and move around in the environment the object will also move based on the position of red dot. To release the object user just release the "Mouse left button". If the user click "Mouse left button" without locate to any object in the scene it means the user unselect the object that select before and the color of the object will turn to original color. Figure 4.6, 4.7 and 4.8 show the object detect, object move and object deselect.

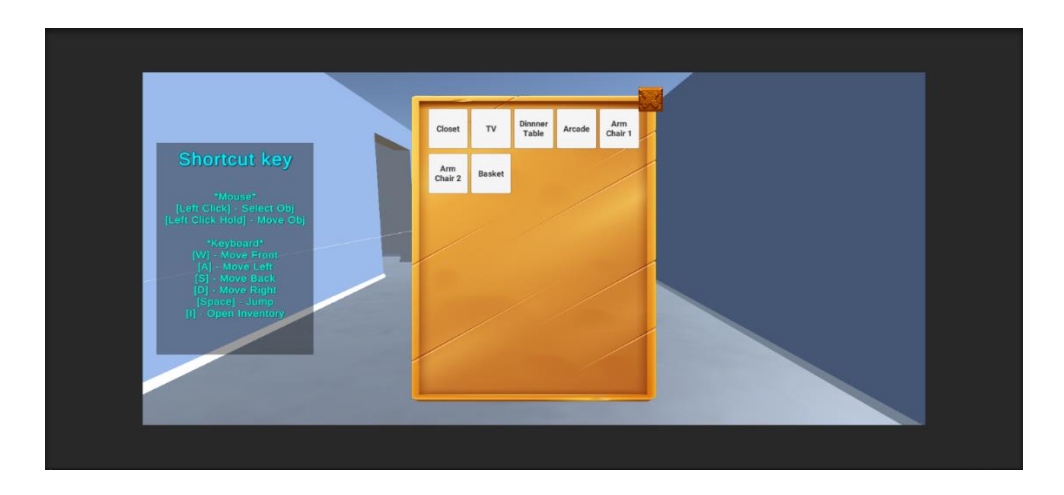

Figure 4.5 Inventory Scene

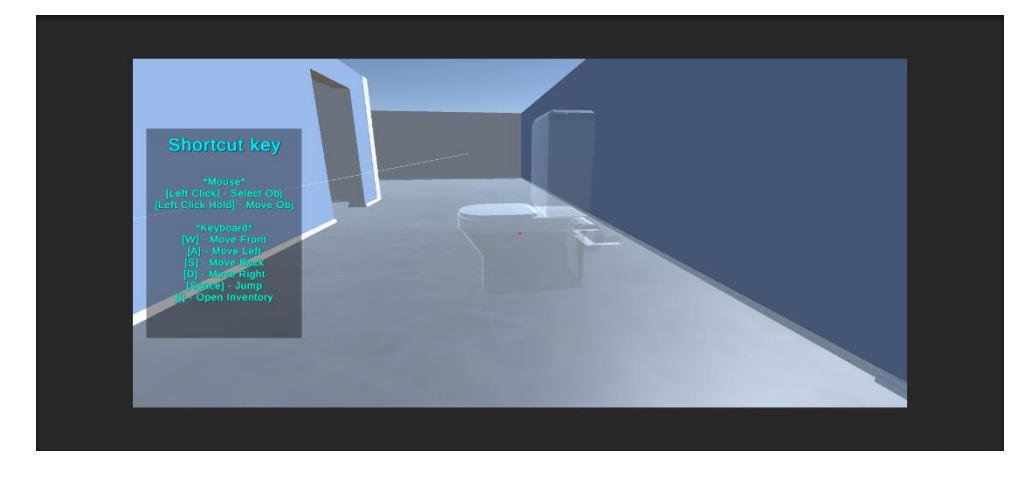

Figure 4.6 Object detected

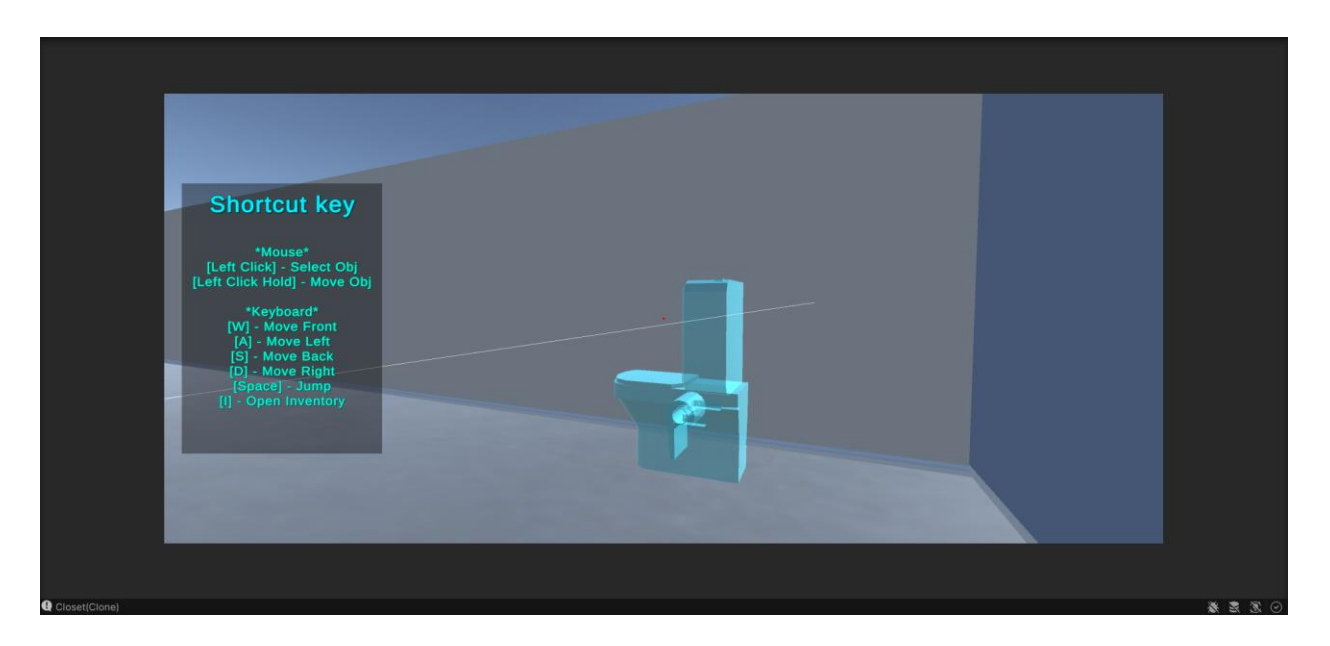

Figure 4.7 Object moving

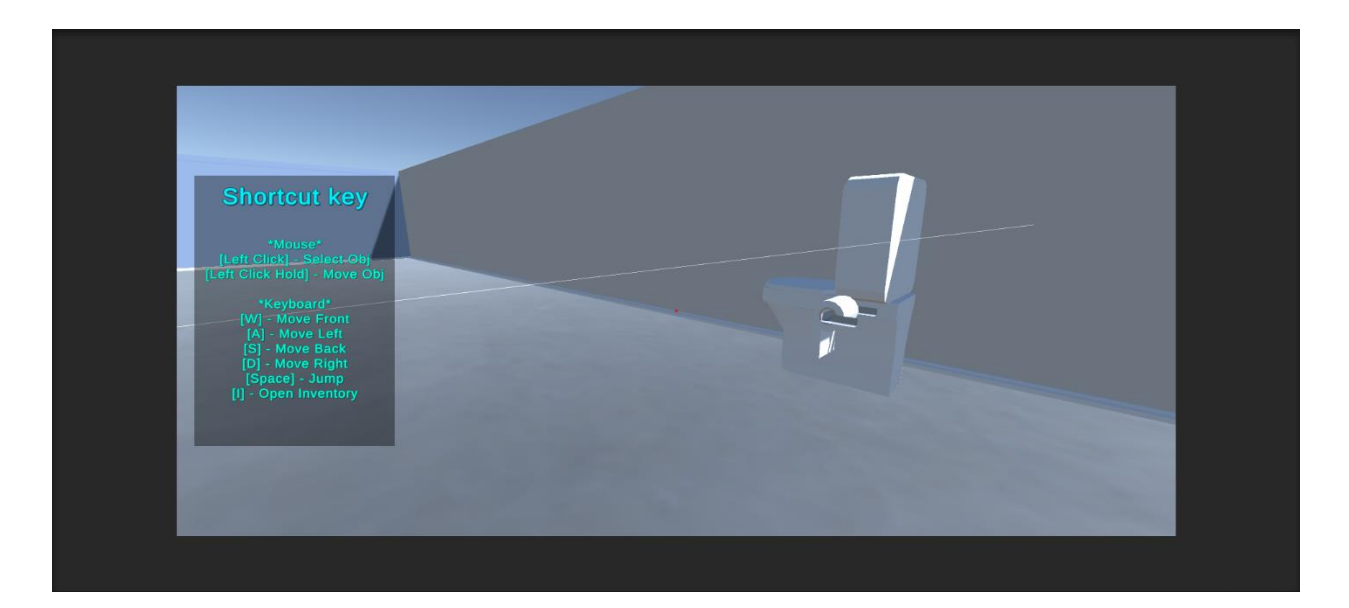

Figure 4.8 object deselected

Figure 4.9 shows the Menu of the game. In the menu user can adjust the game volume, read the game instruction, go to view mode and back to main menu. If user want to close the menu they can click on the "<sup>x</sup>" button on the top left side of the menu.

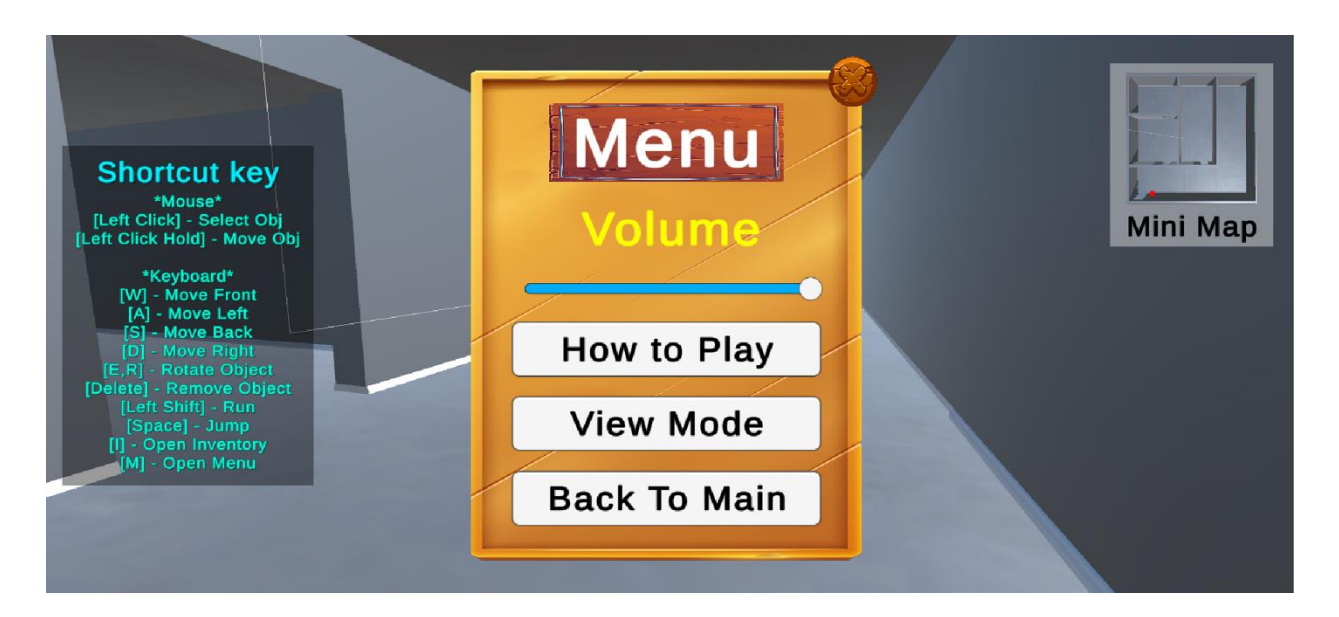

Figure 4.9 Game menu

Figure 4.10 shows the UI of the view mode. In view mode user can control their camera to view their design. User also can rotate and zoom the camera. In view mode user can click on "Screenshot" button to take a screenshot of their design and the picture will be saved in the game folder. If the user want to edit their design again they can click on the "build mode" to change the mode. Figure 4.11 shows the picture saved location.

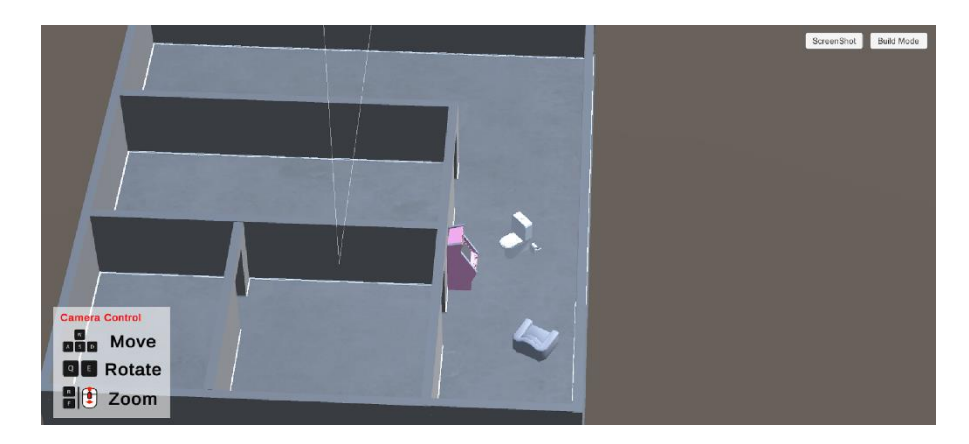

Figure 4.10 the UI of view mode

| <b>Documents</b><br>$\star$ ^      | $\lambda$<br>Name             | Date modified      | Type                 | Size            |  |  |
|------------------------------------|-------------------------------|--------------------|----------------------|-----------------|--|--|
| $\star$<br>$\blacksquare$ Pictures | $\blacksquare$ .vs            | 11/23/2022 5:09 PM | File folder          |                 |  |  |
| This PC<br>★                       | <b>Assets</b>                 | 5/22/2023 7:48 PM  | File folder          |                 |  |  |
| Chrome downloa                     | Library                       | 6/7/2023 5:32 PM   | File folder          |                 |  |  |
| New folder                         | $\Box$ Logs                   | 6/7/2023 5:07 PM   | File folder          |                 |  |  |
| $\blacksquare$ PSM2                | $\blacksquare$ obj            | 11/23/2022 5:09 PM | File folder          |                 |  |  |
| Storyboard                         | <b>Packages</b>               | 11/23/2022 2:41 PM | File folder          |                 |  |  |
|                                    | ProjectSettings               | 6/7/2023 5:10 PM   | File folder          |                 |  |  |
| <b>Co</b> OneDrive                 | $\blacksquare$ Temp           | 6/7/2023 5:32 PM   | File folder          |                 |  |  |
| This PC                            | <b>UserSettings</b>           | 6/7/2023 5:18 PM   | File folder          |                 |  |  |
| 3D Objects                         | $\blacksquare$ .vsconfig      | 11/23/2022 2:42 PM | <b>VSCONFIG File</b> | 1 <sub>KB</sub> |  |  |
| Desktop                            | ArchitectureDesign_V1.sln     | 11/23/2022 4:29 PM | Visual Studio Solut  | 1 <sub>KB</sub> |  |  |
| Documents                          | Assembly-CSharp               | 5/23/2023 5:45 PM  | C# Project file      | <b>55 KB</b>    |  |  |
| Downloads                          | Screenshot2023-05-31 17-14-33 | 5/31/2023 5:14 PM  | <b>PNG File</b>      | 6 KB            |  |  |
|                                    |                               |                    |                      |                 |  |  |
| $M$ Music                          |                               |                    |                      |                 |  |  |
| Pictures                           |                               |                    |                      |                 |  |  |
| Videos                             |                               |                    |                      |                 |  |  |
| (C:) Local Disk                    |                               |                    |                      |                 |  |  |
| (Dr) New Volume                    |                               |                    |                      |                 |  |  |

Figure 4.11 the picture saved location

## **4.4 CODING**

.

Refer to **APPENDIX D**.

#### **4.5 RESULT AND DISCUSSION**

After game development, testing process will be done to evaluate the functionality and usability of the game application to make sure the game performance is good. To test the game, User Acceptance Test (UAT) is used to carry out where the user need to test the feature and function. User only need to use computer to run the UAT test and all the result will be recorded. Refer to **APPENDIX C** for the result of UAT.

To test the usability and effectiveness of the game application, a usability survey form using google form (refer to **APEENDIX B**) was given to the users to fill the form. There are some multiple choose question and fillable question that user need to fill it. Figure 4.12 shows the result of the Game UI survey and Figure 4.13 shows the result of game experience.

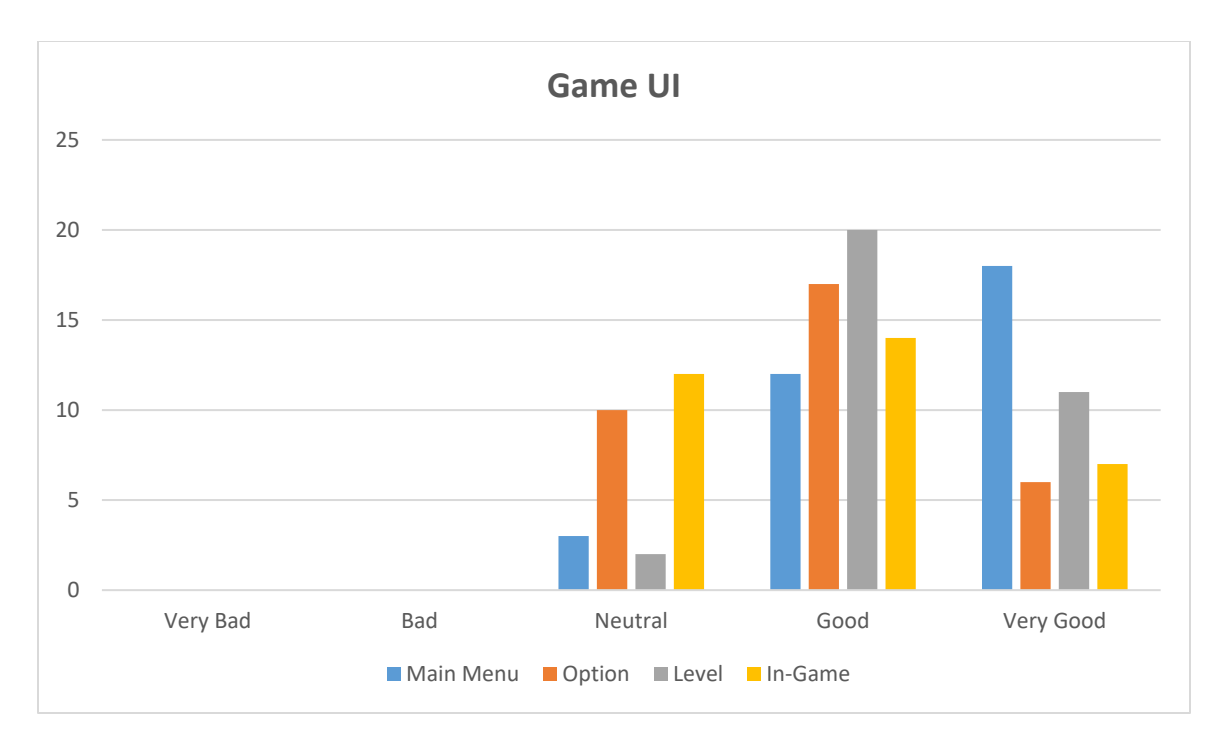

Figure 4.12 survey on game UI

Based on the graph above, 54.5% of the user think the main menu UI of the game application is very good, 36.4% of the user feel good to the design and only 9.1% user feel neutral to the design. For the UI design of option there are 69.7% of user like the design and 30.3% feel neutral to the design. For level UI design there are 93.9% of the user like the design and only 6.1% user feel neutral. Lastly, for In-Game UI design there are 63.6% of the user like the design and 36.4% feel neutral to the design. From the result, the design of the Main menu, Option and Level are nice to the user and for the In-game UI need to be improve.

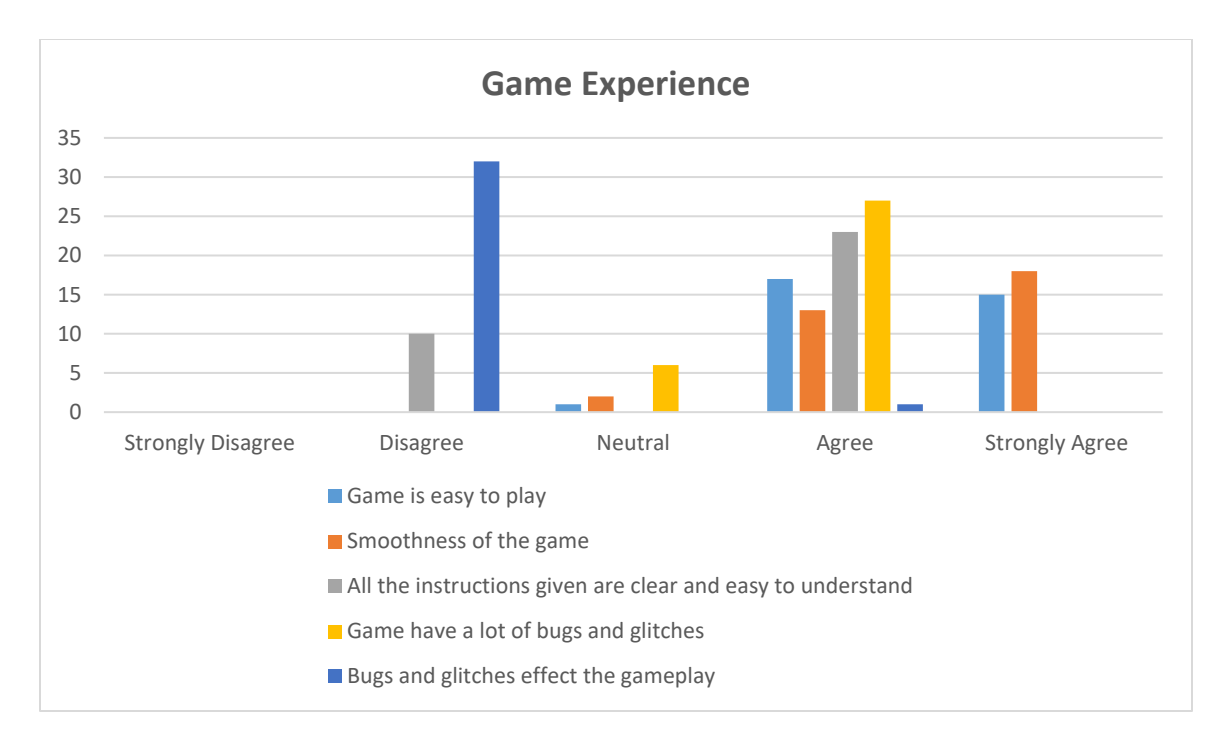

Figure 4.13 survey of game experience to the user

Based on the graph above, 97% of the user easy to know how to play the game and 3% of the user feel neutral to the game difficulty to play the game. Other that, 93.9% of the user feel the game is very smooth and 6.1% of the user feel neutral to the smoothness of the game. There are 69.7% of the user understand the game instruction given and 30.3% of the user think that the game instruction are not clear enough. 81.8% of the user didn't have any bug or glitches when playing the game and 18.2% of the user have bug or glitches when playing the game. 97% of the user think the bug or glitches didn't affect the gameplay and only 3% of the user think the bug or glitches affect the gameplay. Therefore, based on the survey it can be concluded that the game application received positive feedback from the users but it also need to be improve on the gameplay.

Lastly, there are some comments given by users to improve the game application. These comments are summarized in Table 4.2.

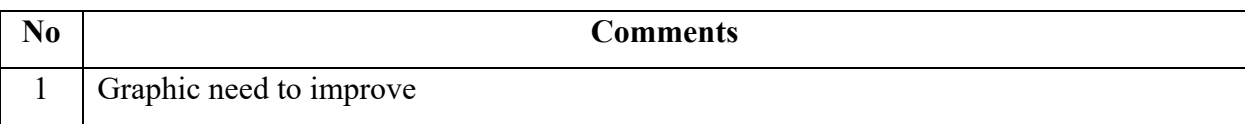

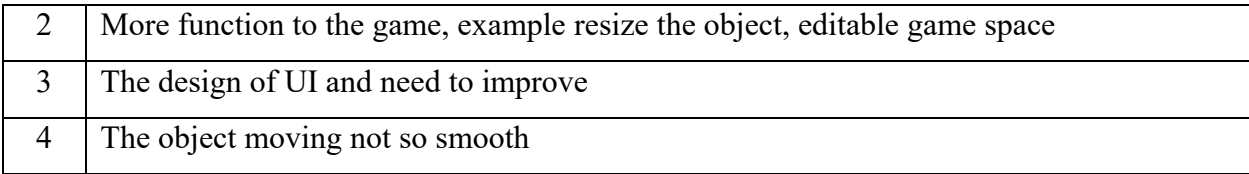

Table 4.2 Summary of user's comments

#### **CHAPTER 5**

#### **CONCLUSION**

#### **5.1 INTRODUCTION**

This chapter will discuss the summary of the game to achieve the objectives and overcome the problems. Most of the time when we want to design our house interior we will find a designer or make the design on the professional design application such as AutoCAD & SketchUp. It will cost a lot of money to do it. This game application can serve as a supported tool to simulate the design that user want because it contains the object and function for design. User can easily to make their own design through this game application. This game application is made by Unity, Microsoft Visual studio and Adobe Photoshop as additional software to develop.

#### **5.2 LIMITATION AND CONSTRAINT**

#### i. Time

The development time is limited so the game application must be complete in time. Due to the time limited so the game element and module also will be limited. All the game element is downloaded from internet and only a few module will be developed.

ii. Coding

Coding is most important part to add the function to a game. When doing the coding there are some error(s) occur in the script. This error(s) will made the game application unable to run until the error(s) solve so it will take time to find the solution for the error(s)

## iii. Game function

There only some basic game function in this game application to make the game playable. For additional function such as save and load didn't implement in the game application due the limitation of the skill.

#### **5.3 FUTURE WORK**

There are some features that can be added or improve for this game application.

i. Developer can replace the object to high reality object (Materials)

ii. Developer can make the map become editable. (Example: can add/delete map space based on their need.

iii. Developer can add more type of module in game application (Example: Garden, Office, School, etc.)

iv. Developer can build the game on more platform (Example: Mobile app and Web application)

v. Developer can add more language into the game application (Example: Chinese, Bahasa Melayu, etc.)

## **REFERENCE**

Wikipedia (2021). Game classification. [https://en.wikipedia.org/wiki/Game\\_classification](https://en.wikipedia.org/wiki/Game_classification)

House Flipper official (2021). Game website.<https://www.houseflippergame.com/>

Wawro, Alex (29 May 2018). "Teachers can now access an educational version of Cities: Skylines" [https://www.gamedeveloper.com/business/teachers-can-now-access-an-educational](https://www.gamedeveloper.com/business/teachers-can-now-access-an-educational-version-of-i-cities-skylines-i-)[version-of-i-cities-skylines-i-](https://www.gamedeveloper.com/business/teachers-can-now-access-an-educational-version-of-i-cities-skylines-i-)

Steam (2015). Game Store. [https://store.steampowered.com/app/255710/Cities\\_Skylines/](https://store.steampowered.com/app/255710/Cities_Skylines/)

Wikipedia (2014). https://en.wikipedia.org/wiki/The Sims 4

Steam (2014). Game Store. [https://store.steampowered.com/app/1222670/The\\_Sims\\_4/](https://store.steampowered.com/app/1222670/The_Sims_4/)

The Sims 4 official (2014). Game website.<https://www.ea.com/zh-cn/games/the-sims/the-sims-4>

Starloop Studios (2020). GAME TESTING 101: BASIC TIPS AND STRATEGIES. Spain. <https://starloopstudios.com/game-testing-101-tips-and-strategies/>

Klabbers, J.H.G. (1999). Three easy pieces: A taxonomy of gaming. In D. Saunders, & J. Severn (Eds.), The international simulation and gaming research yearbook. Vol. 7: Simulations and games for strategy and policy planning (pp. 16-33). London: Kogan Page Limited. <https://scholar.google.com/scholar?q=Klabbers>

Elsevier Ltd (2012). Testing a simulation game as a potential teaching method for a masters course in human resources management.

<https://www.sciencedirect.com/science/article/pii/S1877042812002492>

SDLC - Agile Model. (n.d.). www.tutorialspoint.com.

[https://www.tutorialspoint.com/sdlc/sdlc\\_agile\\_model.htm#:~:text=What%20is%20Agile%3F](https://www.tutorialspoint.com/sdlc/sdlc_agile_model.htm%23:~:text=What%20is%20Agile%3F)

# **APPENDIX A**

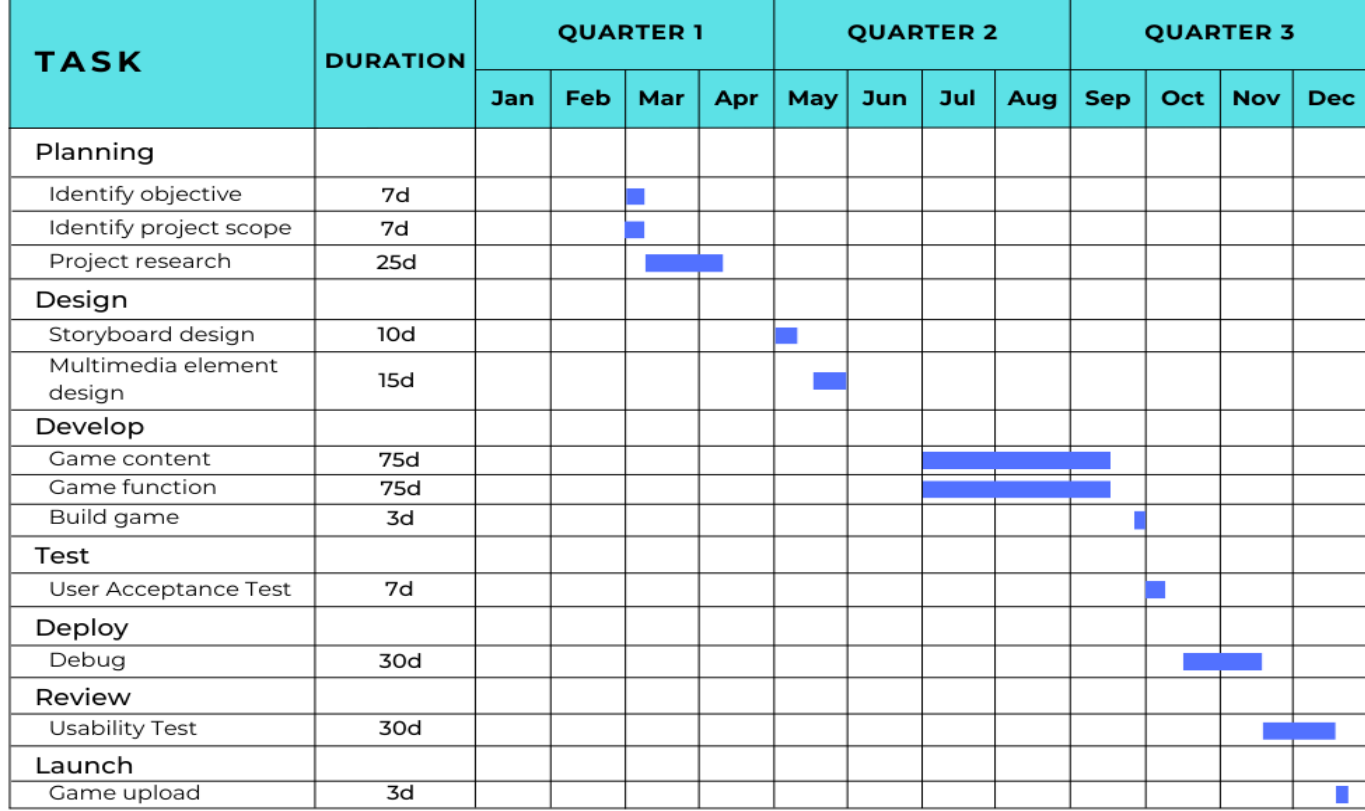

Figure 1 Gantt chart of the project

## **APPENDIX B**

# **USABILITY TEST (QUESTION FOR USER)**

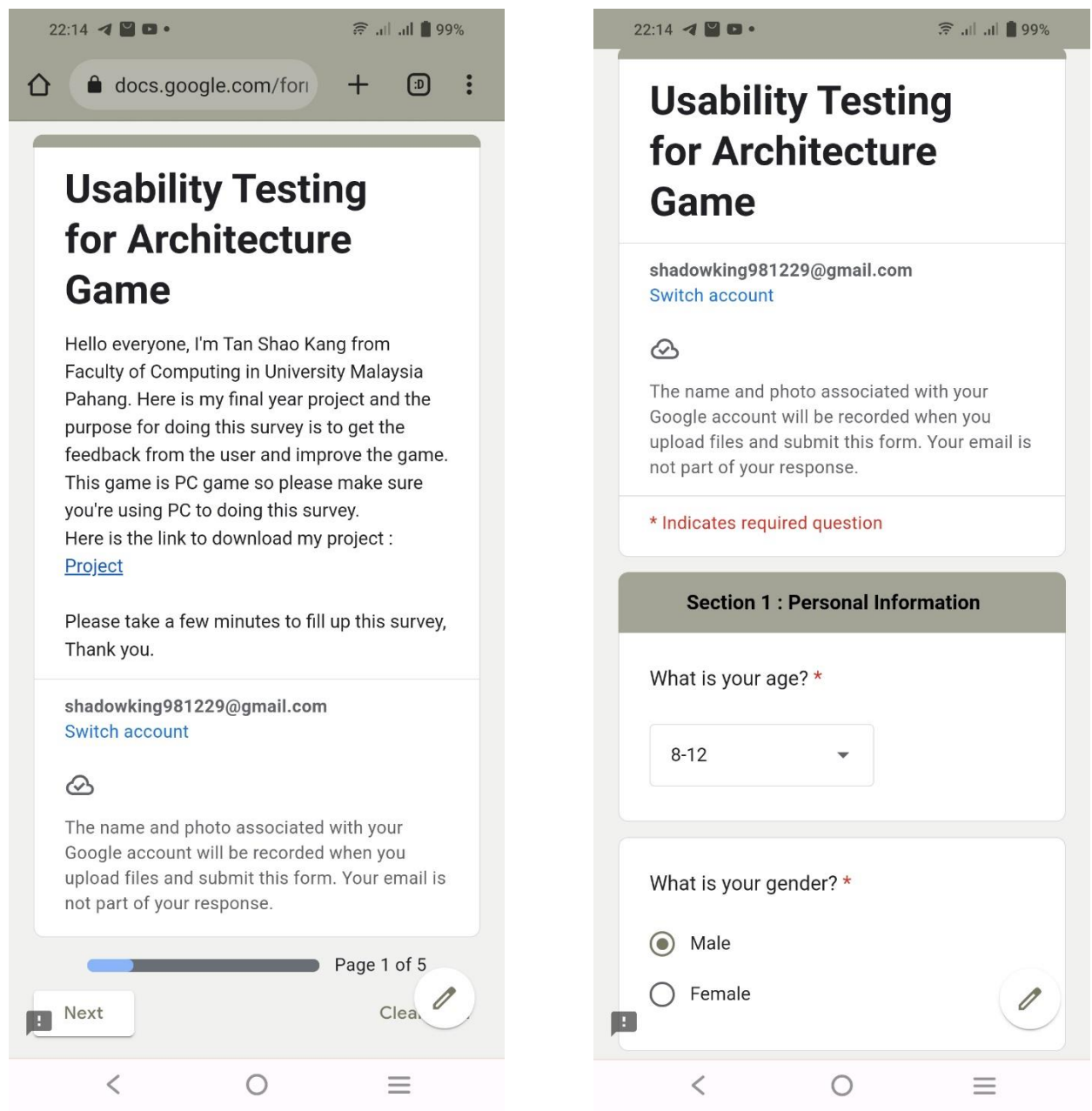

Figure 2 Usability test question using Google Form (Section 1)

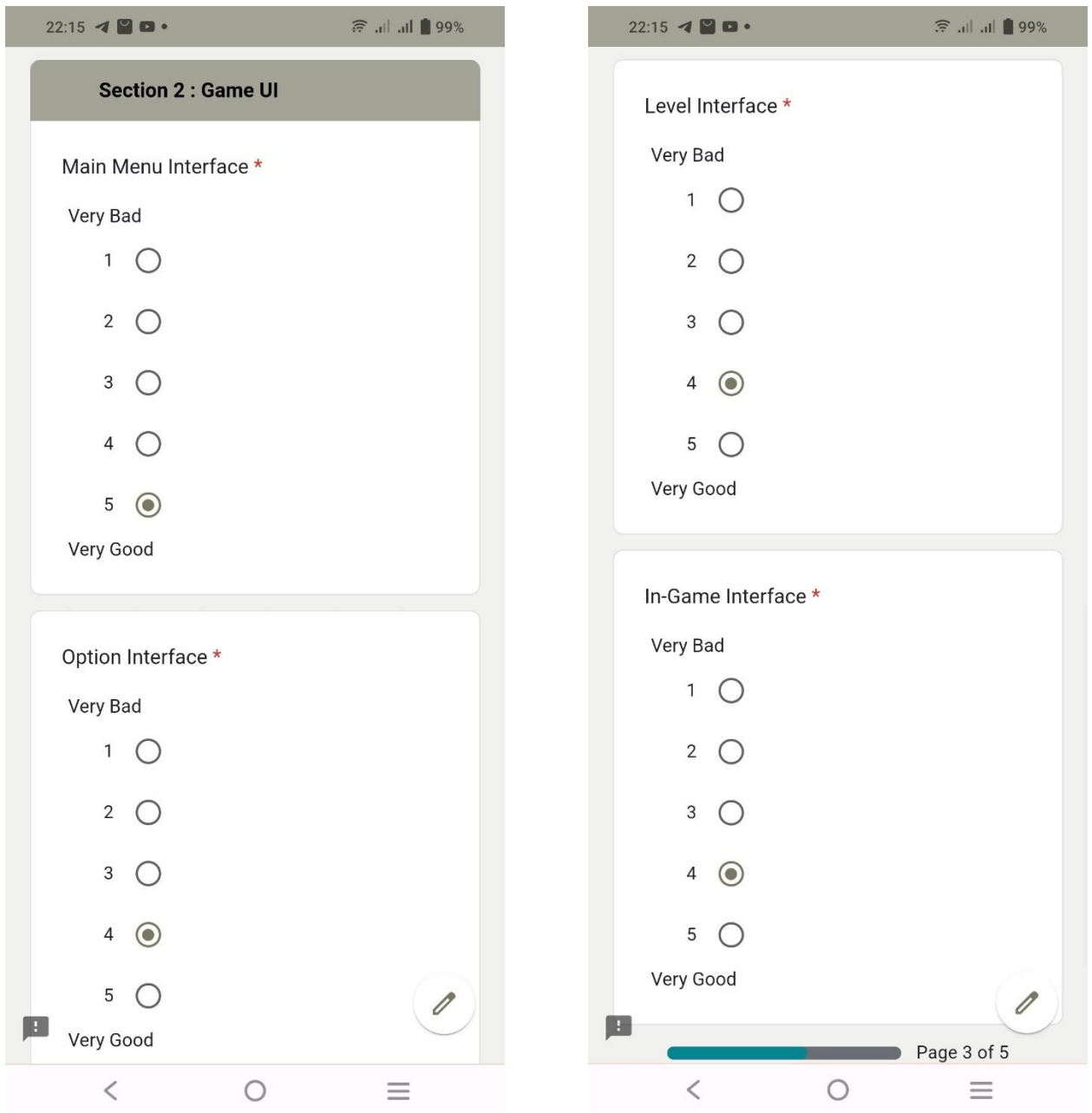

Figure 3 Usability test question using Google Form (Section 2)

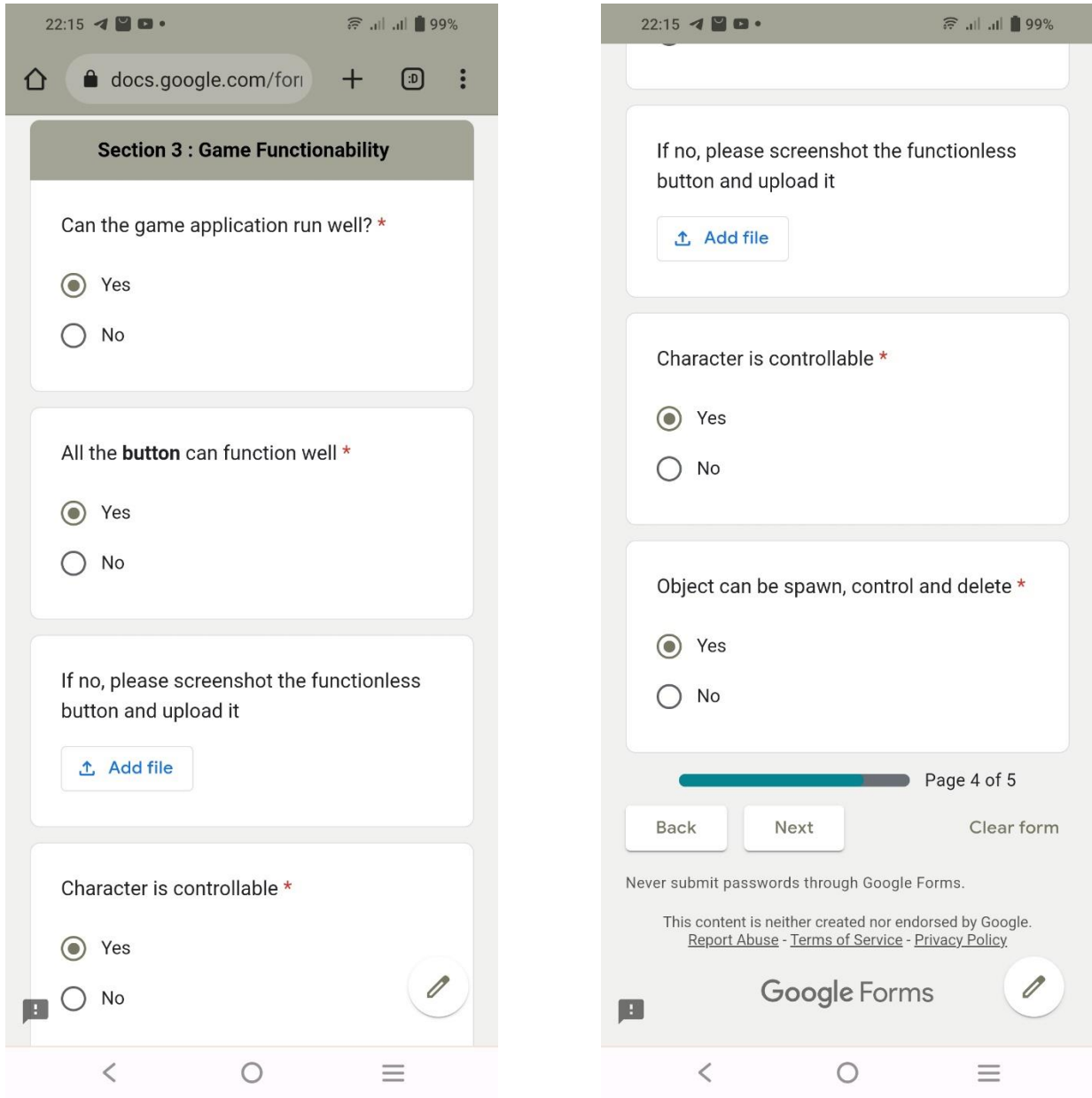

Figure 4 Usability test question using Google Form (Section 3)
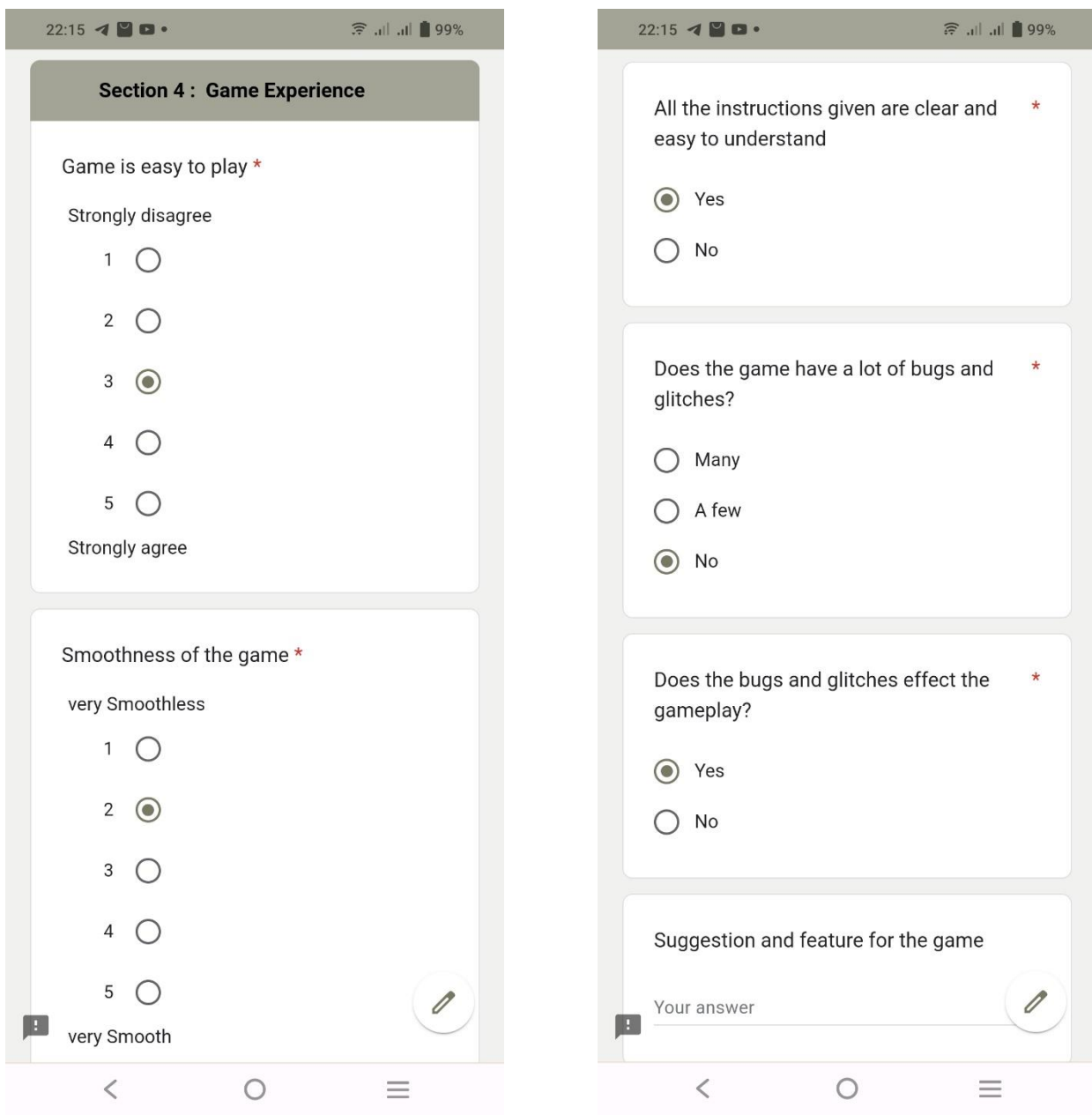

Figure 5 Usability test question using Google Form (Section 4)

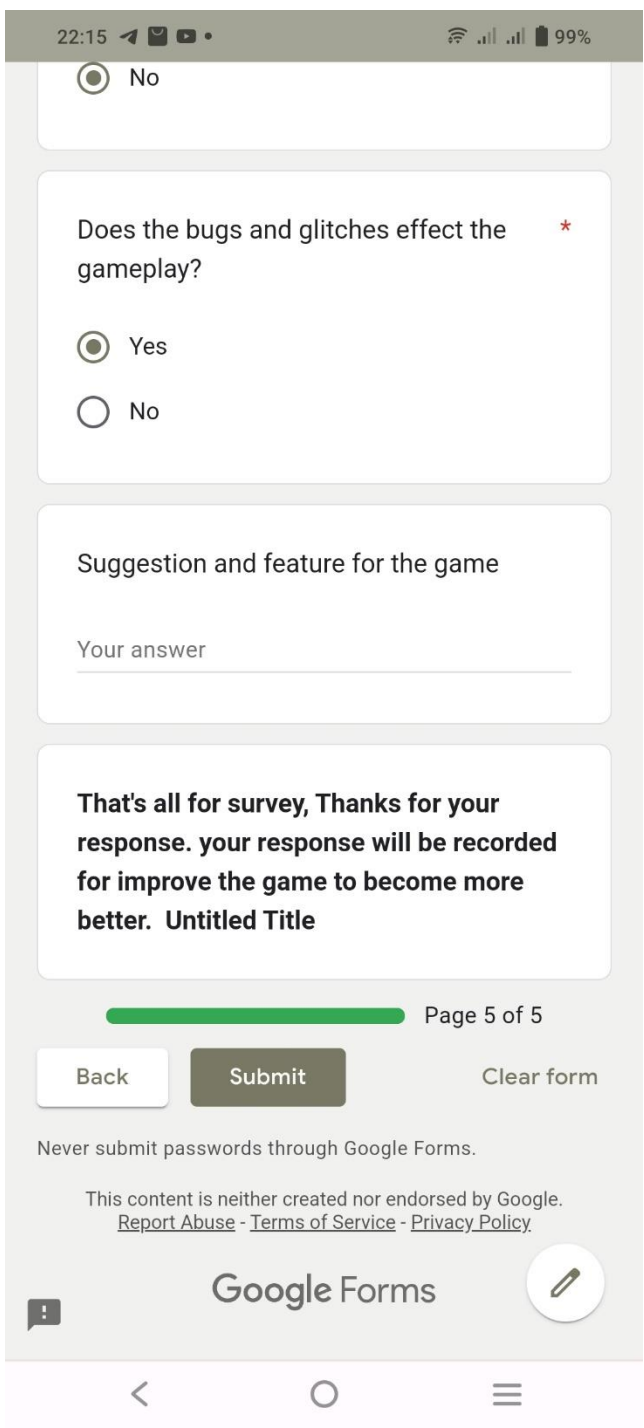

Figure 6 Usability test question using Google Form (Section 4)

## **APPENDIX C**

# **USER ACCEPTANCE TEST (UAT)**

#### User Acceptance Test (UAT)

| No             | Event                                  |                          |                          | Pass $(\sqrt{})$ / Fail $(\times)$ |                          |  |
|----------------|----------------------------------------|--------------------------|--------------------------|------------------------------------|--------------------------|--|
|                | Main Menu                              |                          |                          |                                    |                          |  |
| $\mathbf{1}$   | "Play" button can be press             |                          |                          |                                    |                          |  |
| $\overline{2}$ | "Option" button can be press           |                          |                          |                                    |                          |  |
|                | - Full Screen can be select (Checkbox) |                          |                          |                                    |                          |  |
|                | - Quality can be select (Multi option) |                          | ╱                        |                                    |                          |  |
|                | - Volume able to adjust (Slider)       |                          | ╱                        |                                    |                          |  |
|                | - "←" button can be press              |                          |                          | ╱                                  |                          |  |
| 3              | "Exit" button can be press             |                          |                          |                                    |                          |  |
|                | <b>Choose Level</b>                    |                          |                          |                                    |                          |  |
| $\mathbf{1}$   | "-" button can be press                |                          |                          |                                    |                          |  |
| $\overline{2}$ | "1-Bed Room" Level can be select       |                          |                          |                                    |                          |  |
| 3              | "2-Bed Room" Level can be select       |                          |                          |                                    |                          |  |
| $\overline{4}$ | "3-Bed Room" Level can be select       |                          |                          |                                    |                          |  |
| 5              | "Double Storey" Level can be select    |                          |                          |                                    |                          |  |
| 6              | "Demo" Level can be select             |                          |                          |                                    |                          |  |
| Level element  |                                        | 1-Bed                    | 2-Bed                    | 3-Bed                              | Double                   |  |
|                |                                        | Room                     | Room                     | Room                               | <b>Storey</b>            |  |
| $\mathbf{I}$   | "Instruction" can be read and close    | Γ                        | $\prime$                 | $\overline{\phantom{a}}$           | Γ                        |  |
| $\overline{2}$ | "Inventory" can be open                | Γ                        | $\overline{\phantom{a}}$ | $\prime$                           | $\overline{\phantom{a}}$ |  |
|                | - "Objects" button can be press        | 1                        | $\overline{1}$           | $\overline{\phantom{a}}$           | $\overline{1}$           |  |
|                | - "x" button can be press              | $\overline{\phantom{a}}$ | $\overline{\phantom{a}}$ | $\overline{ }$                     | Γ                        |  |
| 3              | "Menu" can be open                     | $\!\!^{\prime}$          | $\overline{\phantom{a}}$ | $\sqrt{2}$                         | $\prime$                 |  |
|                | - Volume able to adjust (Slider)       | $\overline{\phantom{a}}$ | $\prime$                 | $\overline{\phantom{a}}$           |                          |  |
|                | - "How to play" button can be press    | $\!\!^{\prime}$          | 7                        | $\overline{\phantom{a}}$           | $\sqrt{2}$               |  |
|                |                                        |                          |                          |                                    |                          |  |
|                |                                        |                          |                          |                                    |                          |  |
|                |                                        |                          |                          |                                    |                          |  |

Figure 7 UAT Form result for 1<sup>st</sup> person

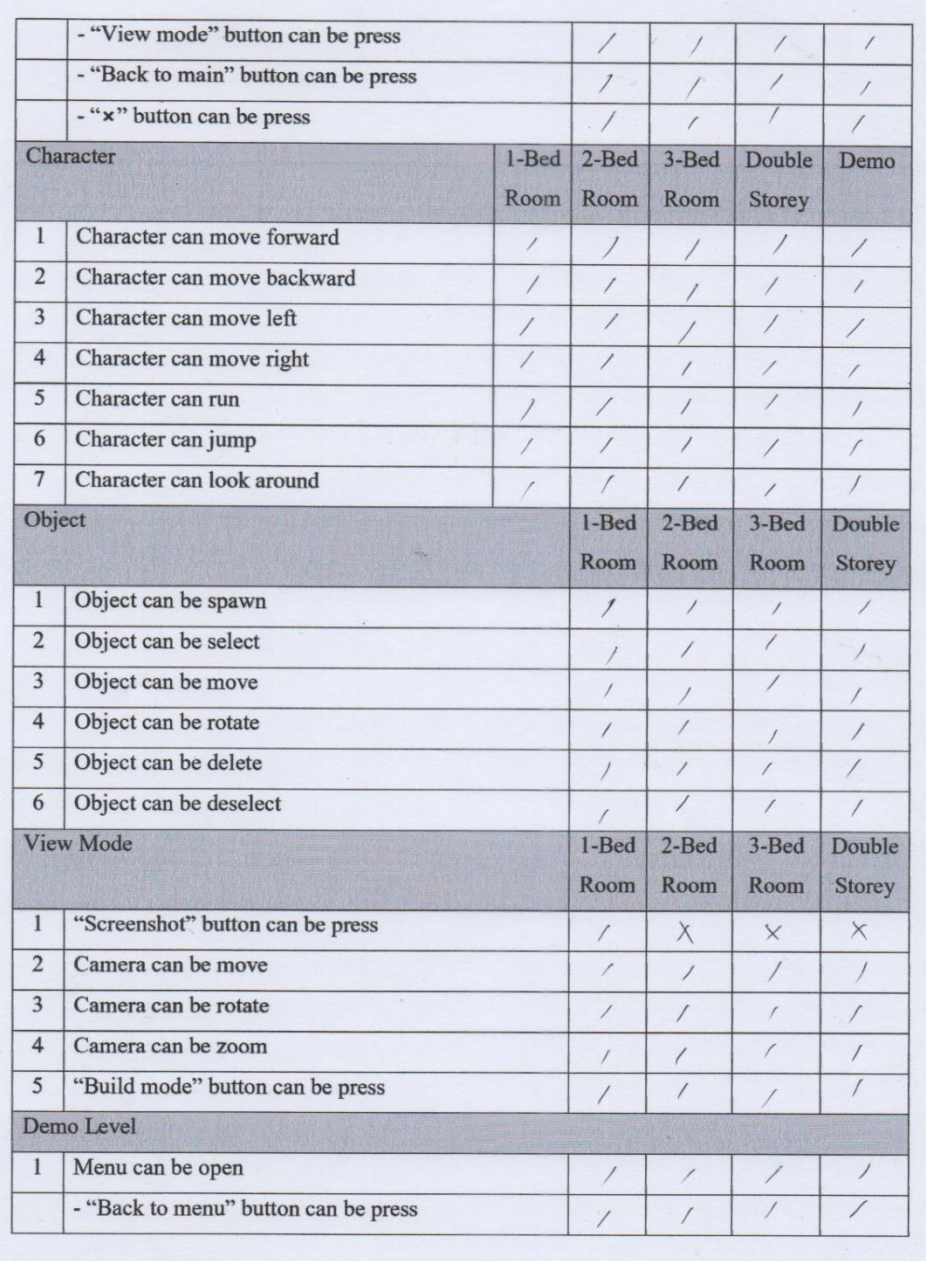

 $\langle \rangle$  .

Figure 8 UAT Form result for  $1^{\rm st}$  person

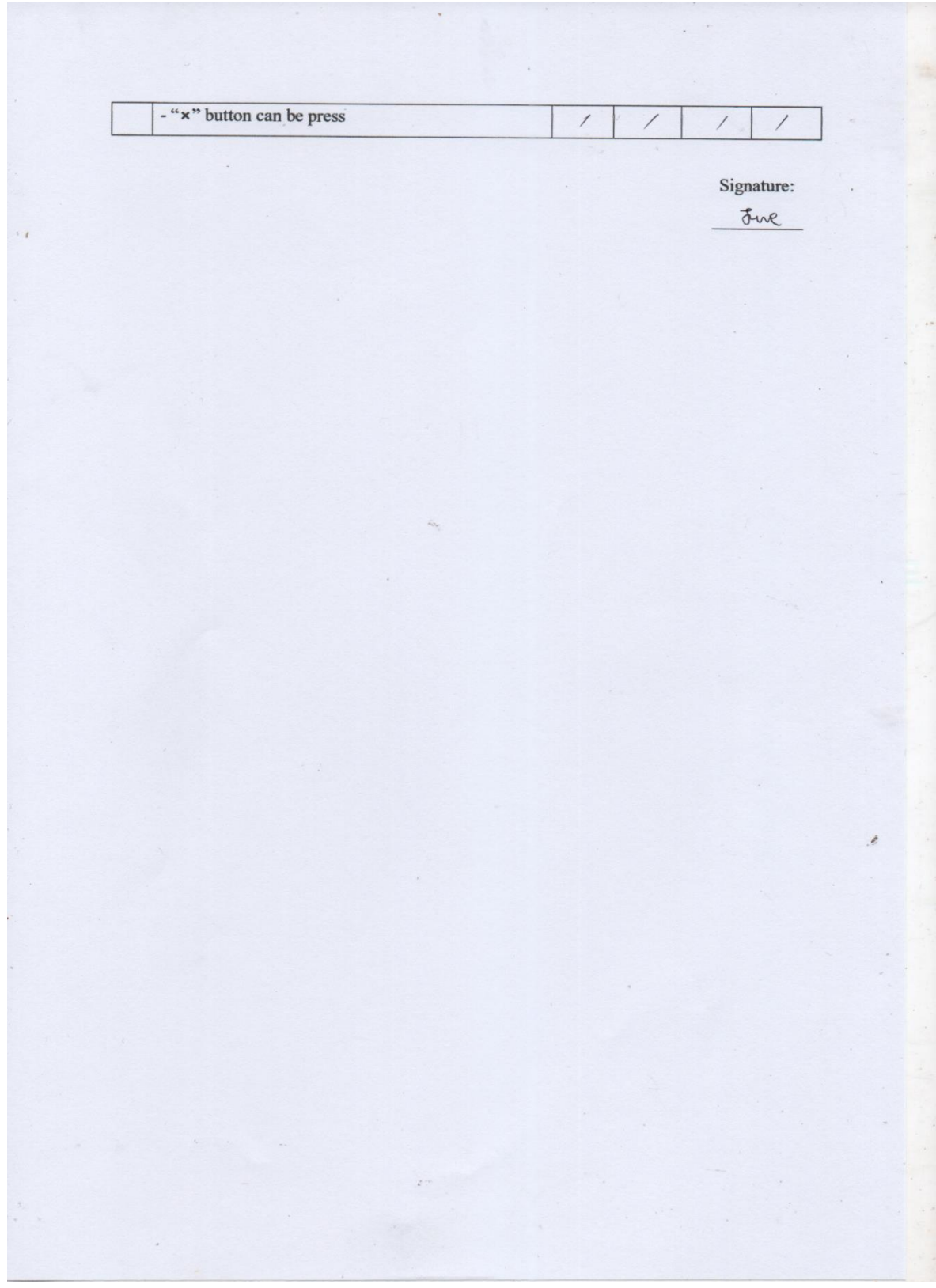

Figure 9 UAT Form result for  $1^{\rm st}$  person

## User Acceptance Test (UAT)

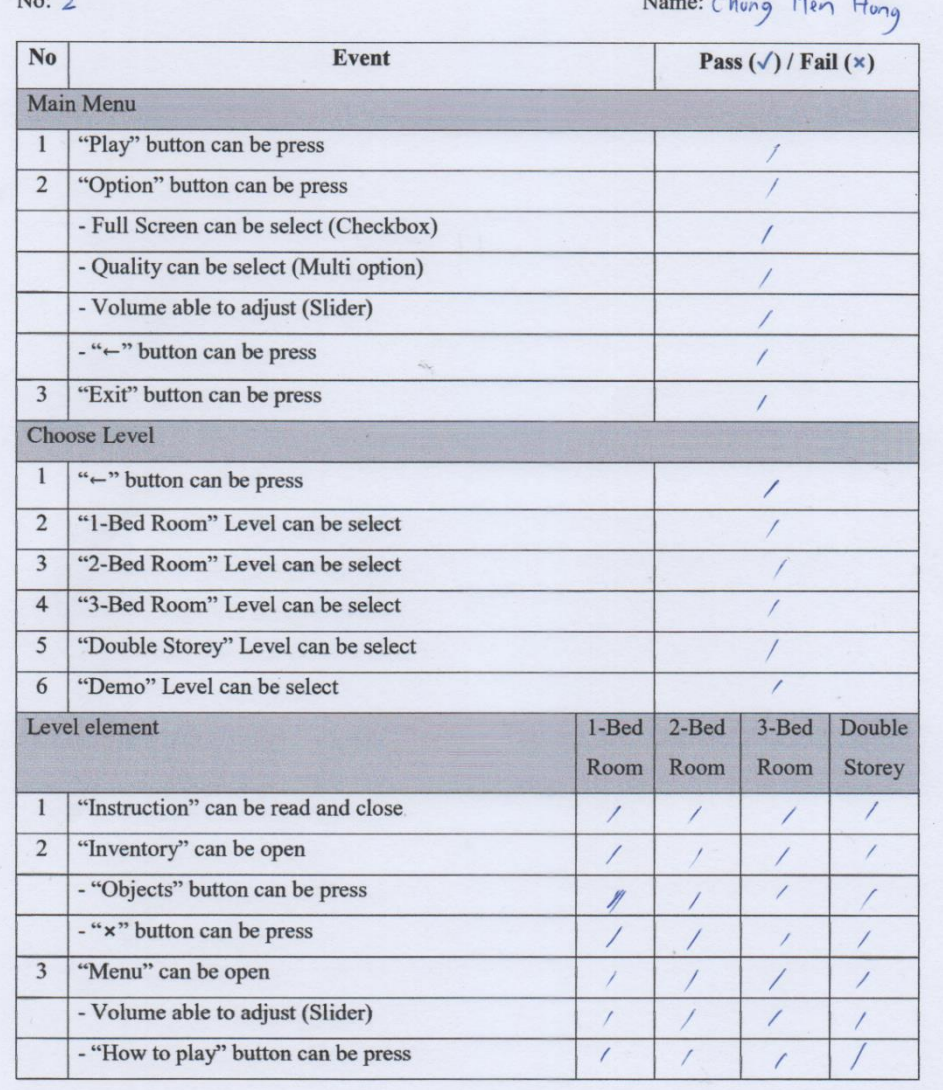

Figure 10 UAT Form result for  $2^{\rm nd}$  person

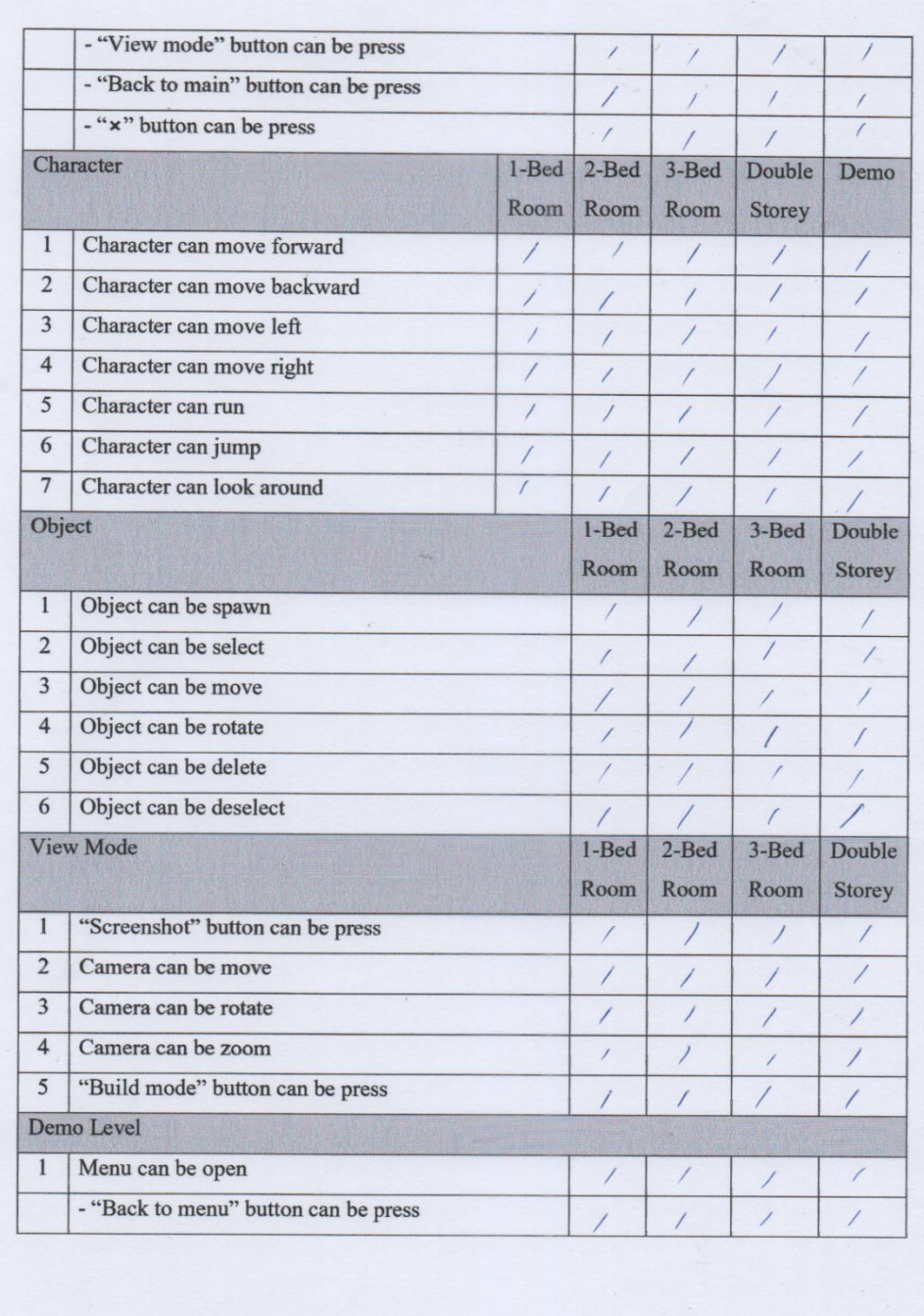

 $\langle \cdot \rangle^{(n)}$ 

Figure 11 UAT Form result for  $2<sup>nd</sup>$  person

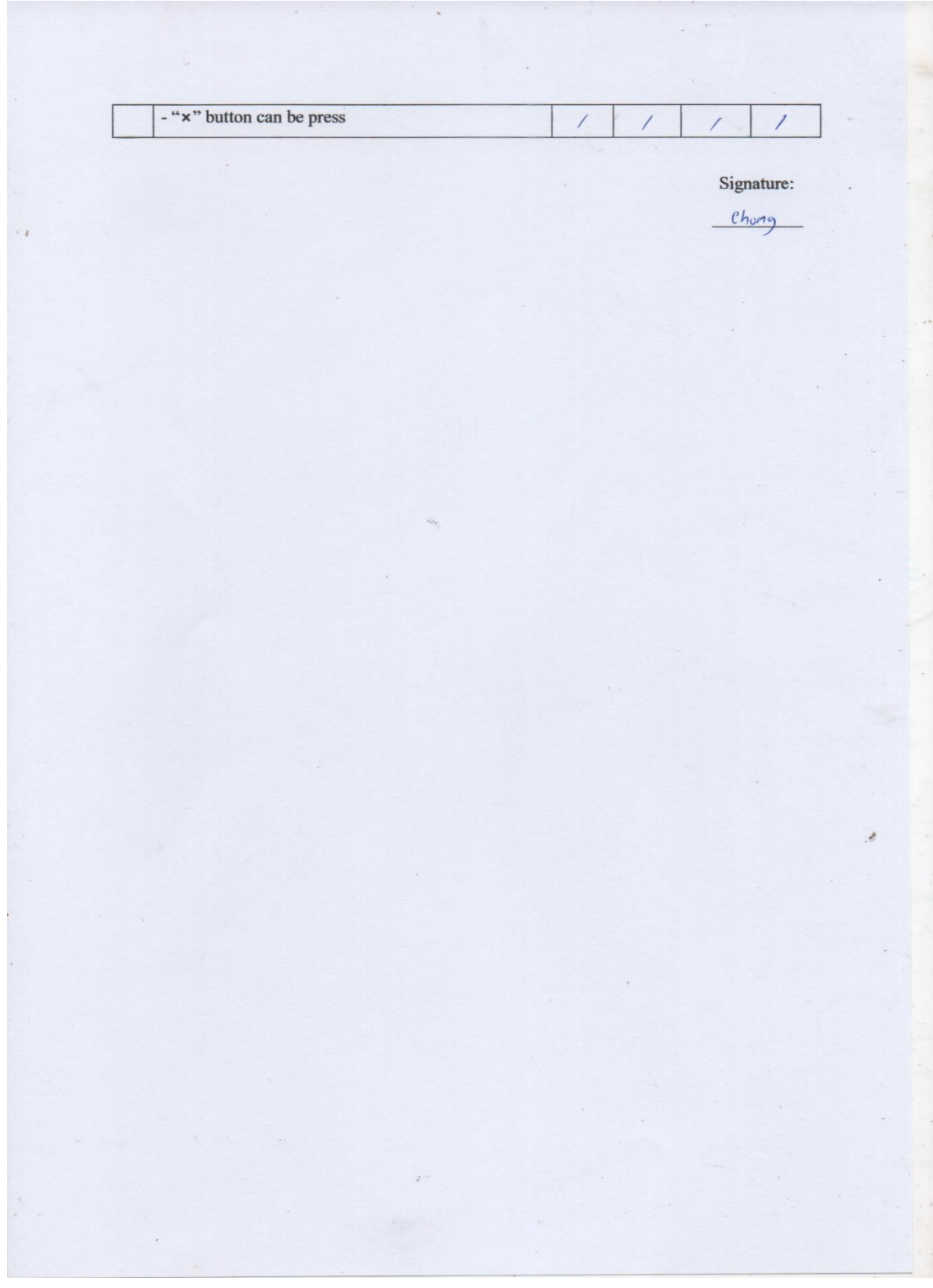

Figure 12 UAT Form result for  $2<sup>nd</sup>$  person

# User Acceptance Test (UAT)

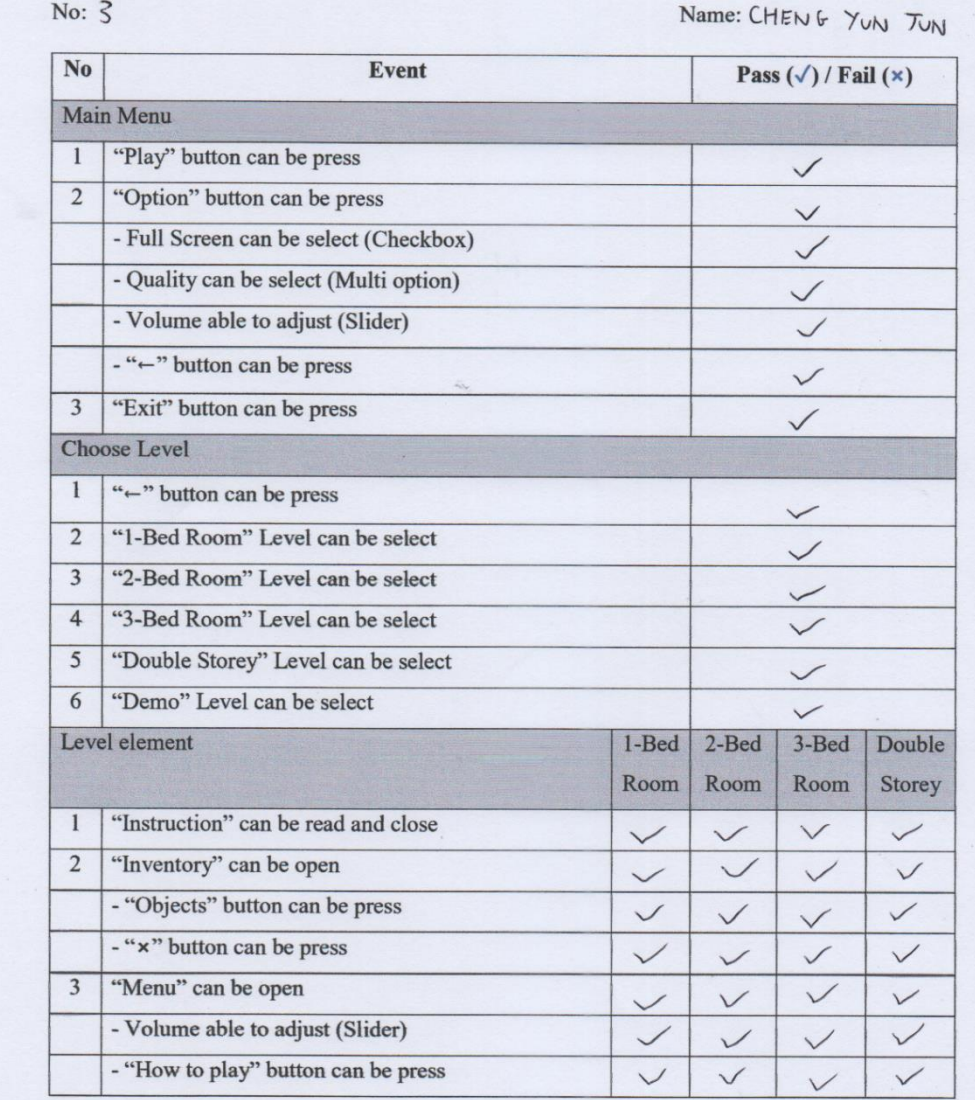

Figure 13 UAT Form result for  $3^{\text{rd}}$  person

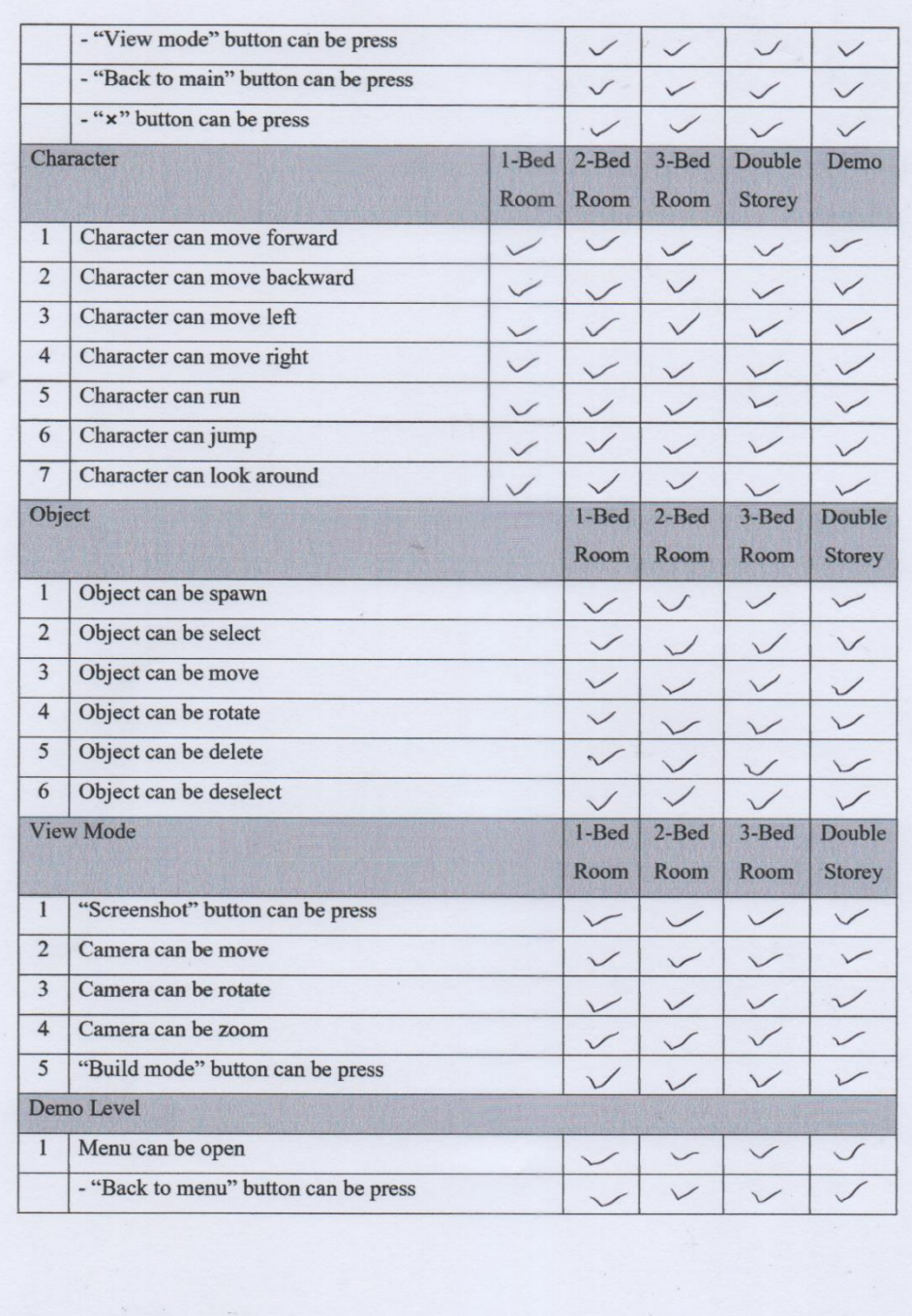

 $\sim$   $^{+}$ 

Figure 14 UAT Form result for  $3^{\text{rd}}$  person

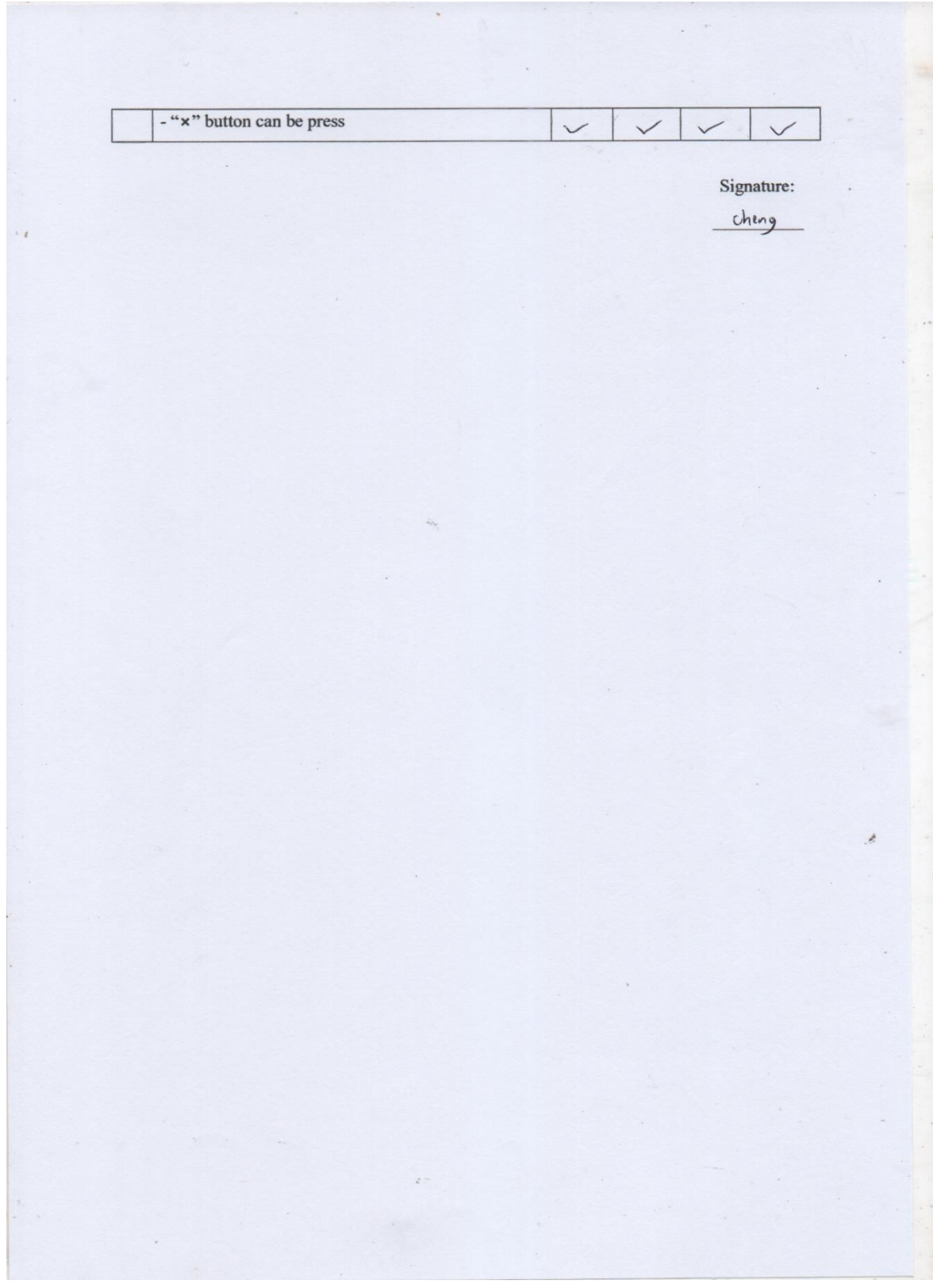

Figure 15 UAT Form result for  $3^{rd}$  person

### **APPENDIX D**

### **CODING**

public void PlayGame() {

```
 SceneManager.LoadScene(SceneManager.GetActiveScene().buildIndex + 1);
```
}

Figure 16 Script for play the game

```
public void Option()
     {
         SceneManager.LoadScene("Option");
     }
```
Figure 17 Script for open the option

```
using System.Collections;
using System.Collections.Generic;
using UnityEngine;
using UnityEngine.Audio;
public class Option : MonoBehaviour
{
     public AudioMixer mainMixer;
     public void SetVolume(float volume)
     {
         mainMixer.SetFloat("volume", volume);
     }
     public void SetFullScreen(bool isFullscreen)
     {
         Screen.fullScreen = isFullscreen;
     }
     public void SetQuality(int qualityIndex)
     {
         QualitySettings.SetQualityLevel(qualityIndex);
     }
}
```
#### Figure 18 Script for Option

```
public void QuitGame()
     {
         //Debug.Log("QUIT!");
         Application.Quit();
```
}

Figure 19 Script for quit the game

```
public void Level1()
     {
         //SceneManager.LoadScene(SceneManager.GetActiveScene().buildIndex + 1);
         SceneManager.LoadScene("1BedRoom");
     }
public void Level2()
     {
         SceneManager.LoadScene("2BedRoom");
     }
public void Level3()
     {
         SceneManager.LoadScene("3BedRoom");
     }
public void Level4()
     {
         SceneManager.LoadScene("DoubleStoreyHouse");
     }
public void Demo()
     {
         SceneManager.LoadScene("Demo");
     }
```
Figure 20 Script for load the module

```
using System.Collections;
using System.Collections.Generic;
using UnityEngine;
public class InsStart : MonoBehaviour
{
     public GameObject buildCanvas;
     public GameObject instructionCanvas;
     public GameObject firstCanvas;
     public GameObject secondCanvas;
     public GameObject thirdCanvas;
     public Behaviour playerScript;
     public GameObject Menu;
     // Start is called before the first frame update
     void Start()
```

```
 {
         openInstruction();
    }
    public void openInstruction()
    {
         instructionCanvas.SetActive(true);
         buildCanvas.SetActive(false);
        firstCanvas.SetActive(true);
        secondCanvas.SetActive(false);
         thirdCanvas.SetActive(false);
         Cursor.lockState = CursorLockMode.None;
         Cursor.visible = true;
         playerScript.enabled = false;
    }
    public void secondInstruction()
\{ \{ \} firstCanvas.SetActive(false);
        secondCanvas.SetActive(true);
    }
    public void thirdInstruction()
    {
        secondCanvas.SetActive(false);
         thirdCanvas.SetActive(true);
    }
    public void closeInstruction()
     {
        buildCanvas.SetActive(true);
         thirdCanvas.SetActive(false);
         instructionCanvas.SetActive(false);
         Cursor.lockState = CursorLockMode.Locked;
         Cursor.visible = false;
         playerScript.enabled = true;
         Menu.SetActive(false);
    }
```
}

Figure 21 Script for display the game instruction when in-game

```
using System;
using System.Collections;
using System.Collections.Generic;
using UnityEngine;
public class Player : MonoBehaviour
{
     public int moveSpeed;
     public bool middleMouse;
     [SerializeField] Transform playerCamera;
    [SerializeField] [Range(0.0f, 0.5f)] float mouseSmoothTime = 0.03f;
    [SerializeField] bool cursorLock = true;
     [SerializeField] float mouseSensitivity = 3.5f;
```

```
[SerializeField] float speed = 6.0f;
    [Serialized] [Range(0.0f, 0.5f)] float moveSmoothTime = 0.3f;[SerializeField] float gravity = -30f;
     [SerializeField] Transform groundCheck;
     [SerializeField] LayerMask ground;
    [SerializeField] float jumpHeight = 6f;
     CharacterController controller;
     private float velocityY;
     private bool isGrounded;
     private float cameraCap;
     Vector2 currentMouseDelta;
     Vector2 currentMouseDeltaVelocity;
     Vector2 currentDir;
     Vector2 currentDirVelocity;
     Vector2 velocity;
     // Start is called before the first frame update
     void Start()
     {
         controller = GetComponent<CharacterController>();
         if (cursorLock)
         {
             Cursor.lockState = CursorLockMode.Locked; //Cursor Locked
             Cursor.visible = false; //Cursor is invisible
             middleMouse = true;
         }
     }
     // Update is called once per frame
     void Update()
     {
         UpdateMouse();
         UpdateMove();
     }
     private void UpdateMove()
    \mathfrak{t} Vector2 targetMouseDelta = new Vector2(Input.GetAxis("Mouse X"), 
Input.GetAxis("Mouse Y"));
         currentMouseDelta = Vector2.SmoothDamp(currentMouseDelta, targetMouseDelta, ref
currentMouseDeltaVelocity, mouseSmoothTime);
         cameraCap -= currentMouseDelta.y * mouseSensitivity;
         cameraCap = Mathf.Clamp(cameraCap, -90.0f, 90.0f);
         playerCamera.localEulerAngles = Vector3.right * cameraCap;
         transform.Rotate(Vector3.up * currentMouseDelta.x * mouseSensitivity);
     }
     private void UpdateMouse()
```
 $\overline{\phantom{a}}$ 

```
 isGrounded = Physics.CheckSphere(groundCheck.position, 0.2f, ground);
         Vector2 targetDir = new Vector2(Input.GetAxisRaw("Horizontal"), 
Input.GetAxisRaw("Vertical"));
         targetDir.Normalize();
         currentDir = Vector2.SmoothDamp(currentDir, targetDir, ref currentDirVelocity, 
mouseSmoothTime);
         velocityY += gravity * 2f * Time.deltaTime;
        Vector3 velocity = (transform.forward * currentDir.y + transform.right *
currentDir.x) * speed + Vector3.up * velocityY;
         controller.Move(velocity * Time.deltaTime);
         if (isGrounded && Input.GetButtonDown("Jump"))
         {
            velocityY = Mathf.Sqrt(jumpHeight * -2f * gravity);
         }
         if(isGrounded! && controller.velocity.y < -1f)
         {
             velocityY = -8f;
         }
     }
}
```
Figure 22 Script for middle the mouse position to the screen and player control

```
using System.Collections;
using System.Collections.Generic;
using UnityEngine;
using UnityEngine.UI;
public class InventoryManager : MonoBehaviour
{
     public GameObject buildCanvas;
     public GameObject viewCanvas;
     public GameObject player;
     public GameObject viewCam;
     public GameObject inventory;
     public Behaviour playerScript;
     public GameObject menu;
     public Behaviour selectScript;
     // Update is called once per frame
     void Update()
     {
         if (Input.GetKey(KeyCode.I))
         {
            inventory.SetActive(true);
             menu.SetActive(false);
             Cursor.lockState = CursorLockMode.None;
             Cursor.visible = true;
```

```
 playerScript.enabled = false;
     }
     if (Input.GetKey(KeyCode.M))
     {
         menu.SetActive(true);
         inventory.SetActive(false);
         Cursor.lockState = CursorLockMode.None;
         Cursor.visible = true;
         playerScript.enabled = false;
     }
 }
 public void CloseInventory(GameObject inventory)
 {
    inventory.SetActive(false);
     Cursor.lockState = CursorLockMode.Locked;
     Cursor.visible = false;
     playerScript.enabled = true;
 }
 public void CloseMenu(GameObject menu)
 {
     menu.SetActive(false);
     Cursor.lockState = CursorLockMode.Locked;
     Cursor.visible = false;
    playerScript.enabled = true;
 }
 public void ToViewMode()
 {
     buildCanvas.SetActive(false);
    viewCanvas.SetActive(true);
     player.SetActive(false);
     viewCam.SetActive(true);
     selectScript.enabled = false;
 }
 public void ToBuildMode()
 {
     viewCanvas.SetActive(false);
     buildCanvas.SetActive(true);
     player.SetActive(true);
     viewCam.SetActive(false);
     menu.SetActive(false);
    selectScript.enabled = true;
     playerScript.enabled = true;
     Cursor.lockState = CursorLockMode.Locked;
     Cursor.visible = false;
 }
```
}

Figure 23 Script for open the Inventory and Menu UI

```
using System.Collections;
using System.Collections.Generic;
using UnityEngine;
public class Spawner : MonoBehaviour
{
     public GameObject[] objects;
     private GameObject objectSpawn;
     // Update is called once per frame
     public void SpawnObject(int index)
     {
         objectSpawn = Instantiate(objects[index], transform.position, 
Quaternion.identity);
     }
}
```
Figure 24 Script for spawn the object

```
using System.Collections;
using System.Collections.Generic;
using UnityEngine;
using UnityEngine.EventSystems;
public class Selection : MonoBehaviour
{
     public Material[] highlightMaterial = new Material[5];
     public Material[] selectionMaterial = new Material[5];
    private Material[] originalMaterial = new Material[5];
     private Transform highlight;
     private Transform selection;
     private RaycastHit raycastHit;
     public Transform holdPos;
     //private float rotationSensitivity = 1f; //how fast/slow the object is rotated in 
relation to mouse movement
     public float turnspeed;
     private void FixedUpdate()
     {
     }
     // Update is called once per frame
     void Update()
     {
         //Highlight
         if (highlight != null)
         {
             highlight.GetComponent<MeshRenderer>().materials = originalMaterial;
            highlight = null; }
         Ray ray = Camera.main.ScreenPointToRay(Input.mousePosition);
```

```
 if (!EventSystem.current.IsPointerOverGameObject() && Physics.Raycast(ray, out
raycastHit)) //Make sure you have EventSystem in the hierarchy before using EventSystem
\overline{\mathcal{L}}highlight = raycastHit.transform;
              if(highlight.CompareTag("Selectable") && highlight != selection)
\{if(highlight.GetComponent<MeshRenderer>().materials !=
highlightMaterial)
\{ originalMaterial = 
highlight.GetComponent<MeshRenderer>().materials;
                      highlight.GetComponent<MeshRenderer>().materials = 
highlightMaterial;
 }
 }
              else
\{highlight = null;
 }
         }
         //Selection
         if (Input.GetKey(KeyCode.Mouse0) 
&& !EventSystem.current.IsPointerOverGameObject()) //Make sure you have EventSystem in 
the hierarchy before using EventSystem 
         {
              if (selection != null)
\{ selection.GetComponent<MeshRenderer>().materials = originalMaterial;
                  selection = null;
 }
              if (!EventSystem.current.IsPointerOverGameObject() && Physics.Raycast(ray, 
out raycastHit))
\{selection = raycastHit.transform;
                  if (selection.CompareTag("Selectable"))
\overline{a} ( \overline{a} ) and \overline{a} ( \overline{a} ) and \overline{a} ( \overline{a} ) and \overline{a} ( \overline{a} ) and \overline{a} ( \overline{a} ) and \overline{a} ( \overline{a} ) and \overline{a} ( \overline{a} ) and \overline{a} ( \overline{a} ) and \overline{a} ( \ selection.GetComponent<MeshRenderer>().materials = 
selectionMaterial;
                       Debug.Log(selection.gameObject.name);
                      MoveObject();
                      if(Input.GetKey(KeyCode.R))
                      {
                           RotateObjectClockwise();
 }
                      if(Input.GetKey(KeyCode.E))
\{ RotateObjectAntiClockwise();
 }
                      if (Input.GetKey(KeyCode.Delete))
                      {
                           DeleteObject();
 }
 }
                  else
```

```
\{ selection = null;
 }
       }
     }
   }
```
Figure 25 Script for select the object

```
void MoveObject()
     {
         //holdPos.position = raycastHit.transform.position;
         selection.transform.position = holdPos.transform.position;
     }
```
Figure 26 Script for drag and move the object

```
void RotateObjectClockwise()
     {
            selection.transform.Rotate(Vector3.up * turnspeed * Time.deltaTime);
     }
void RotateObjectAntiClockwise()
     {
         selection.transform.Rotate(Vector3.up * turnspeed * -Time.deltaTime);
     }
```
Figure 27 Script for rotate the object

void DeleteObject() { Destroy(selection.gameObject); }

Figure 28 Script for delete the object

```
using System.Collections;
using System.Collections.Generic;
using UnityEngine;
public class CameraController : MonoBehaviour
{
     public Transform cameraTransform;
     public float normalSpeed;
     public float fastSpeed;
     public float movementSpeed;
     public float movementTime;
```

```
 public float rotationAmount;
    public Vector3 zoomAmount;
    public Vector3 newZoom;
    public Vector3 newPosition;
    public Quaternion newRotation;
    public Vector3 dragStartPosition;
    public Vector3 dragCurrentPosition;
    public Vector3 rotateStartPosition;
    public Vector3 rotateCurrentPosition;
    // Start is called before the first frame update
    void Start()
    {
         newPosition = transform.position;
         newRotation = transform.rotation;
         newZoom = cameraTransform.localPosition;
    }
    // Update is called once per frame
    void Update()
    {
         HandleMouseInput();
         HandleMovementInput();
    }
    void HandleMouseInput()
    {
         if(Input.mouseScrollDelta.y != 0)
         {
             newZoom += Input.mouseScrollDelta.y * zoomAmount;
         }
         if(Input.GetMouseButton(0))
         {
            Plane plane = new Plane(Vector3.up, Vector3.zero);
             Ray ray = Camera.main.ScreenPointToRay(Input.mousePosition);
             float entry;
            if(plane.Raycast(ray, out entry))
\{ dragStartPosition = ray.GetPoint(entry);
 }
         }
         if(Input.GetMouseButton(0))
         {
            Plane plane = new Plane(Vector3.up, Vector3.zero);
             Ray ray = Camera.main.ScreenPointToRay(Input.mousePosition);
             float entry;
            if (plane.Raycast(ray, out entry))
\{ dragCurrentPosition = ray.GetPoint(entry);
                 newPosition = transform.position + dragStartPosition -
dragCurrentPosition;
 }
         }
         if(Input.GetMouseButtonDown(2))
```

```
 {
             rotateStartPosition = Input.mousePosition;
         }
         if(Input.GetMouseButton(2))
         {
             rotateCurrentPosition = Input.mousePosition;
             Vector3 difference = rotateStartPosition - rotateCurrentPosition;
             rotateStartPosition = rotateCurrentPosition;
             newRotation *= Quaternion.Euler(Vector3.up * (-difference.x / 5f));
         }
    }
    void HandleMovementInput()
    {
         if(Input.GetKey(KeyCode.LeftShift))
         {
             movementSpeed = fastSpeed;
         }
         else
         {
             movementSpeed = normalSpeed;
         }
         if(Input.GetKey(KeyCode.W) || Input.GetKey(KeyCode.UpArrow))
         {
             newPosition += (transform.forward * movementSpeed);
         }
         if(Input.GetKey(KeyCode.S) || Input.GetKey(KeyCode.DownArrow))
\overline{\mathcal{L}} newPosition += (transform.forward * -movementSpeed);
         }
         if(Input.GetKey(KeyCode.D) || Input.GetKey(KeyCode.RightArrow))
\overline{\mathcal{L}} newPosition += (transform.right * movementSpeed);
         }
         if(Input.GetKey(KeyCode.A) || Input.GetKey(KeyCode.LeftArrow))
        \mathcal{A} newPosition += (transform.right * -movementSpeed);
         }
         if (Input.GetKey(KeyCode.Q))
         {
             newRotation *= Quaternion.Euler(Vector3.up * rotationAmount);
 }
         if (Input.GetKey(KeyCode.E))
         {
             newRotation *= Quaternion.Euler(Vector3.up * -rotationAmount);
 }
         if(Input.GetKey(KeyCode.R))
\overline{\mathcal{L}} newZoom += zoomAmount;
 }
         if(Input.GetKey(KeyCode.F))
```

```
 {
             newZoom -= zoomAmount;
         }
         transform.position = Vector3.Lerp(transform.position, newPosition, 
Time.deltaTime * movementTime);
         transform.rotation = Quaternion.Lerp(transform.rotation, newRotation, 
Time.deltaTime * movementTime);
         cameraTransform.localPosition = Vector3.Lerp(cameraTransform.localPosition, 
newZoom, Time.deltaTime * movementTime);
     }
}
```
Figure 29 Script for move, rotate and zoom the camera in view mode

```
using System.Collections;
using System.Collections.Generic;
using UnityEngine;
using System.IO;
public class ScreenShot : MonoBehaviour
{
     public GameObject canvas;
     private IEnumerator Screenshot()
     {
         yield return new WaitForEndOfFrame();
         Texture2D texture = new Texture2D(Screen.width, Screen.height, 
TextureFormat.RGB24, false);
        texture.ReadPixels(new Rect(0, 0, Screen.width, Screen.height), 0, 0);
         texture.Apply();
         string name = "Screenshot" + System.DateTime.Now.ToString("yyyy-MM-dd_HH-mm-
ss") + ".png";
         //PC
         byte[] bytes = texture.EncodeToPNG();
         File.WriteAllBytes(Application.dataPath + "/../" + name, bytes);
         Destroy(texture);
         canvas.SetActive(true);
     }
     public void TakeScreenshot()
     {
         canvas.SetActive(false);
         StartCoroutine("Screenshot");
     }
}
```
Figure 30 Script for take the screenshot